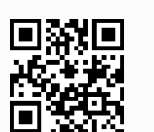

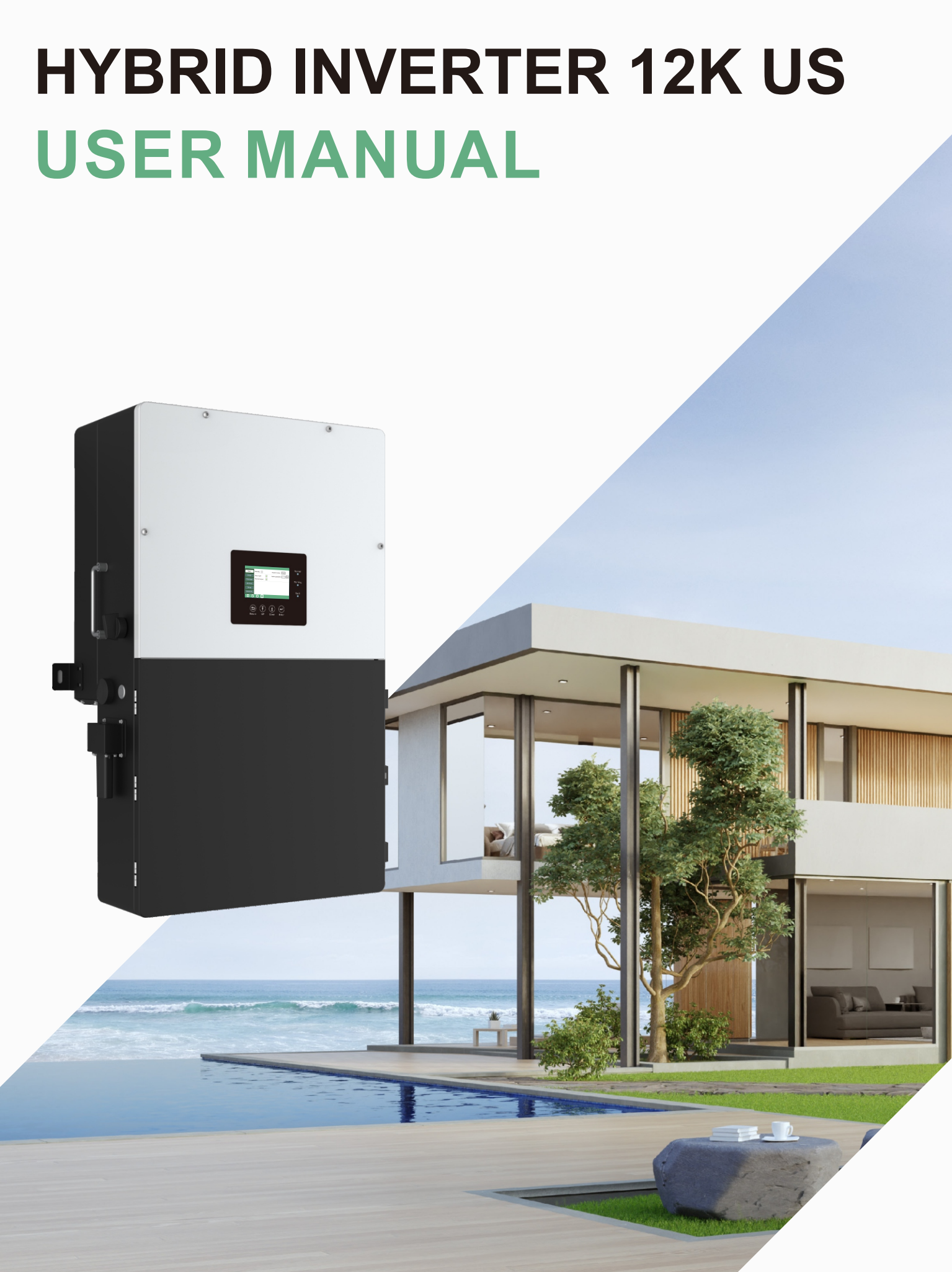

# **CONTENTS**

# **4 Operation Guide** . . . . . . . . . . . . . . 4.1 Operation Mode **manner** . . . . . . . . 4.1.3 AC charge mode 311 4.1.4 Grid peak-shaving Function 4.1.5 Smart load Function 311 4.2 Rapid Shutdown 4.3 LCD Display 322 LCD Display 4.4 Start-up and shut down the inverter **Troubleshooting & Maintenan 5** 5.1 Regular Maintenance 5.2 LED Displays 5.3 Troubleshooting Based On LCD 5.4 Fan replacement **Annex1: Technical Data 6** 6.1 Remote control inverter on/off and 6.2 Parameter setting according to 6.2.1 Enter service setting **4444** 6.2.2 High Voltage and Low Voltage 6.2.3 High Frequency and Low Frequency 6.2.4 Specified Power factor (SPF) 6.2.5 Voltage / Var Mode ( Q(V)) 6.2.6 Active Power-Reactive Power M 6.2.7 Constant Reactive Power Mode 6.2.8 Frequency-Watt (FW) 6.2.9 Voltage-Watt (VW) 6.2.10 Active power limit mode 6.3 Test parameter tolerances **28 10.5 Third party RS485 communication 27 <b>Annex2: Lithium Brand Refere**

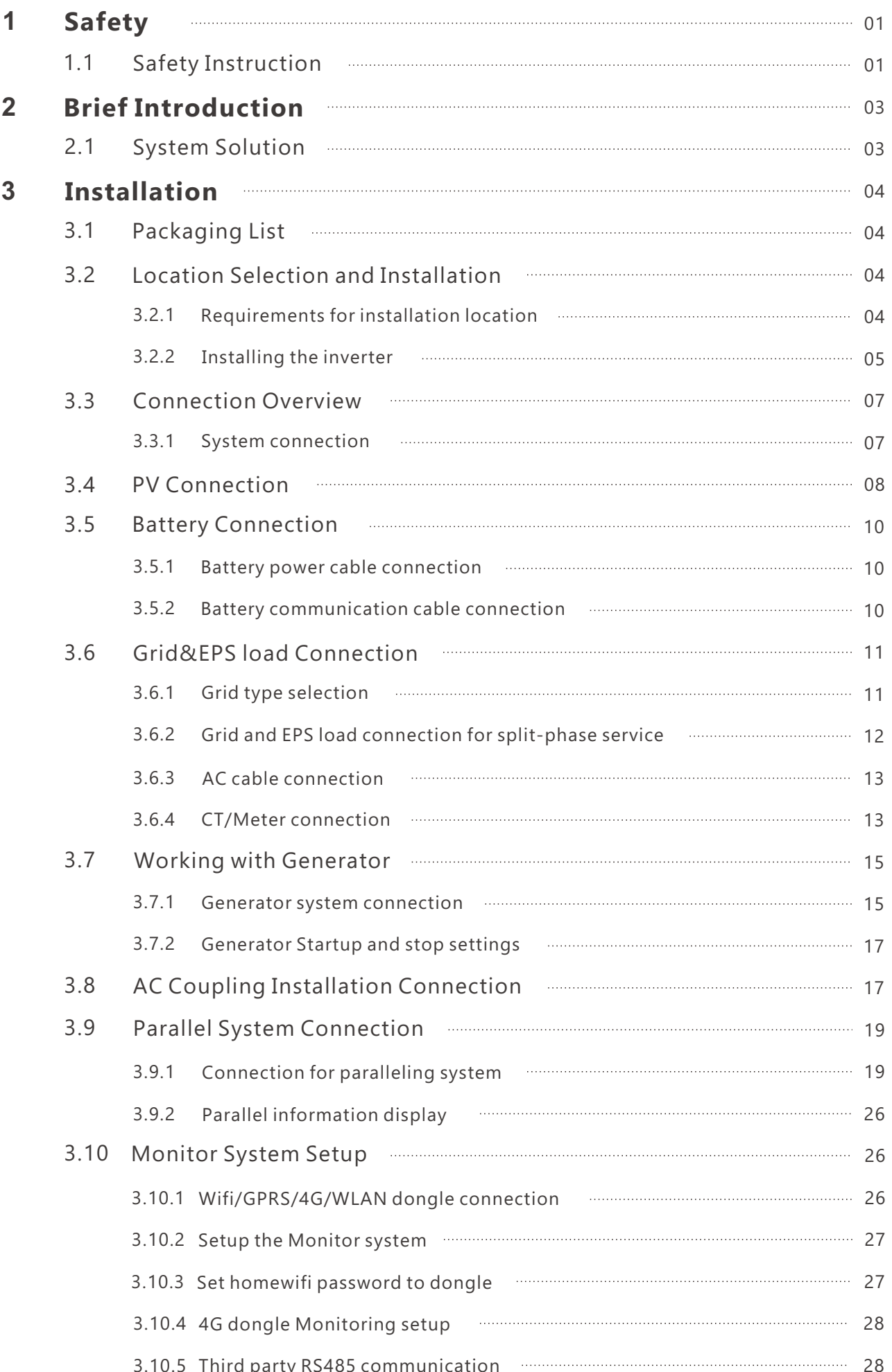

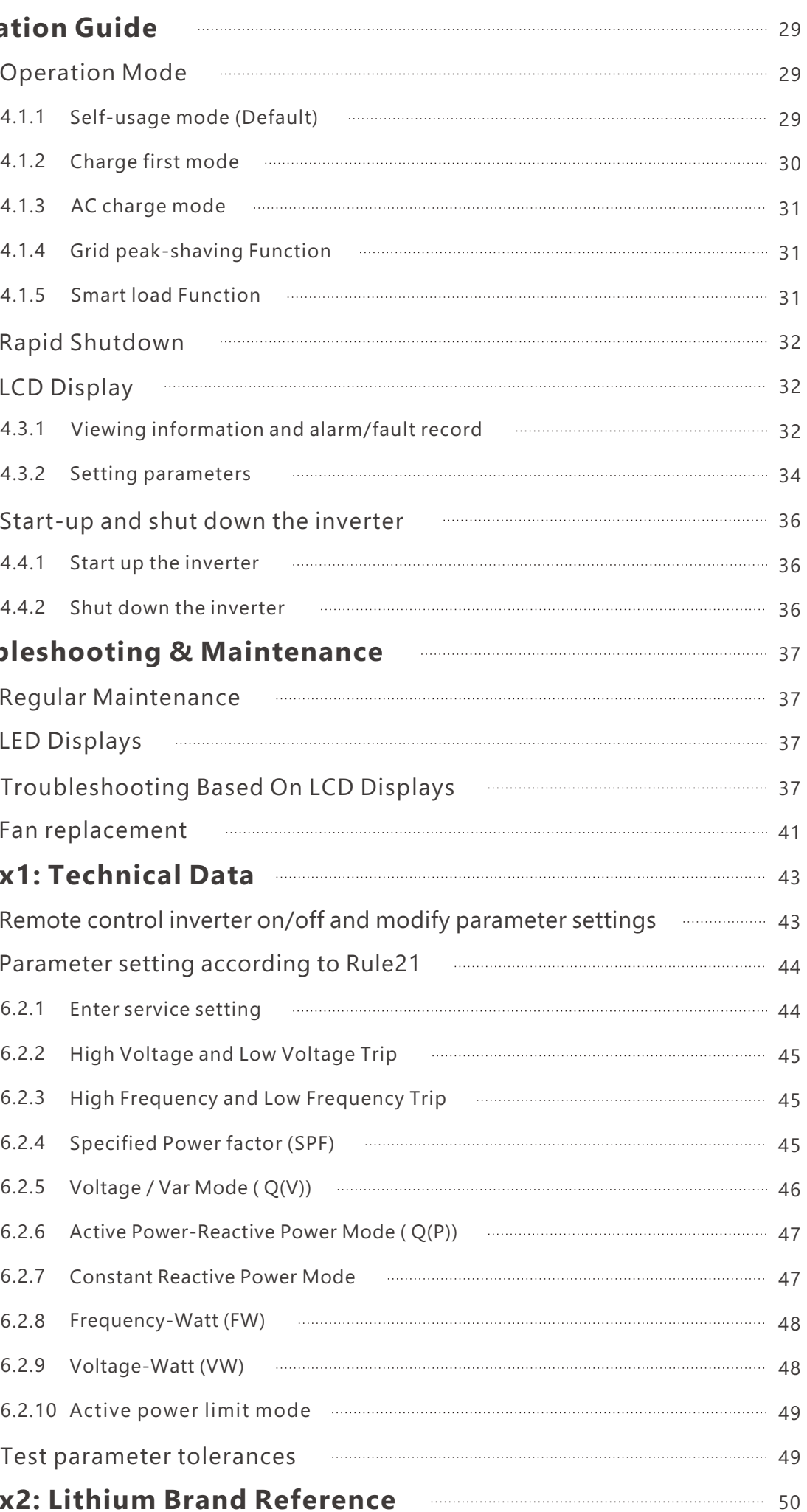

- Beware of high PV voltage. Please turn-off the DC switch of PV Panel output before and during the installation to avoid electric shock.
- Beware of high grid voltage. Please turn-off the AC switch at the grid connection before and during the installation to avoid electric shock.
- Beware of large current of the battery output. Please turn-off the battery module before and during the installation to avoid electric shock.
- Do not open the inverter when it's working to avoid electric shock and damage from live voltage and current from the system.
- Do not operate the inverter when it's working, only the LCD and buttons can be touched in limited cases by qualified personnel, Other parts of the inverter can be touched when the inverter is in a a safe state (e.g. fully shut-down).
- Do not connect or disconnect any connections (PV, battery, grid, communication etc.) of the inverter when it's working.
- Make sure the inverter is well grounded, An operator should make sure he is well protected by reasonable and professional insulation measurements (e.g. personal protective equipment (PPE).
- Inspect relevant existing wiring on-site of the installation is in good condition before installation, operation or maintenance.
- Inspect that connections are good between the inverter and PV, battery and grid during installation to prevent damages or injuries caused by bad connections.

### A WARNING

- All the work of this product (system design, installation, operation, setting, configuration and maintenance must be carried out by qualified personnel as required.
- All connections must be in accordance with local and national regulations and standards.  $\bullet$
- The inverter and system can inter-connected with the utility grid only if the utility grid permits it.  $\bullet$
- All the warning labels or nameplates on the inverter must be clearly visible and must not be removed,  $\bullet$ covered or pasted.
- $\bullet$ The installation should consider the safety of future users when choosing the right position and location as specified in this manual.
- Please keep the children away from touching or misusing the inverter and relevant systems.
- Beware of burning hurt, the inverter and some parts of the system could be hot when working,  $\bullet$ please do not touch the inverter surface or most of the parts when they are working. During inverter working states, only the LCD and buttons could be touched.

## O NOTICE

#### Avoid Misoperation and Inappropriate Usage

# **1. Safety**

## 1.1 Safety Instruction

- Please carefully read this manual before any work is carried out on this inverter, the installation, please keep this manual carefully stored and easy to access at any time.
- The qualified personnel should have had training in the installation and commissioning of the electrical system as well as dealing with hazards, also they should have the knowledge of the manual and other related documents. As the installer or operator they are required to be familiar with local regulations and directives.

#### General Safety Instructions

Incorrect operation or work may cause:

- injury or death to the operator or a third party
- damage to the inverter and other properties belonging to the operator or a third party.

#### Important Safety Notifications

International safety regulations have been strictly observed in the design and testing of the inverter Prior to any work, carefully read all safety instructions and observe them at all times when working on or with the inverter. The installation must adhere to all applicable national or international standards or regulations.

There are various safety issues that must be carefully conveyed prior to during and after the installation, as well as during future operation and maintenance. The following are important safety notifications for the operator, owner, and user of this product under normal conditions of use..

### **A DANGER** Dangers of High Voltages and Large Current

# **2. Brief Introduction**

## 2.1 System Solution

# **3. Installation**

## 3.1 Packaging List & Storing

#### Packaging List

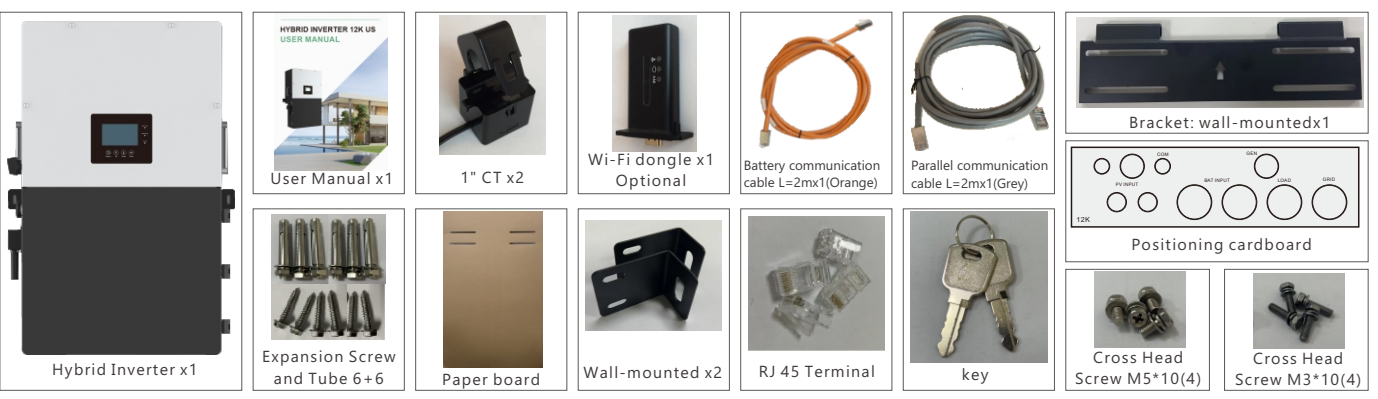

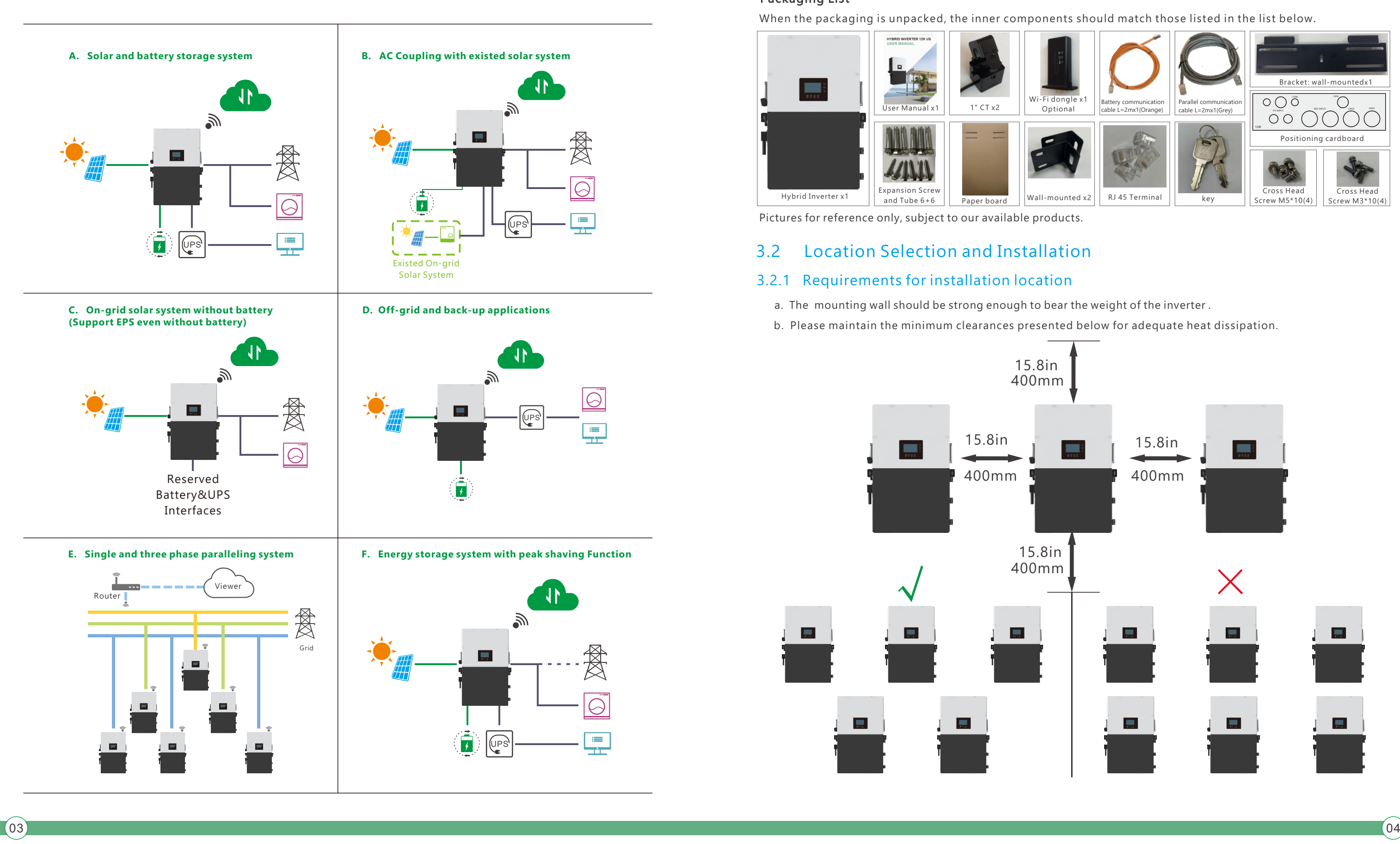

# 3.2 Location Selection and Installation

### 3.2.1 Requirements for installation location

This product and its associated system are suitable for the following system applications (system diagram):

When the packaging is unpacked, the inner components should match those listed in the list below.

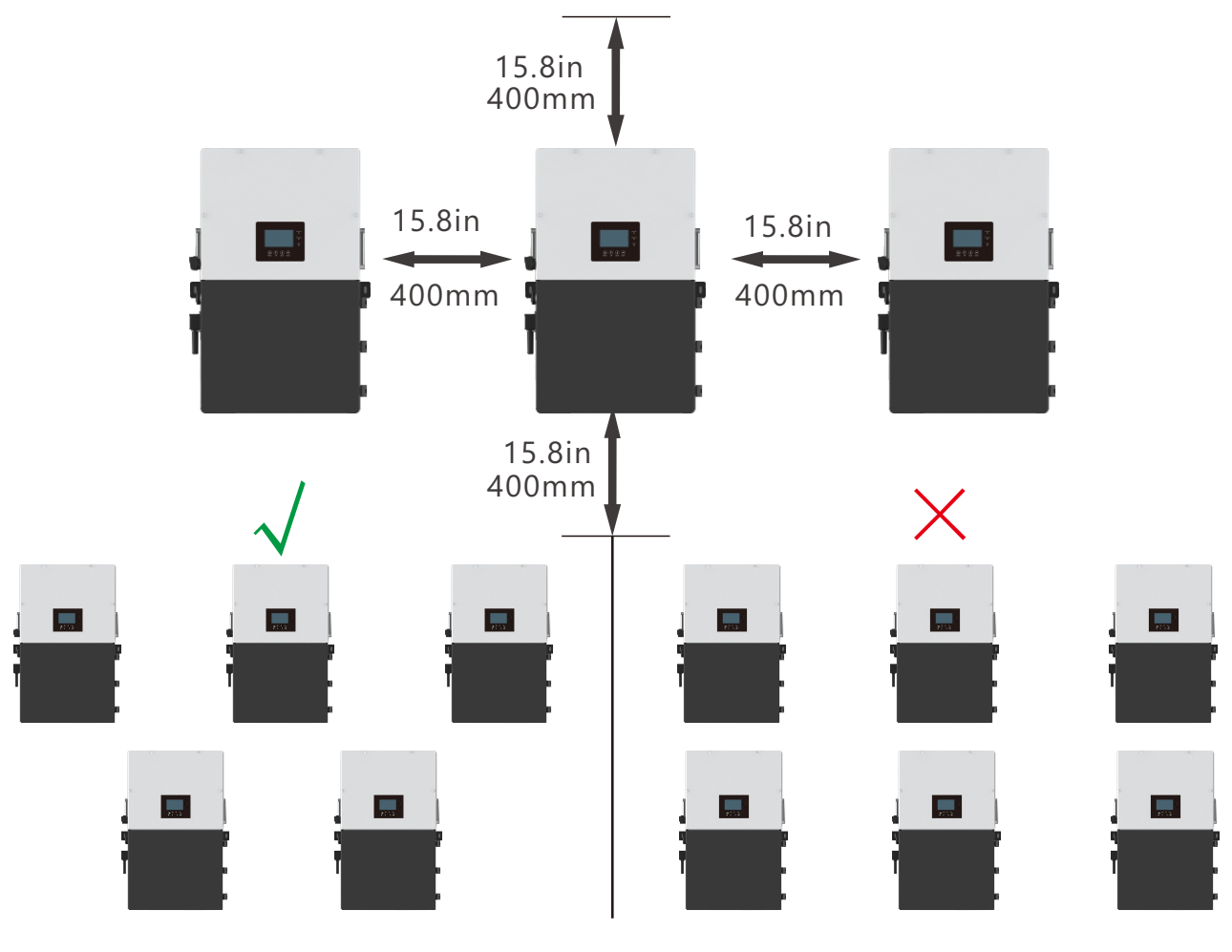

- a. The mounting wall should be strong enough to bear the weight of the inverter .
- b. Please maintain the minimum clearances presented below for adequate heat dissipation.

Pictures for reference only, subject to our available products.

d. The inverter should be installed upright on a vertical surface.

### 3.2.2 Installing the inverter

**Step3.** Hang the inverter onto the wall-mounting bracket and lock the inverter on the wall using 2 self-tapping screws on the top of the inverter, lock the safety screws on the left and right sides.

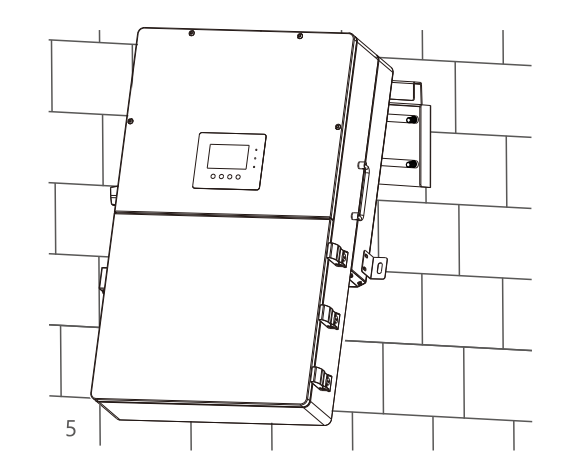

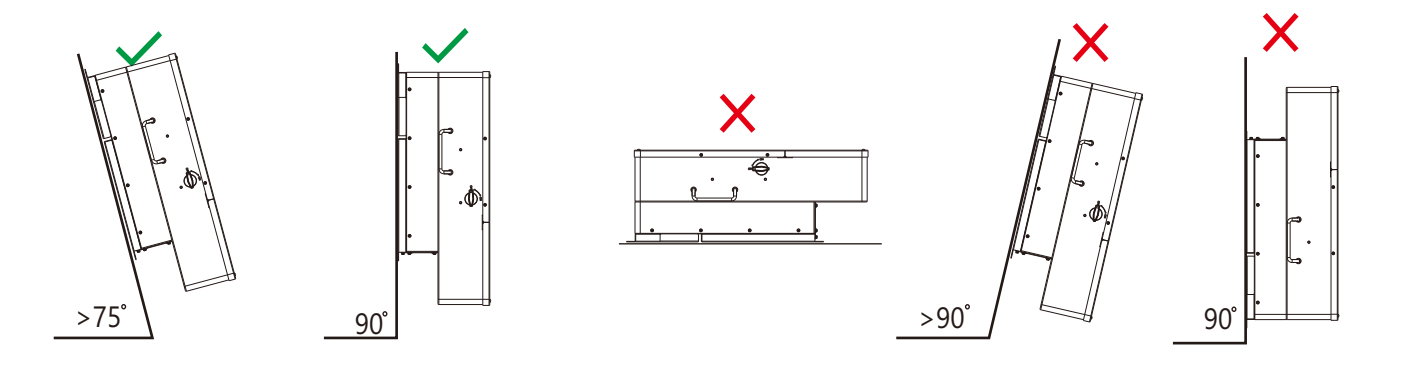

The mounting steps are as below: (Use brick wall as example)

#### **For installation on wood studs**

Fasten the mounting bracket on the studs with 4 wood screws, then hang the inverter onto the bracket and lock the inverter on the wall with 2 self-tapping screws.

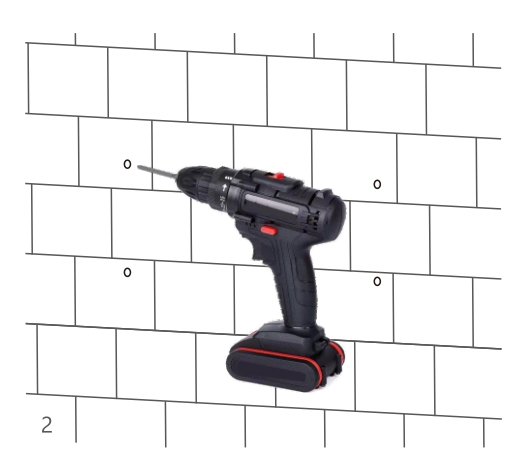

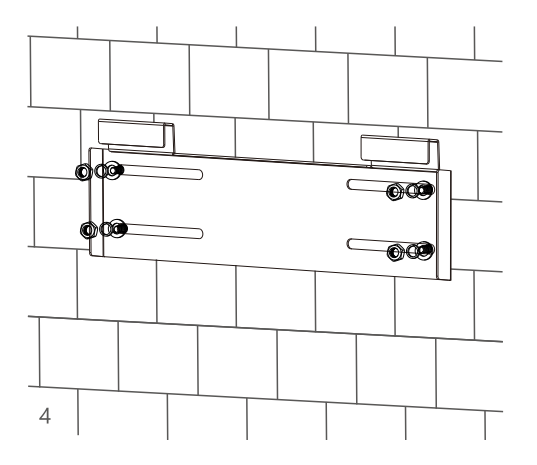

c. Never position the inverter in direct sunlight, rain, or snow. Please refer to the figure below and choose a well-shaded site or a shed to protect the inverter from direct sunlight, rain, and snow etc. PROTECT the LCD screen from excessive UV exposure

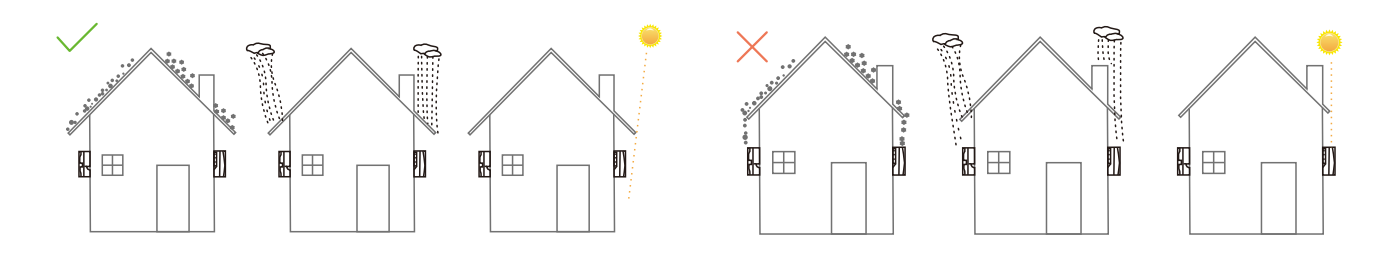

The inverter is wall-mounted type and, should be installed on a vertical, solid mounting surface, such as wood studs, brick or concrete wall. Two or more persons may be needed to install the inverter due to its weight. The slots on the mounting bracket can accommodate various stud spacings from 12inches(305mm) to 16inches(406mm).

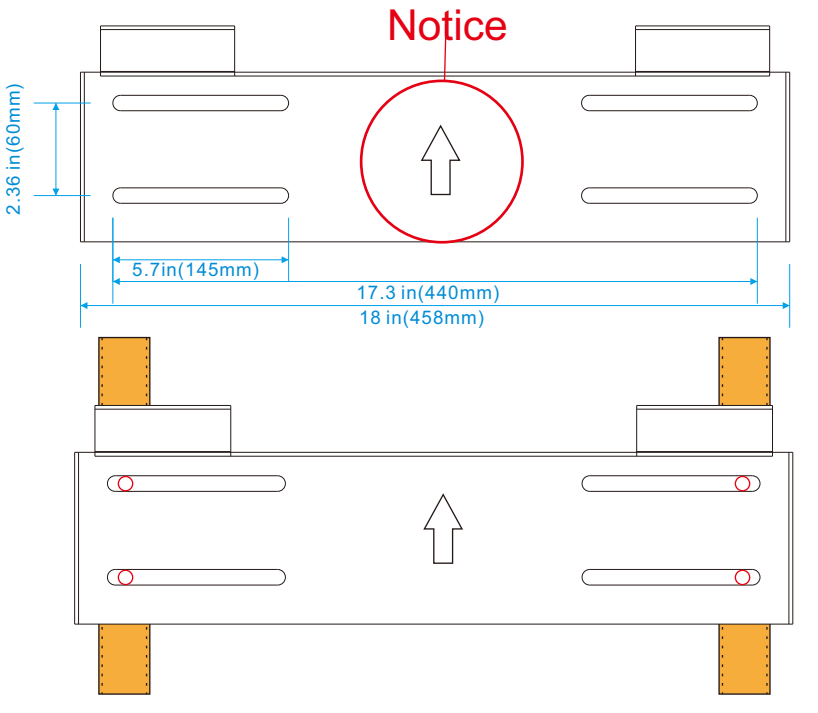

**Step1.** Mark the drill holes positions with the mounting bracket, then drill four48mm(5/16inch) diameter holes, making sure the depth of the holes is deeper than 50mm(2inches).

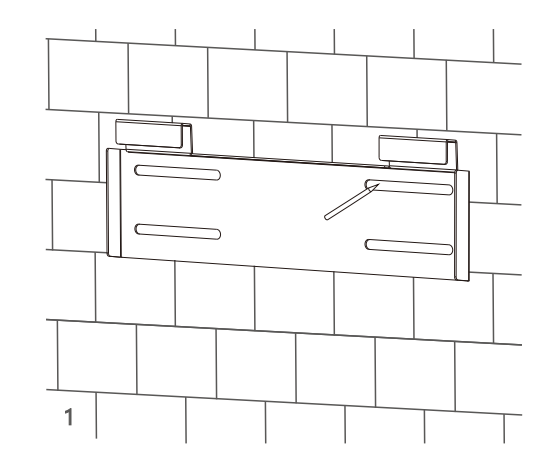

**Step2.** Install and tighten the expansion bolts into the holes.Then use the corresponding nuts and washers (packaged together with the expansion bolts) to install and fix the wall-mounting bracket on the wall.

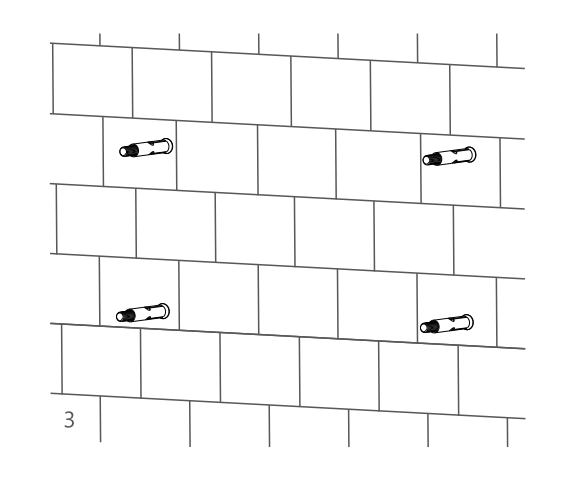

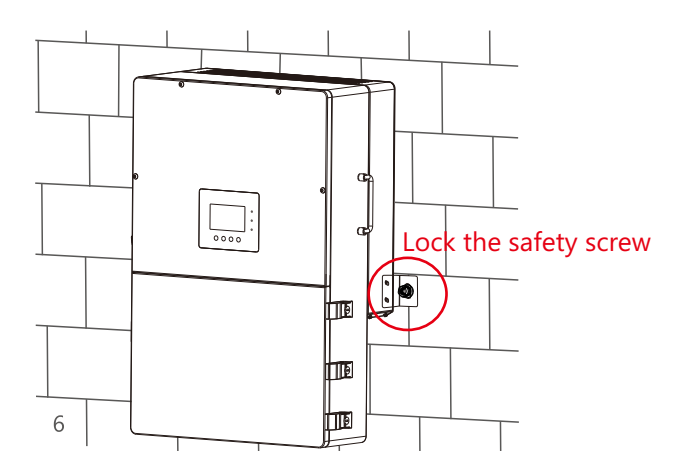

### 3.3 Connection Overview

### 3.3.1 System Connection

The system connection diagram is as below( for US version):

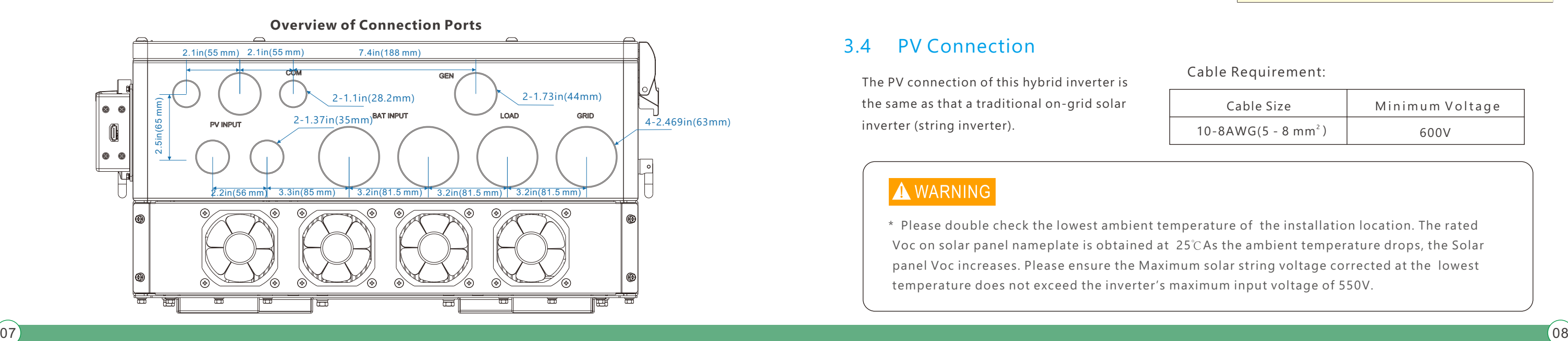

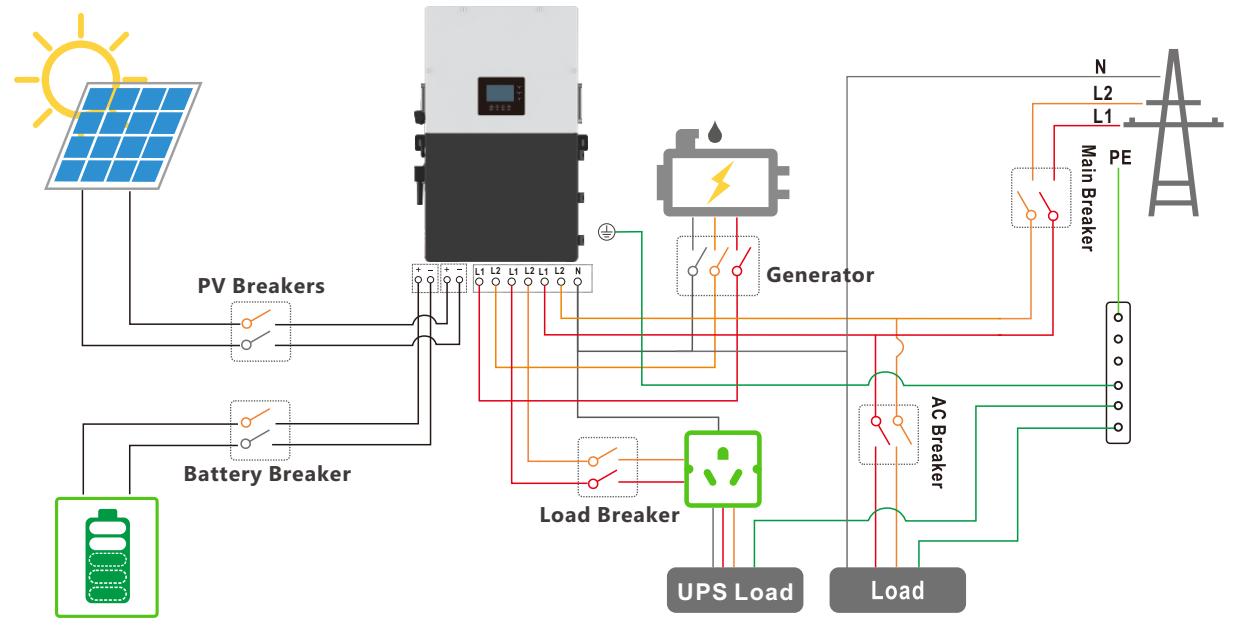

#### **Overview of the cable box**

### 3.4 PV Connection

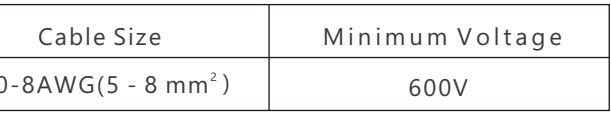

#### Cable Requirement:

Breakers selection recommendation for both DC and AC

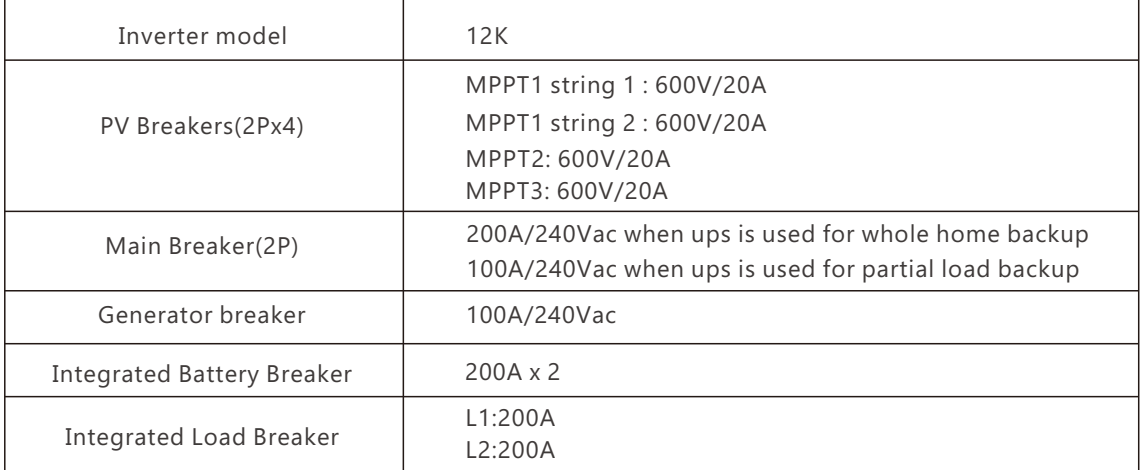

\* Please double check the lowest ambient temperature of the installation location. The rated Voc on solar panel nameplate is obtained at 25℃As the ambient temperature drops, the Solar panel Voc increases. Please ensure the Maximum solar string voltage corrected at the lowest temperature does not exceed the inverter's maximum input voltage of 550V.

The PV connection of this hybrid inverter is the same as that a traditional on-grid solar inverter (string inverter). <sup>2</sup>

10

## A WARNING

The inverter has integrated Load breaker and BAT breaker, and the Load breaker is 200A, the BAT breaker is 2x200A

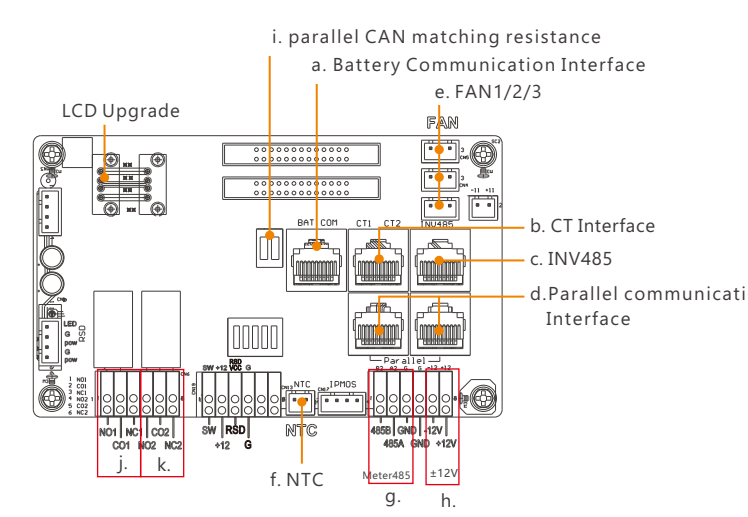

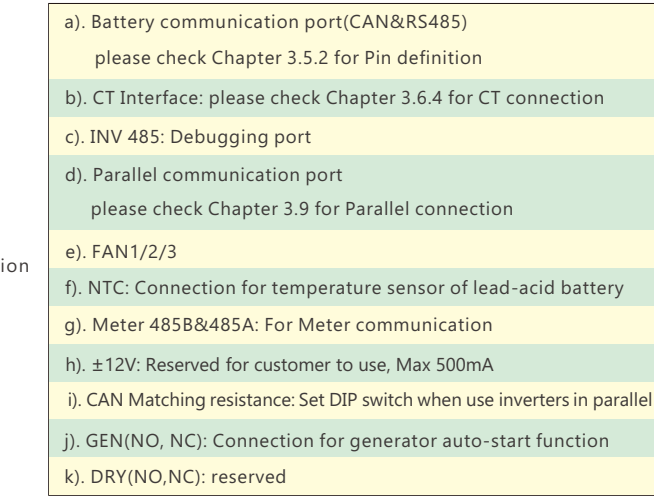

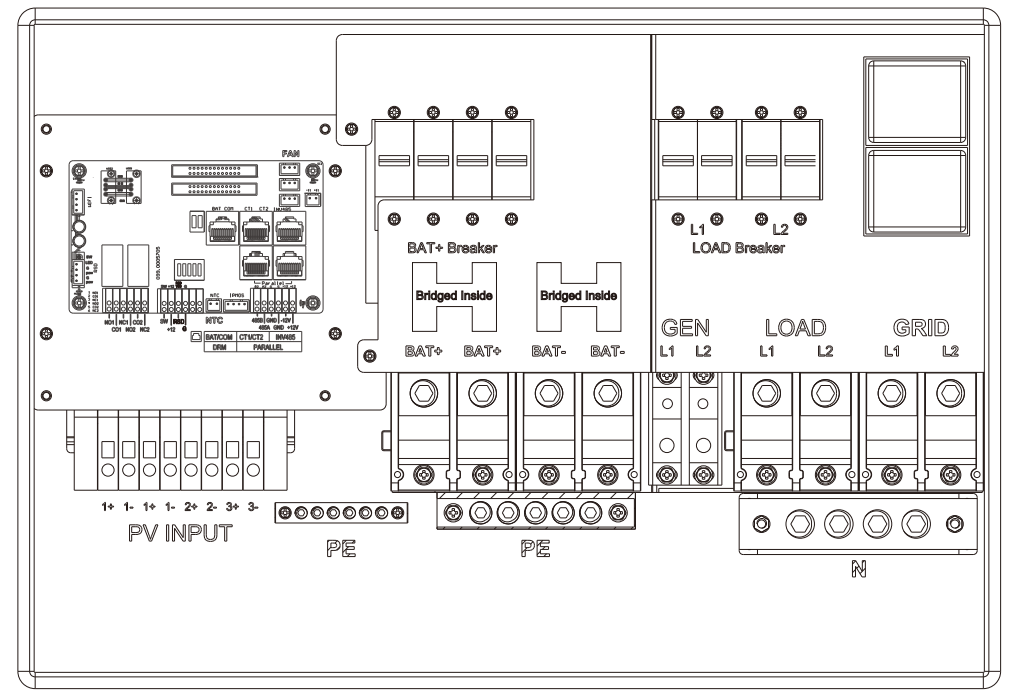

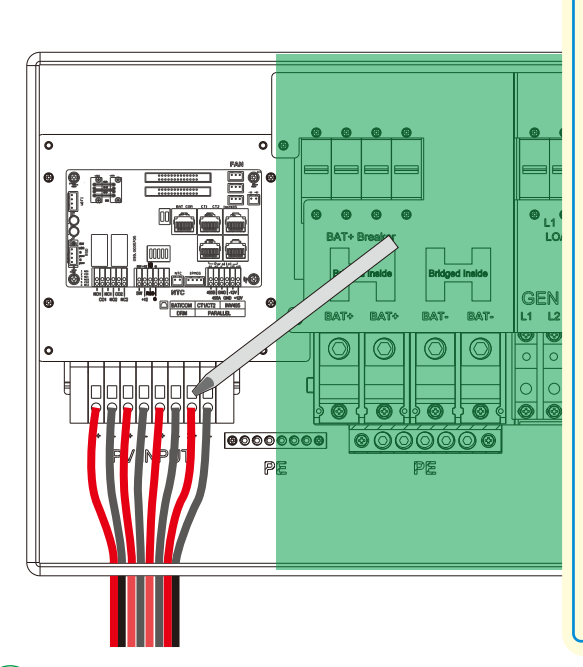

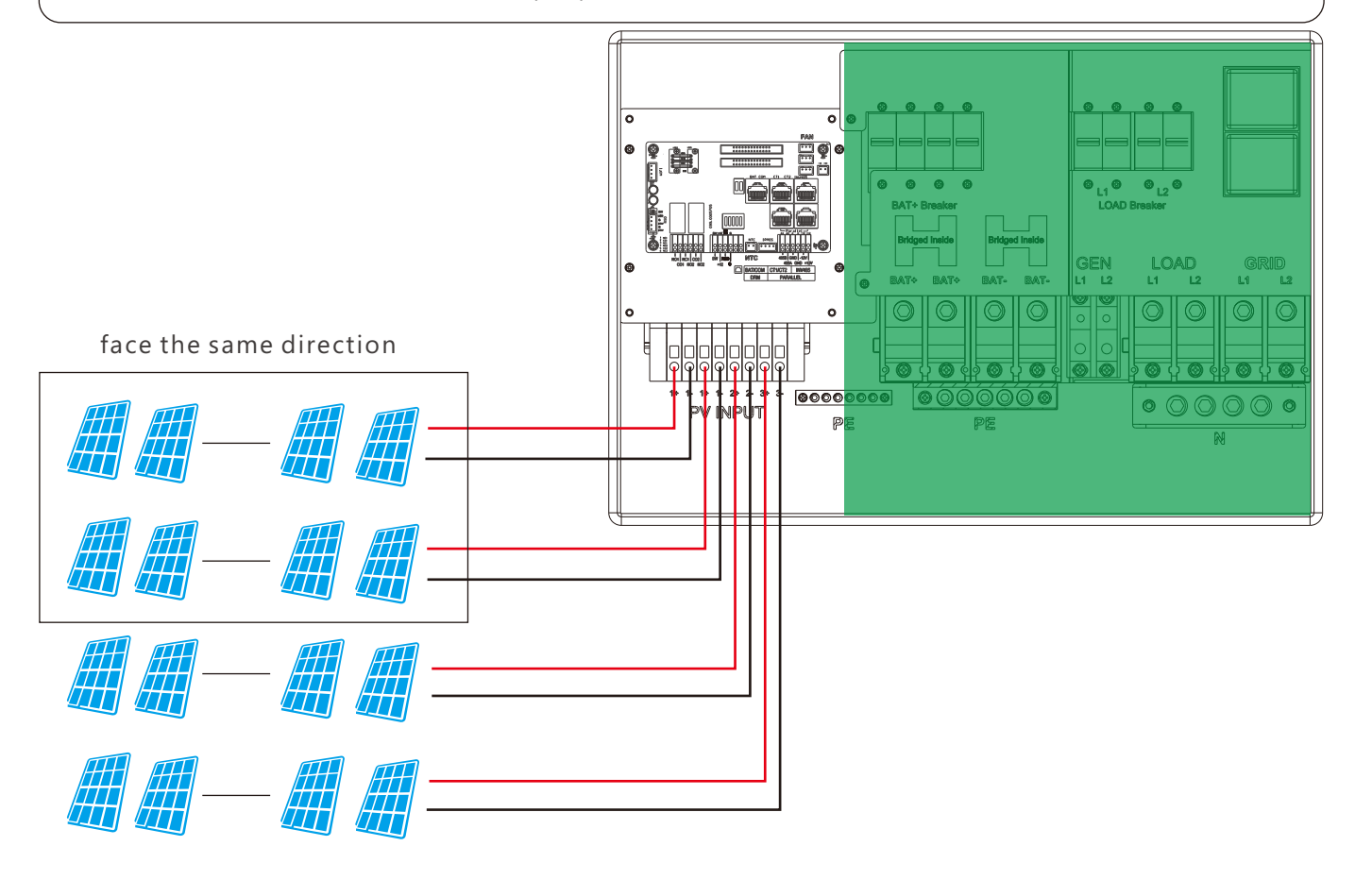

#### **Steps for PV connection**

e. Secure the cable gland in place.

f. Ensure that the cables are connected correctly and securely. Then take appropriate measures to ensure that the conduit and conduit fittings are fastened reliably, and seal the cable entry holes.

Step 1: Strip 1/4-5/16inch(6-8mm) insulation from the cable end and crimp Tube terminal for the cable ends. Step 3: Secure the conduit fitting to the enclosure using the counter nut. Step 2: Route the battery power cable, connect positive to BAT+,negative to BAT-. Step 5: Fix the cable gland in place. Step 4: Fasten the OT rings of battery positive and negative cables to the lugs according to the markings.

## 3.5 Battery Connection

#### 3.5.1 Battery power cable connection

Cable Requirement:

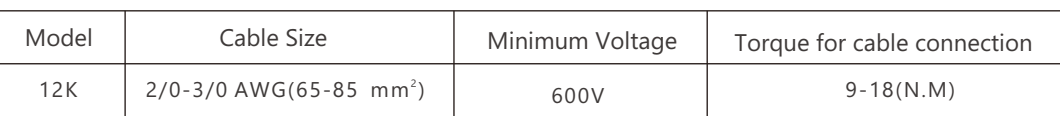

### 3.5.2 Battery communication cable connection

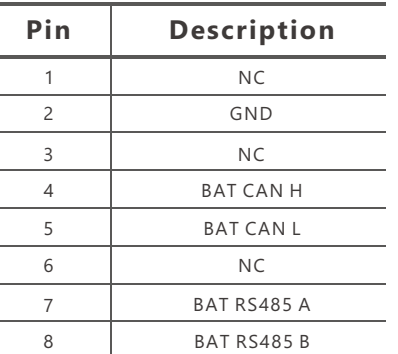

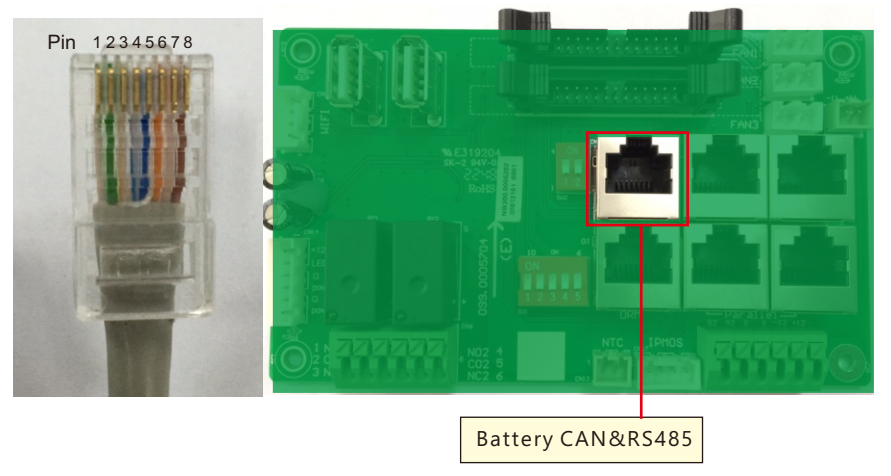

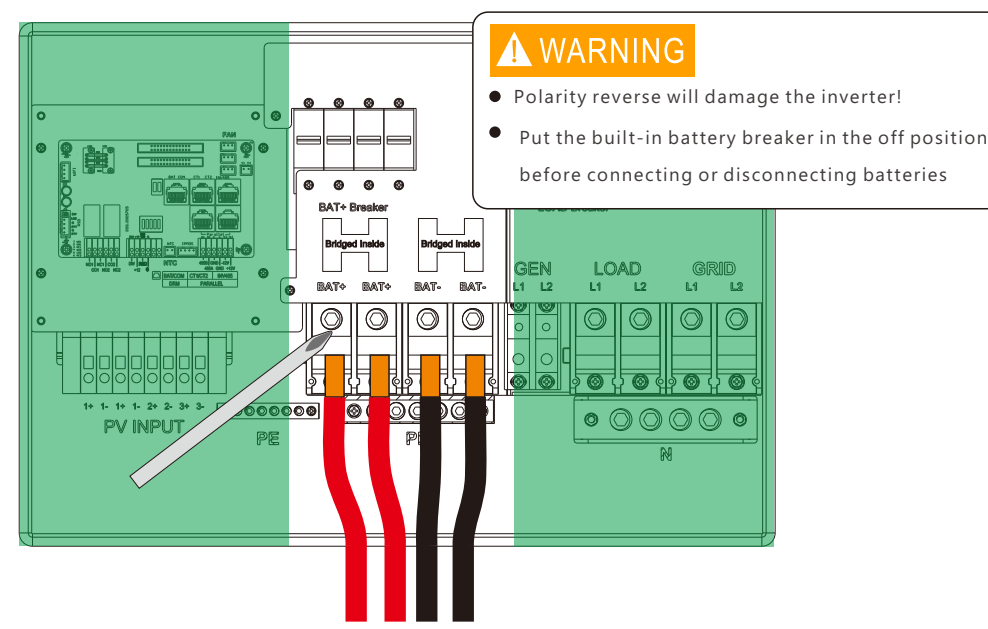

### O NOTICE

1. The inverters have triple MPPTs. For MPPT1, users can connect two strings. For MPPT2 and MPPT3, users can connect one string.

2. When users connect 2 strings to MPPT1, make sure the two strings have the same quantity of solar panels. The inverter will limit the total MPPT1/MPPT2/MPPT3 input current to 25A/15A/15A automatically.

3. The inverter will limit the max solar input power to 18kW total.

d. Route the PV conductors through the conduit fitting and into the inverter.

a. Strip off 1/4-5/16inch(6~8mm) insulation on the PV string's positive and negative conductors.

b. Use wire ferrules for PV string conductors if they are stranded wire type.

c. Insert the conduit fitting into the opening for PV connection and tighten it from the inside using the counter nut.

Correct battery communication cable must be used to connect the battery to the inverter when users choose lithium-ion battery type. Please select 'Lead-acid ' type if the lithium battery can not communicate with the inverter. The battery communication port on inverter is an RJ45 socket, Pin for the RJ45 plug of the communication cable is as below. Make the communication cable according to the below inverter Pin and the correct pinout of communication port on battery. The inverter supports both CAN and Rs485 communication.

1. Please make sure the lithium-ion battery to be used is compatible with inverters. Please contact your distributor for an updated battery compatible list.

2. If you are using multiple battery modules with the inverter, the inverter communication cable must be connected to the primary battery. Please check with your battery supplier for battery primary and subordinate settings.

1. The temperature sensor for the lead-acid battery is optional. If you need it, please contact the distributor for purchasing.

#### **For Li-ion battery**

#### **For Lead-acid battery**

### 3.6 Grid&EPS load Connection

### 3.6.1 Grid type and regulation selection

The inverter can be used with 120/240V split-phase , 120/208V split-phase.

### 3.6.2 Grid and EPS load connection for split-phase service

Connection diagram for 120/240V is as below. The connection diagram for 120/208V split phase service is roughly the same except that generator is not supported.

The inverter can be connected to the load side of the service disconnecting means if the busbar rating in the main panel can meet the NEC705.12(B)(3) requirements. Otherwise, a Line side connection can be made to avoid an expensive main panel upgrade.

2. There are three stages for lead-acid battery charging. For charging/discharge related parameters, please check the charge / discharge settings page.

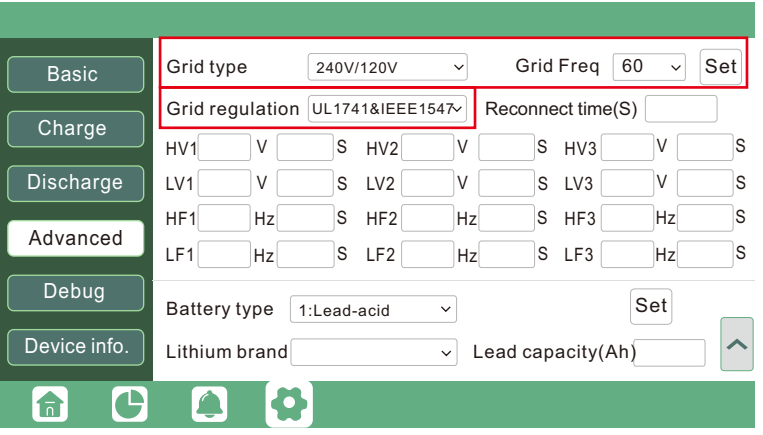

**Tall** 

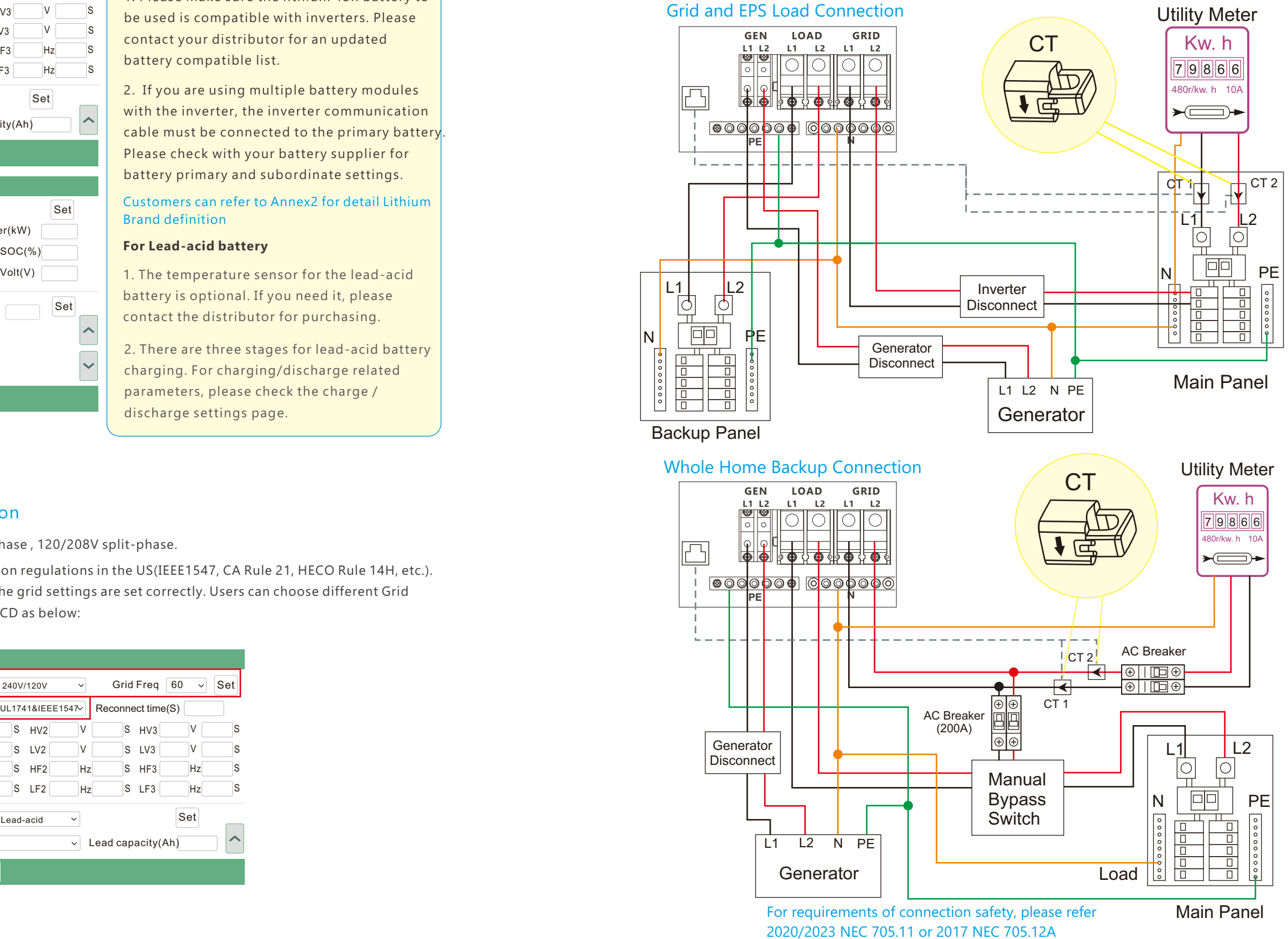

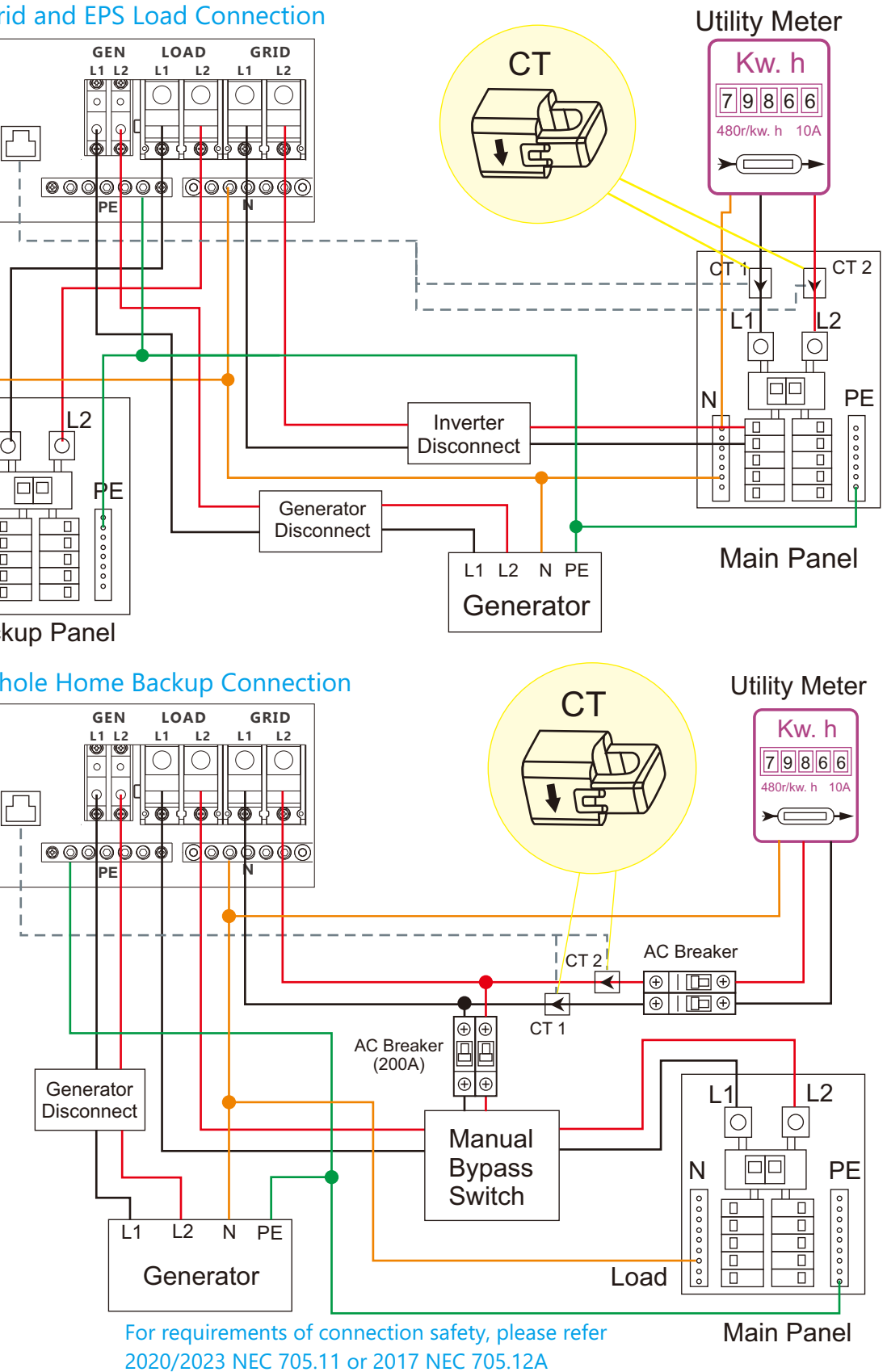

The inverter has passed the main grid-connection regulations in the US(IEEE1547, CA Rule 21, HECO Rule 14H, etc.). If grid is connected to the Inverter, make sure the grid settings are set correctly. Users can choose different Grid Type and regulation in Advanced program on LCD as below:

After battery power cable and communication cable connection, users need to enter Advanced settings and choose Battery type and brand on the inverter LCD. After you choose the right battery protocol, the communication will be build in 1-2 minutes.

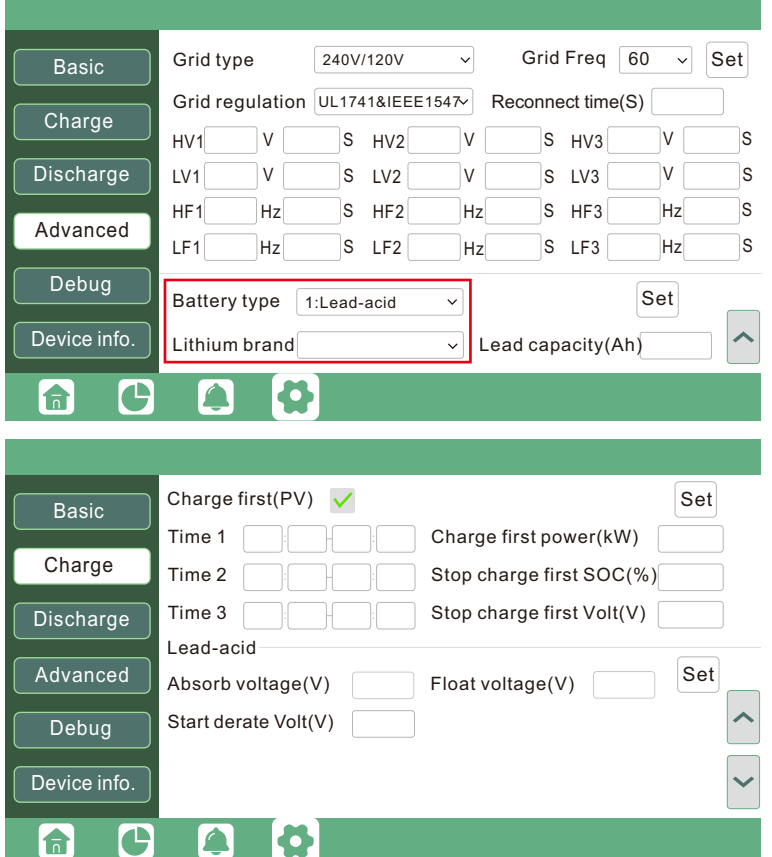

# O NOTICE

Customers can refer to Annex2 for detail Lithium Brand definition

a. Strip off 5/16-3/8inch(8~10mm) insulation sleeve on the cables.

#### 3.6.4 CT/Meter Connection

#### Cable Requirement:

### 3.6.3 AC cable connection

- b. Use wire ferrules if the cables are made of fine stranded wires.
- c. Secure the conduit fitting to the enclosure using the counter nut of the fitting.
- d. Fasten the grid and EPS load cables to the terminal block in accordance with the markings.
- e. Secure conduit to the conduit fitting.

The CT interface for 2 CTs connection is an RJ45 port , We have made an RJ45 plug on those 2 CTs in advance, so you can connect it to the port directly.

f. Check that the cables are connected correctly and securely, then take appropriate measures to ensure that the conduit and conduit fitting are secured reliably, and seal the cable entry holes.

To measure the power imported from and exported to the grid, a pair of CTs or one triphase meter must be installed at the service entry point in or near the main service panel. We standardly supply 2 CT for one inverter.

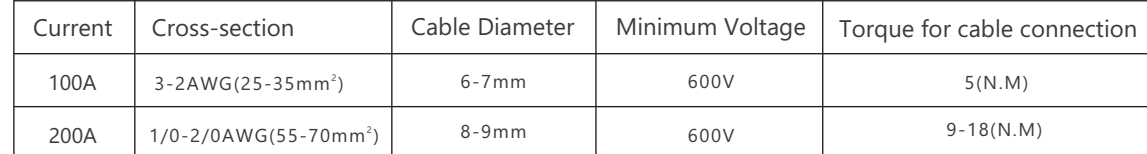

#### **CT Port Pin definition**

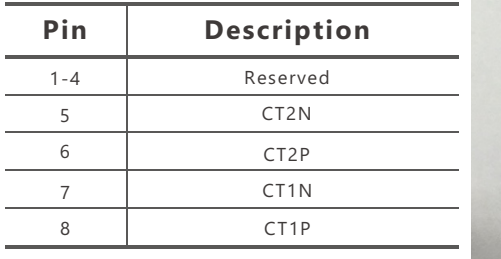

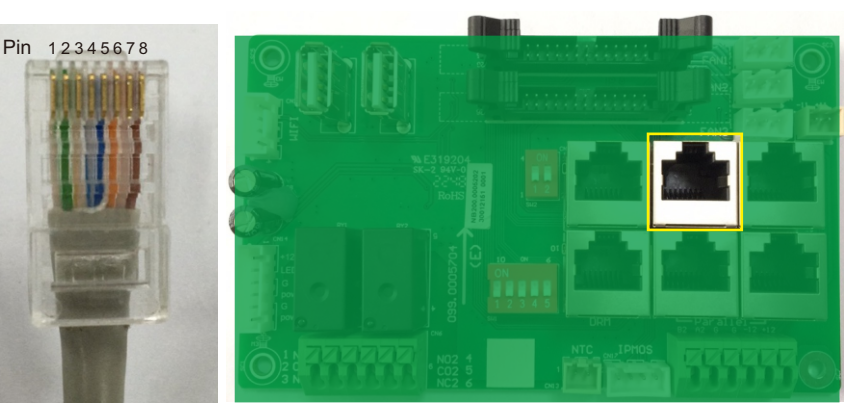

CT 1

$$
\begin{array}{|c|c|}\n\hline\n\text{topors} & \text{L2} \\
\hline\n\text{top} & \text{CT 2}\n\end{array}
$$

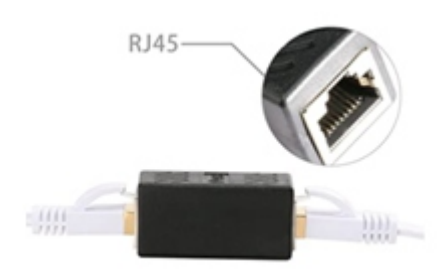

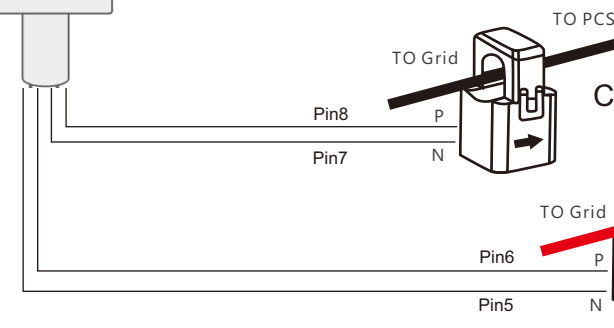

L1

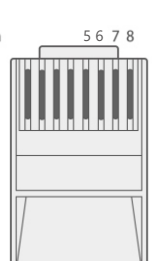

 $\Box$ 

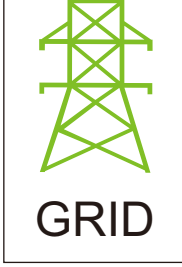

#### **CT Clamp Ratio**

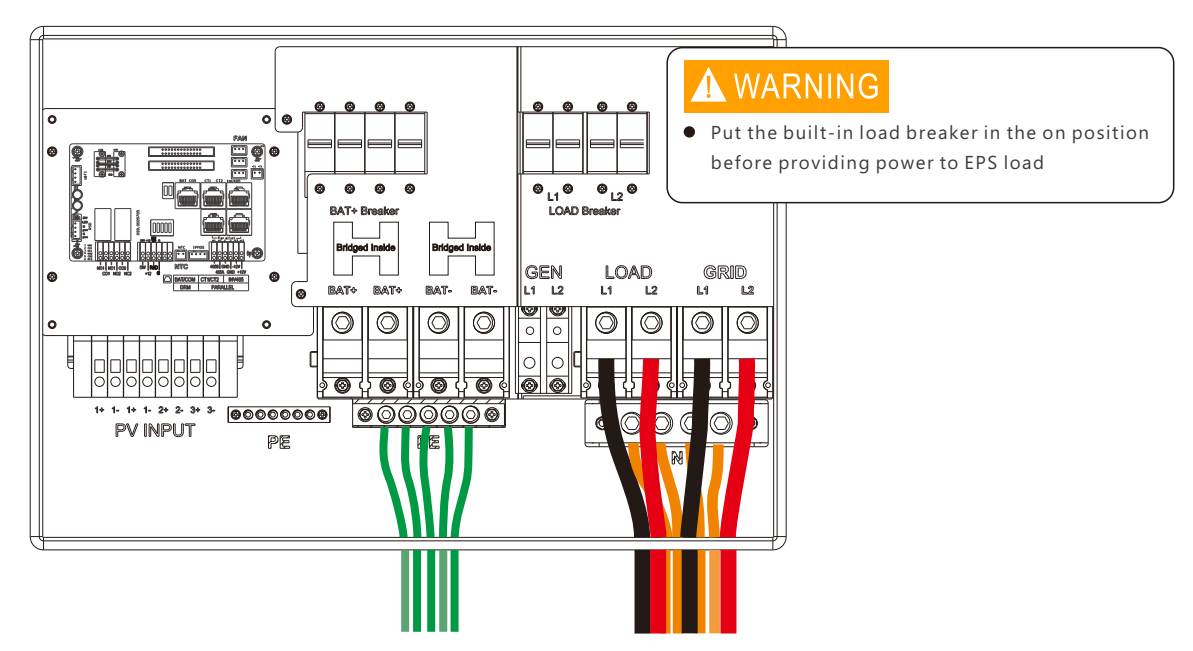

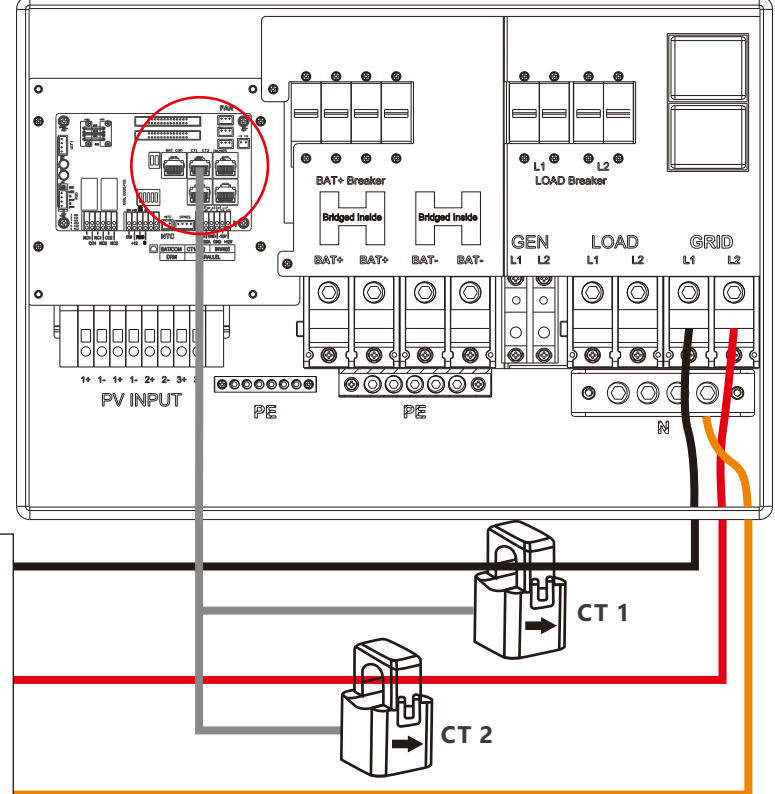

The CT wires can be extended with a common ethernet cable if the length is not enough. An RJ45 adapter is needed for the extension. The CT wires can be extended up to 300ft(around 100m).

#### **Extend CT clamp cable**

Please refer to the connection diagram for the correct positions of CTs and clamp the 2 CTs on the L1 and L2 wires at the service entry point in the main service panel. CT1(label L1) should go to L1 and CT2(label L2) should go to L2. The arrow on the CT is pointing to the inverter.(\*\*\* Incorrectly install CT will cause The Display to show incorrect informations and features of the inverter will not function correctly) If the CT are in a wrong direction, there is an option you can change the direction of the CT on your inverter call: CT Direction Reversed (Only for Direction not CT1 or CT2 Placement) in Advanced Tab. You would not need to go change it physically.

The inverter support 3 ratios of CT clamp-**1000:1** , **2000:1** and **3000:1** . The CT ratio of the CTs in the accessory bag is 3000:1. If you are using a 3rd party CT, please ensure the CT ratio is one of them, and select the correct CT ratio setting in the inverter monitor page or on the inverter LCD.

### 3.7 Working with Generator

#### 3.7.1 Generator system connection

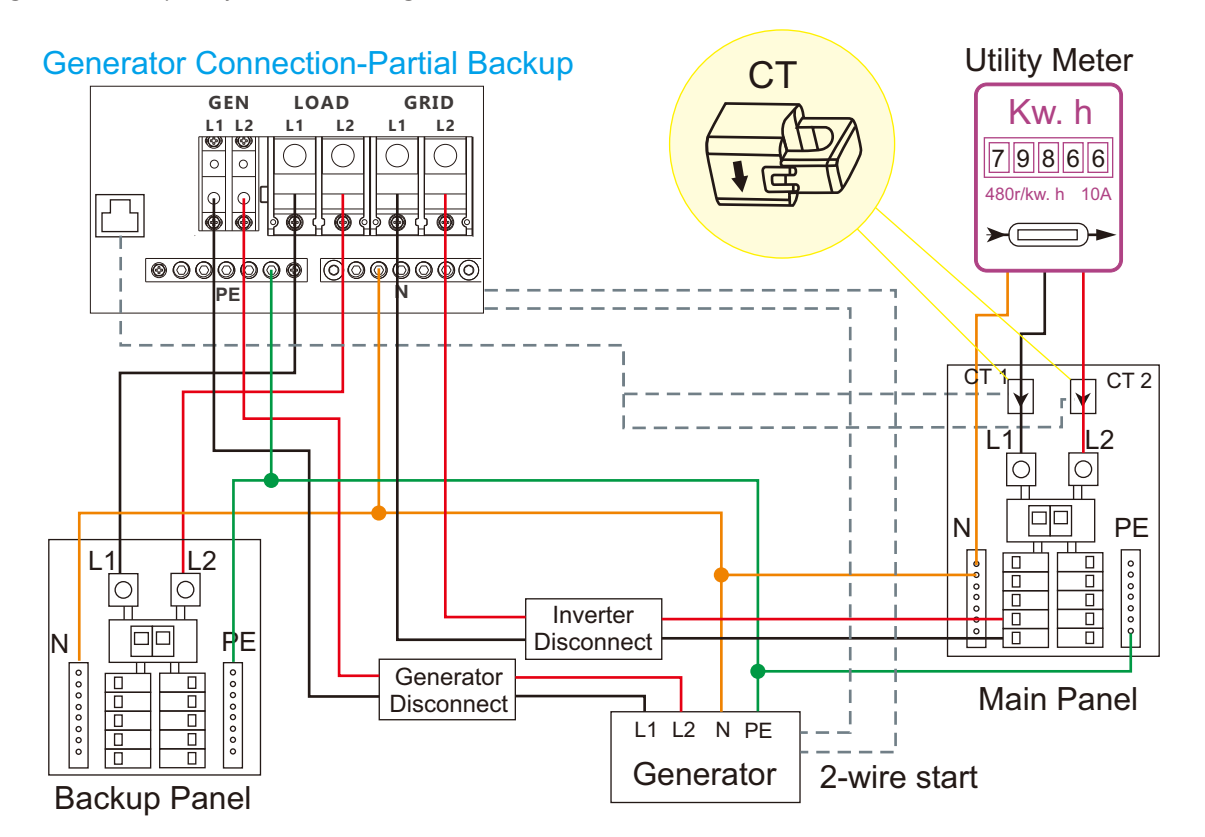

When the generator is started, all the loads connected to EPS will be supplied by the generator. Meanwhile the battery will be charged.

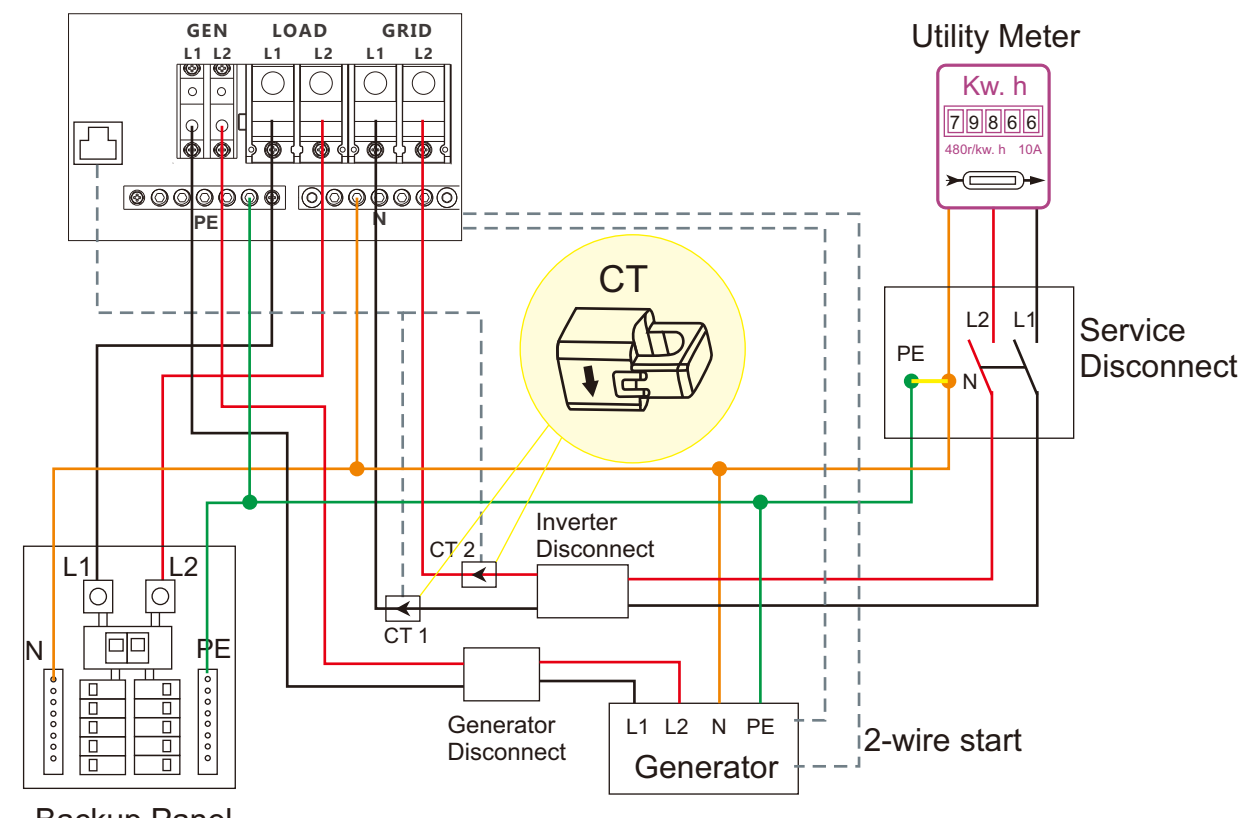

The pass-through relay on the generator port is 90A. When the generator is on, please ensure the total load and charge current will not exceed 90A.

The generator start signal shall be connected to the COM board GEN Nominal Open( NO1 and CO1), or Nominal Close(NC1 and NO1) port, if users want to start generator remotely.

Backup Panel

### Generator Connection-Whole Home Backup

#### **Meter Connection**

Ç

If you need to use a meter for import/export detection instead of CTs, you need to connect it to the Meter 485A and 485B terminals on the inverter.

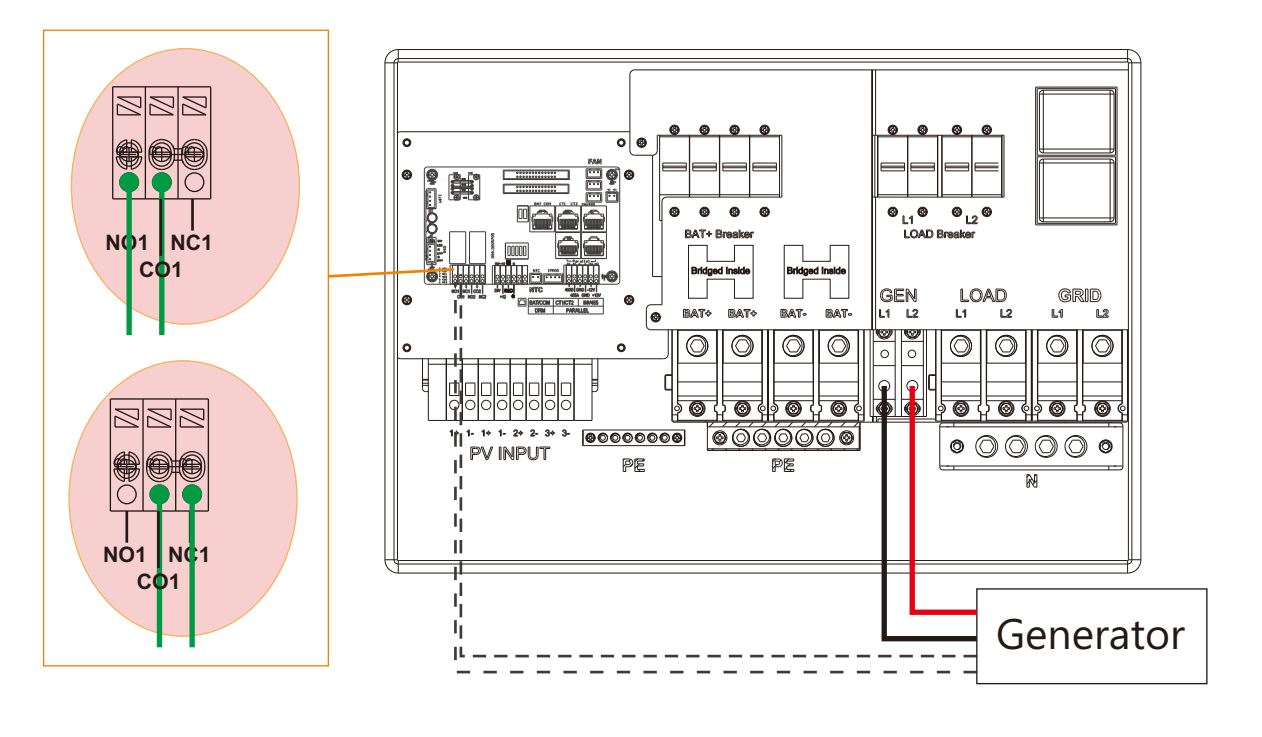

This hybrid inverter can work with generator. There are Gen ports on the inverter for generator connection. **Generator requirements**: the generator should be neutral bonded type, with 240V/120V output at same time, generator capacity should be larger than 6kW.

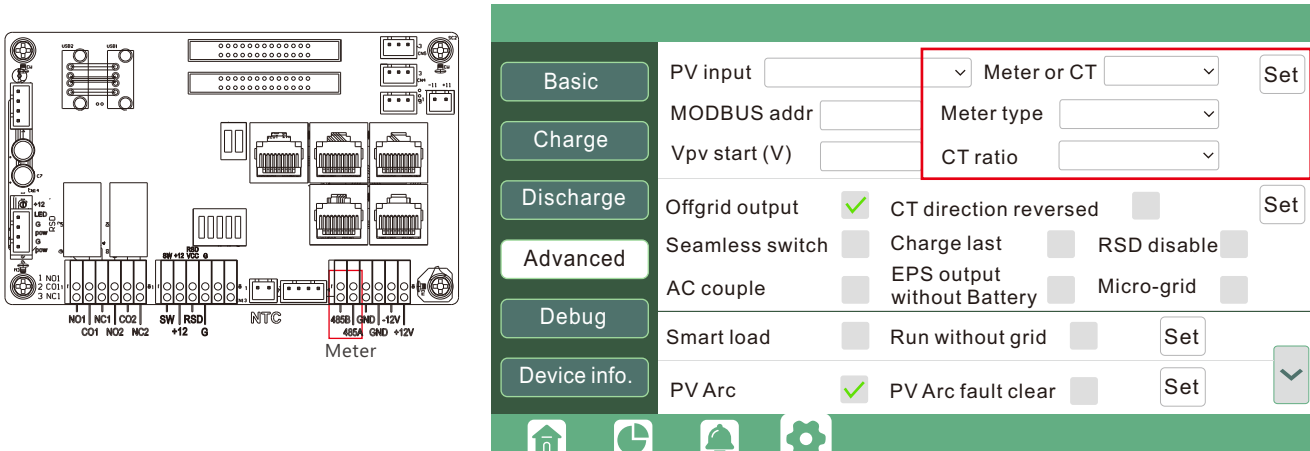

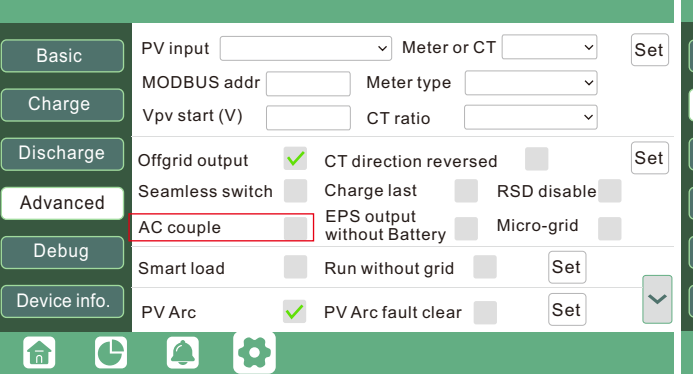

## 3.8 AC Coupling Installation Connection

The inverter supports AC coupling connection with the existing grid-interactive solar system. The existing solar system is connected to the inverter's GEN port.

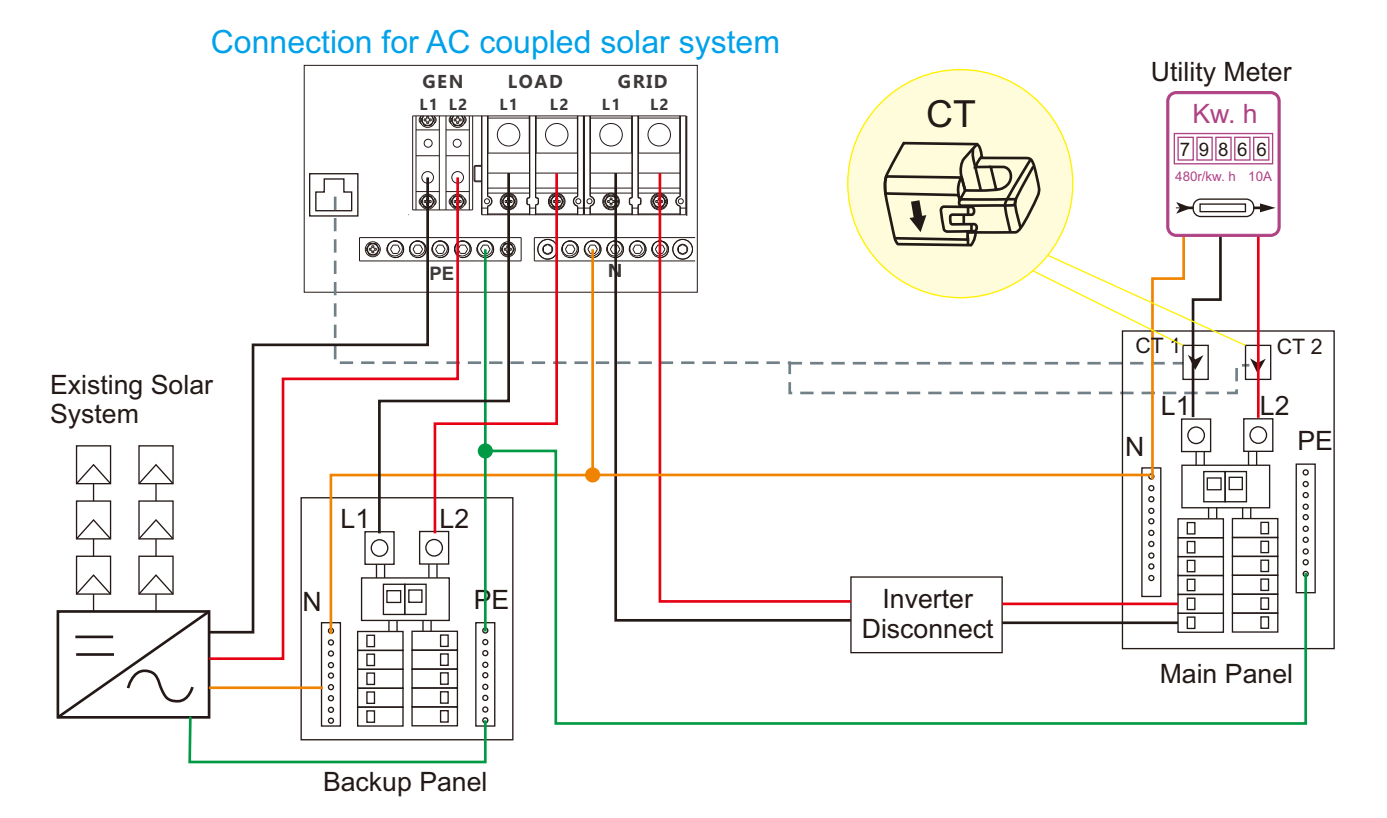

When grid is off, The GEN terminal is connected to the EPS terminal inside the inverter. In this case, the loads will be first supplied by solar power. If solar panels are generating more power than load consumption, the excess solar power will be stored to the battery. When solar power exceeds the sum of load power and max battery charging power, e.g. when battery is nearly full. The inverter will signal the grid interactive inverter to reduce power via the frequency shifting power reduction mechanism, thus to maintain the balance of generation and consumption of the micro grid system.

#### **AC Coupling Settings**

After AC couple function enabled:

When the Grid is on, the GEN terminal is connected to the grid terminal inside the inverter. In this case the hybrid inverter will bypass the interactive inverter AC to the grid and EPS.

Users need to enable AC coupling function when they connect existing on grid system to GEN terminal

### 3.7.2 Generator Startup and Stop settings

It depends on the Bat operating mode setting, The system will use either battery SOC or battery voltage to determine whether the system needs to start or stop the generator.

-When battery is discharged to cut-off settings

or there is force charge request from battery.

or when the battery voltage or SOC is lower than the Generator Charge start Volt/SOC settings,

#### **Generator Start Conditions**

#### **Generator Stop Conditions**

when battery voltage or SOC is higher than Charge end Volt/SOC settings value.

When utility fails and

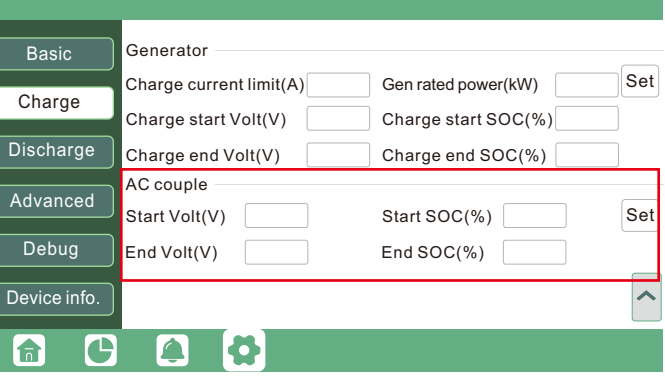

Start SOC(%): The SOC at which the AC coupled inverters are turned on when in off-grid mode. 50%~70% recommended

End SOC(%): The SOC at which the AC coupled inverters are shut down when in off-grid mode. 90% recommended

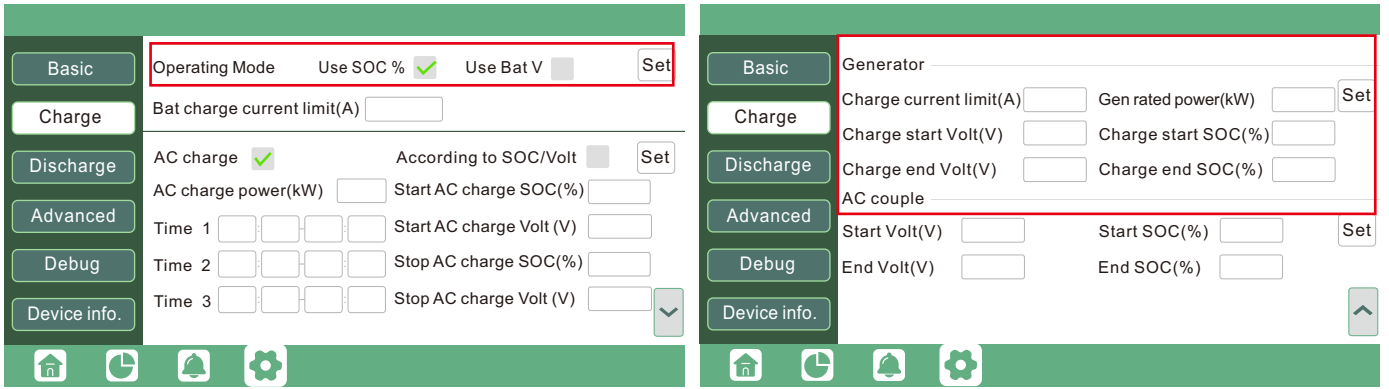

When On-Grid and Export to Grid enabled, the AC-coupled inverter will always be on, and it will sell any extra power back to the grid. Ensure you are allowed to sell power to your utility provider. When export to Grid is disabled, the AC-coupled inverter will stay at off mode and could not work at on-grid mode to sell power.

1 9

2 0

3.9 Parallel System Connection

Parallel System Connection

3.9.1 Connection for paralleling system

 $3.9.1$  $3.\overline{9}$ 

Connection for paralleling system

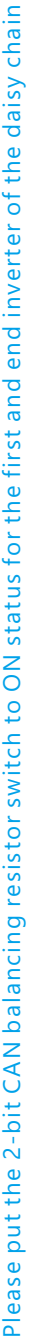

R Phase

 $\overline{\mathsf{Set}}$ 

 $\sqrt{2}$ 

 $\boxed{\left\langle \right\rangle }$ 

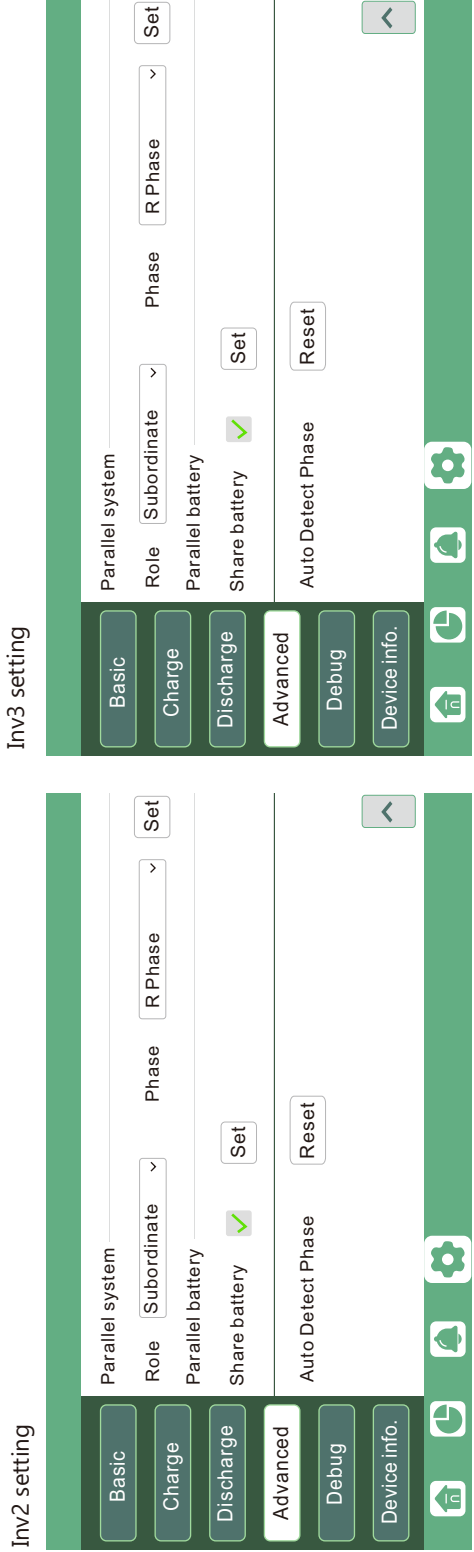

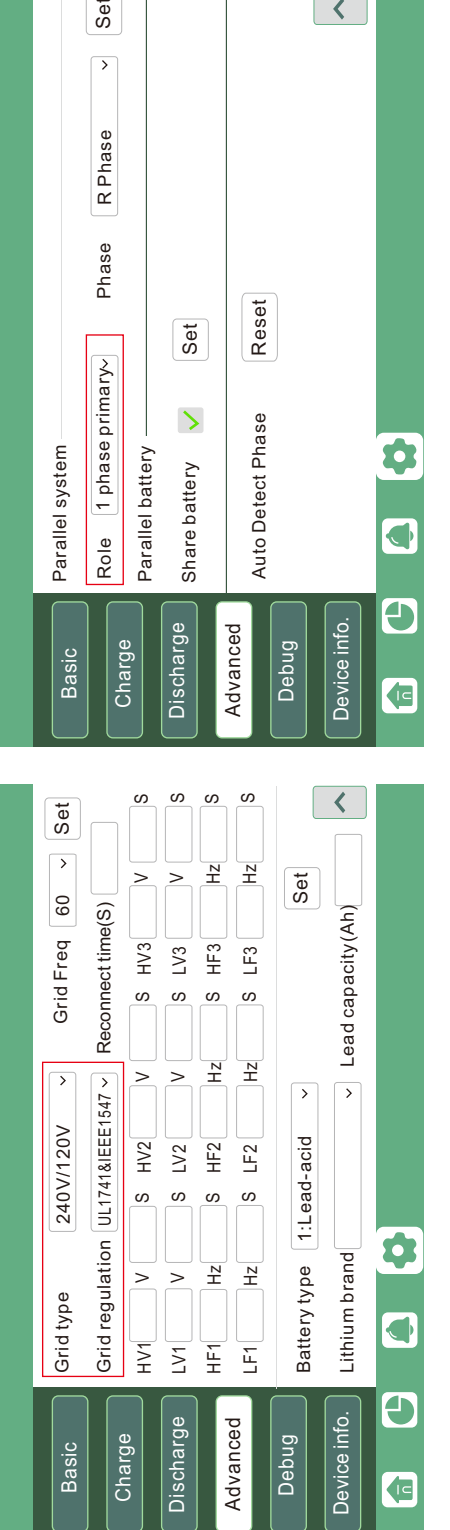

Grid type setting for each inverter Grid type setting for each inverter

Inv1 setting

Inv3 setting

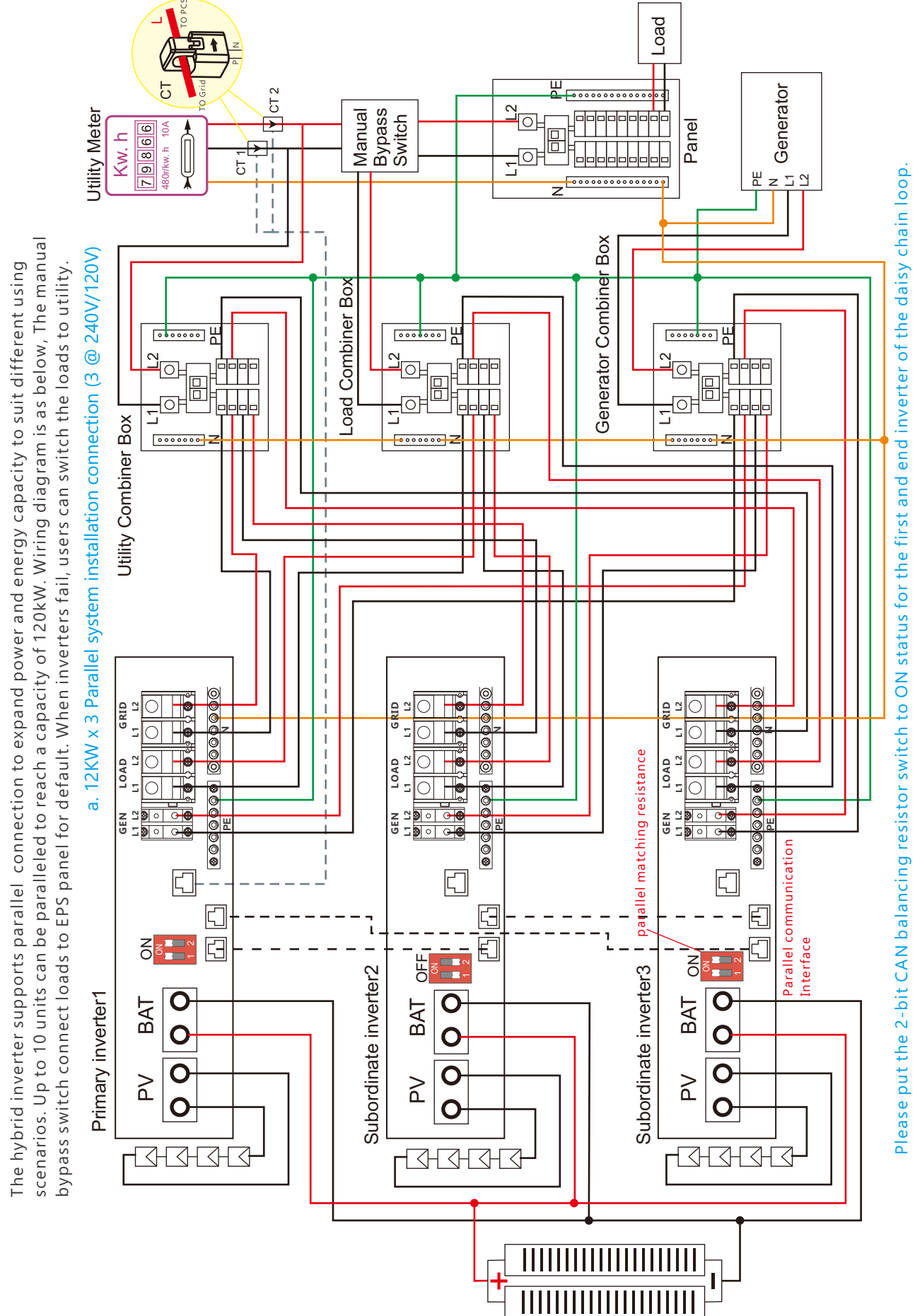

2 1

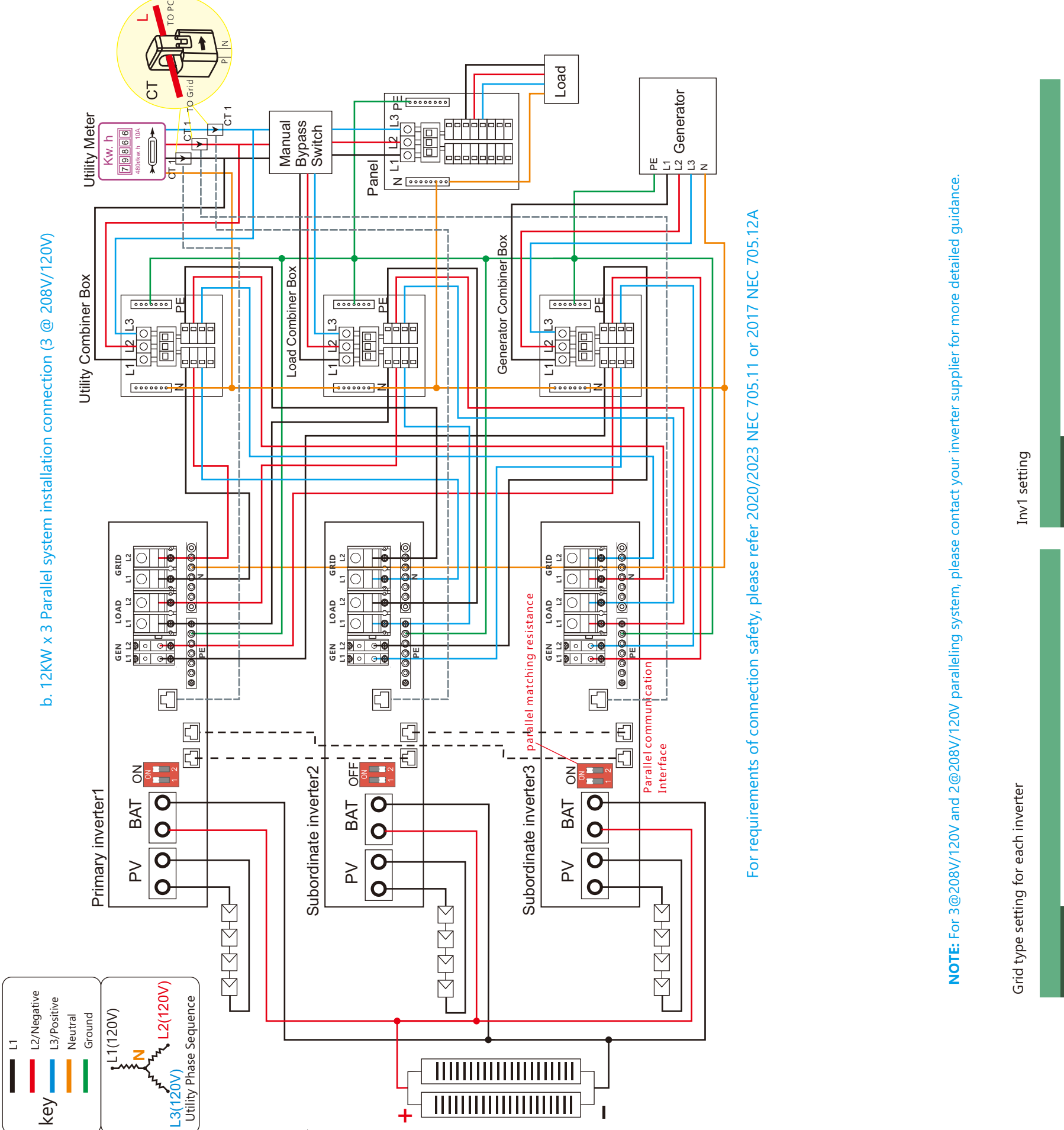

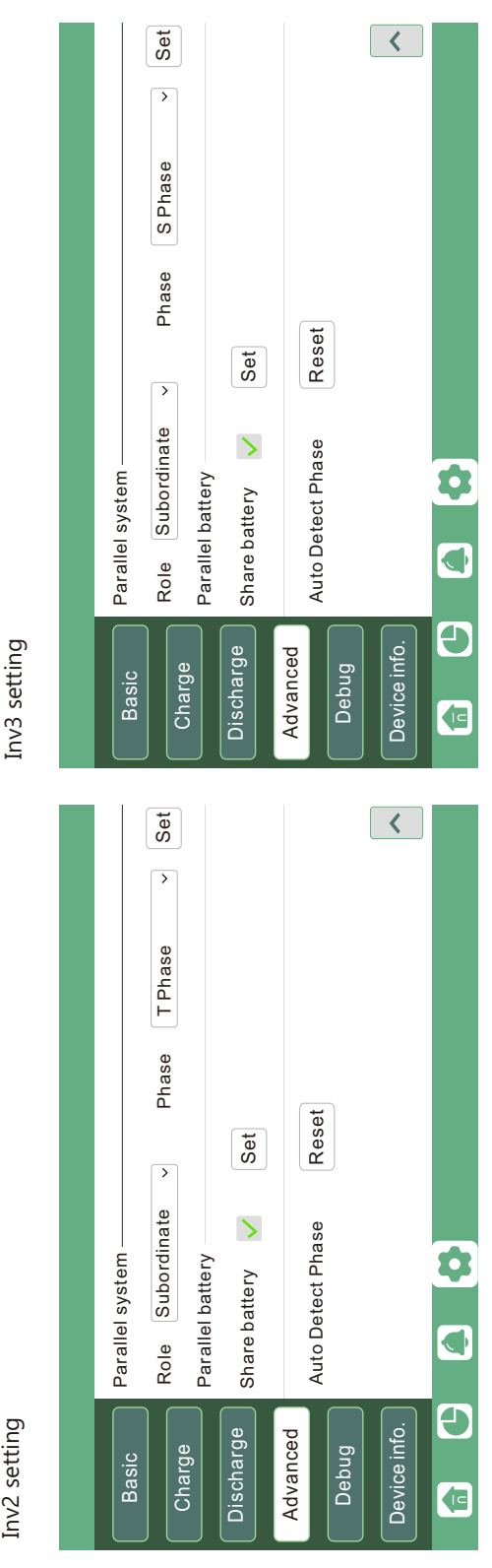

nv3 setting

Inv2 setting

Battery type Lithium brand

Debug

Grid regulation

곧 ঁ

 $\overline{5}$  $E_{\rm{H}}$  $\overline{5}$ 

> ± ±

Charge Discharge Device info.

Lithium bra

 $\Box$ 

**de** 

 $\sum_{n=1}^{\infty}$ 

 $\geq$ 

Basic

Gridtype regul

Advanced

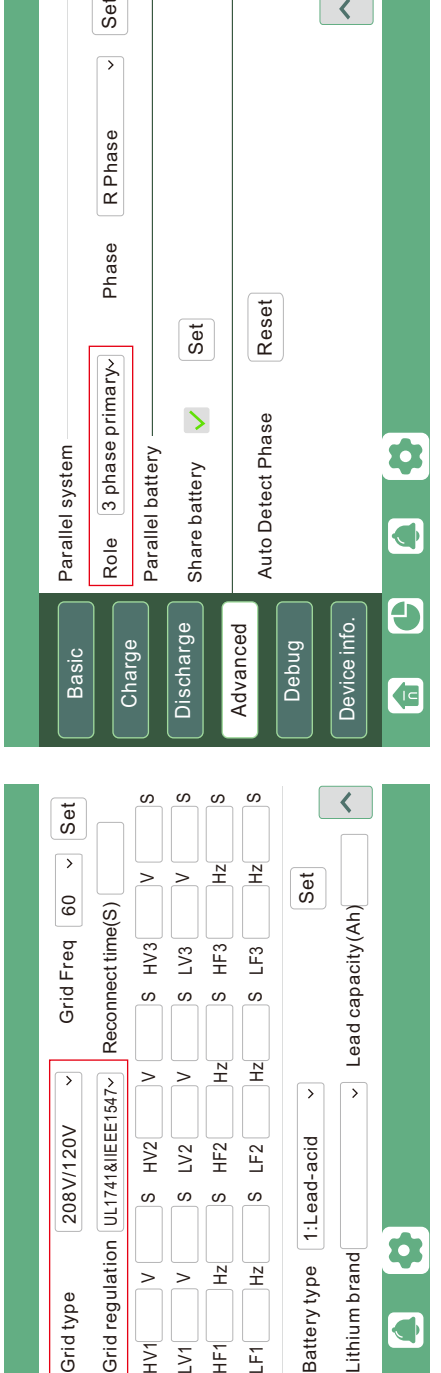

 $\boxed{\mathbf{B}}$ 

 $\sqrt{ }$ 

 $\boxed{\left\langle \right\rangle }$ 

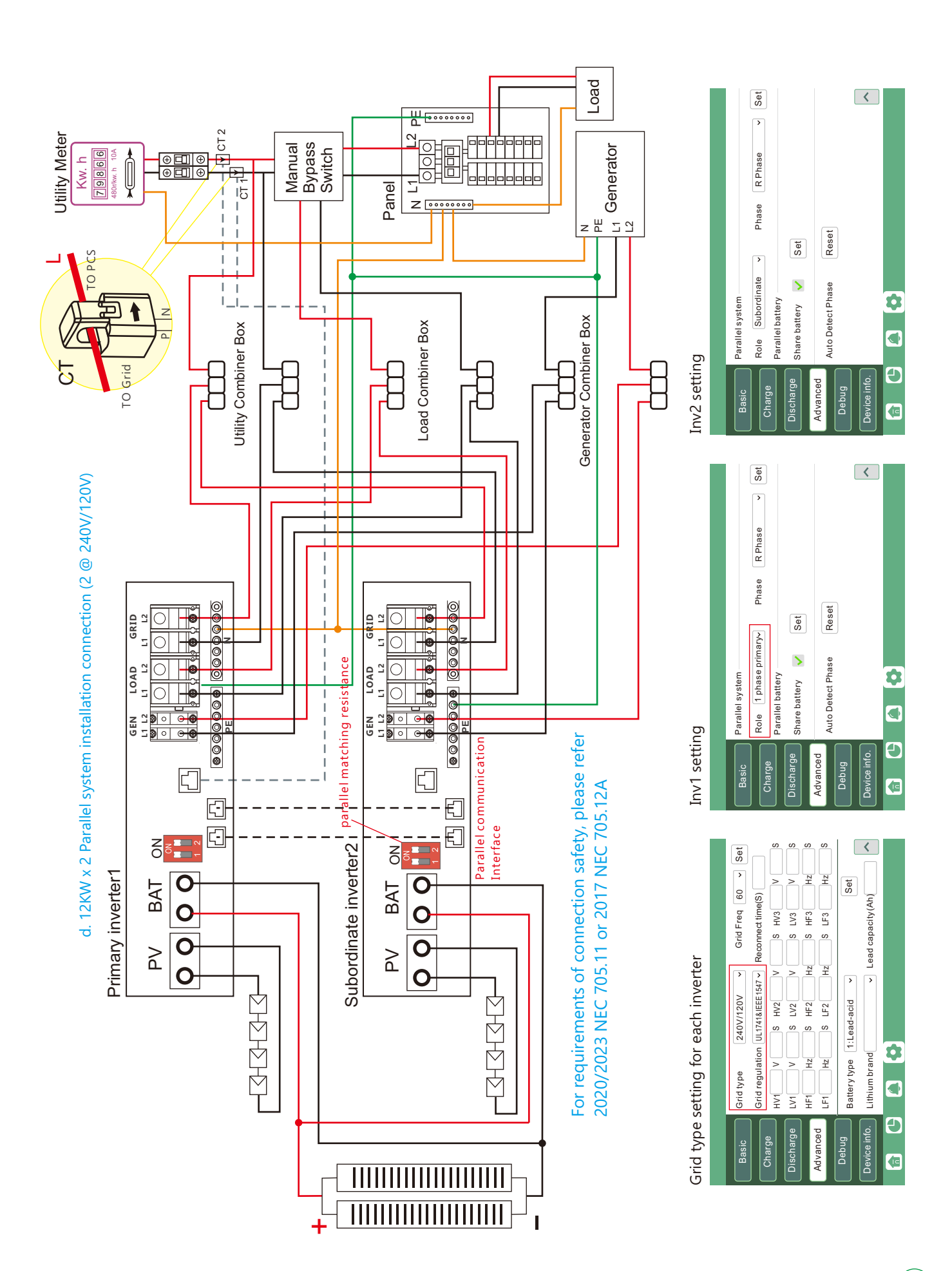

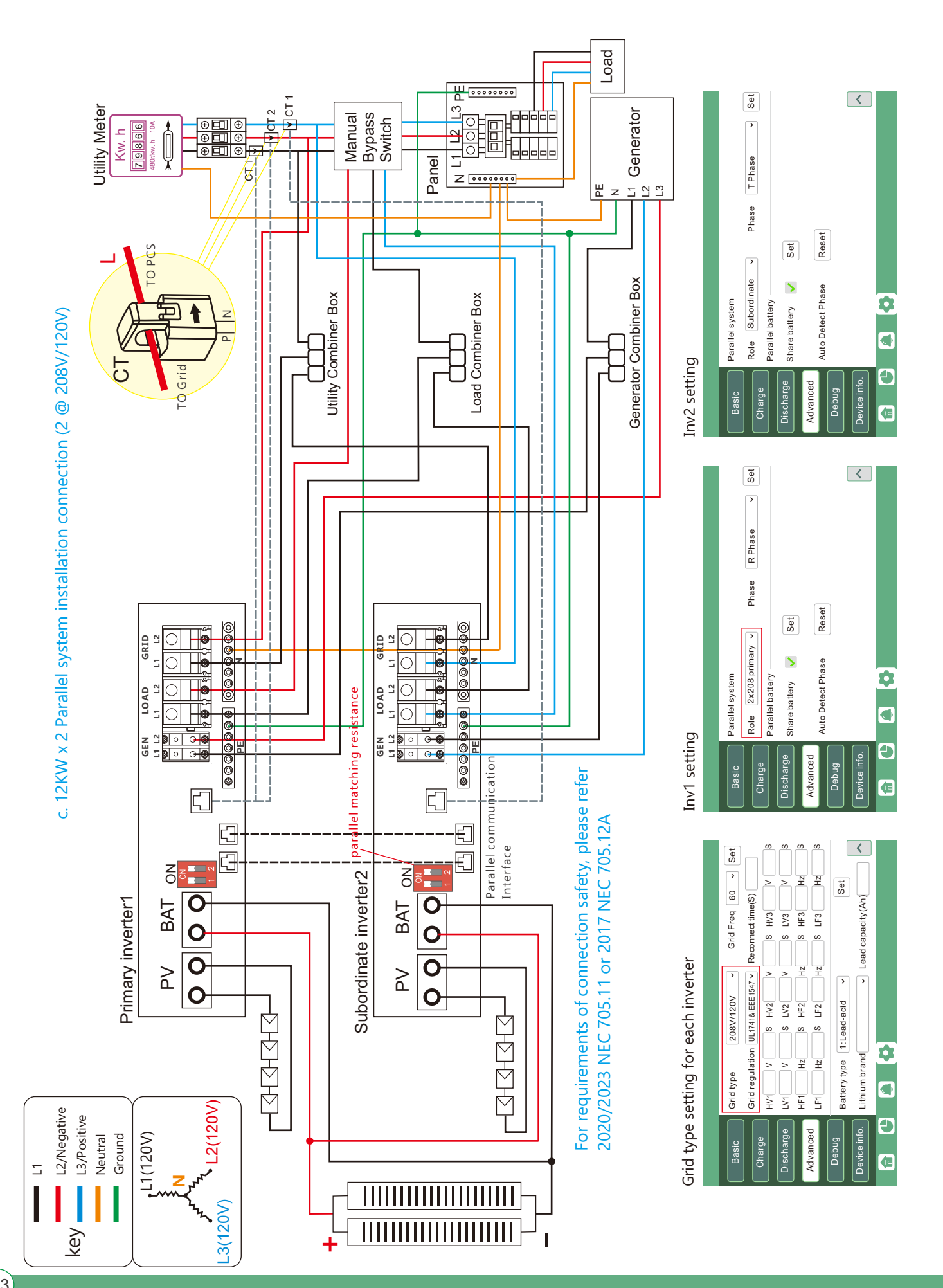

#### Please put the CAN communication PIN to on status for the first and the end inverter

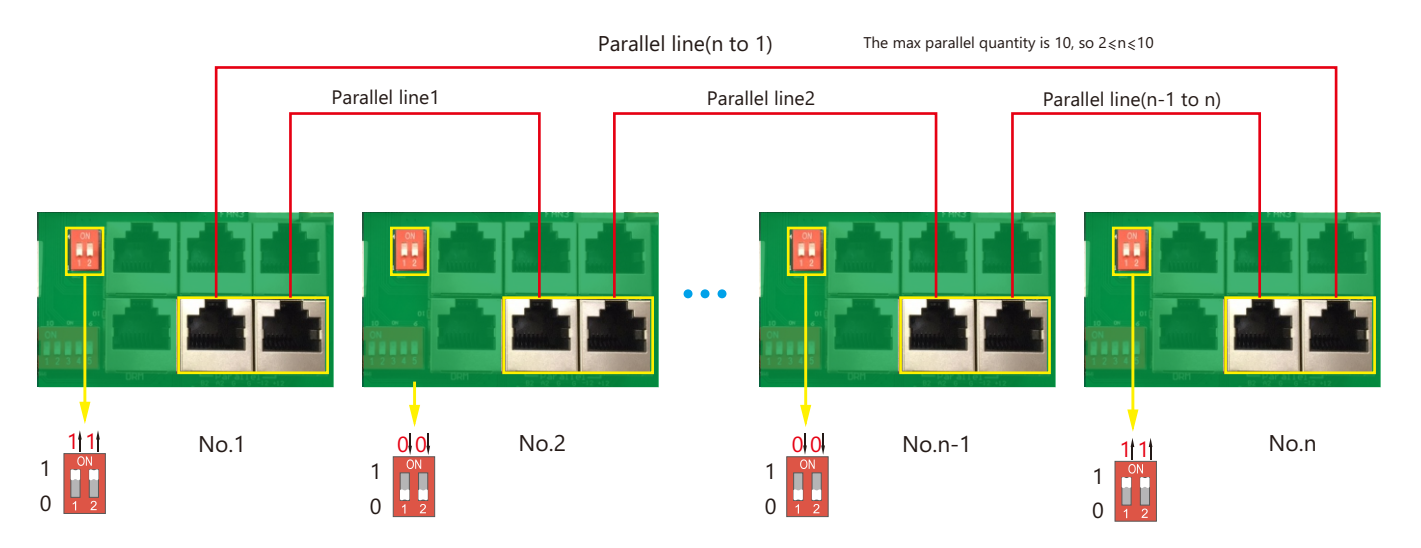

If the parallel cable is not enough or long enough, please make a straight pin to pin cable

#### **Settings for paralleling function in monitor system**

1. Set up monitoring for the system, add all dongles to one station. Users can login to visit the monitoring system, Configuration->Station->Plant Management->Add a dongle to add dongles.

#### 3. Set the system as a parallel group in the monitor system

Please contact your inverter supplier for more detailed guidance for paralleling system

2. If the system shares a single battery bank,enable the shared battery function otherwise disable the shared battery function.

### 3.9.2 Parallel information display

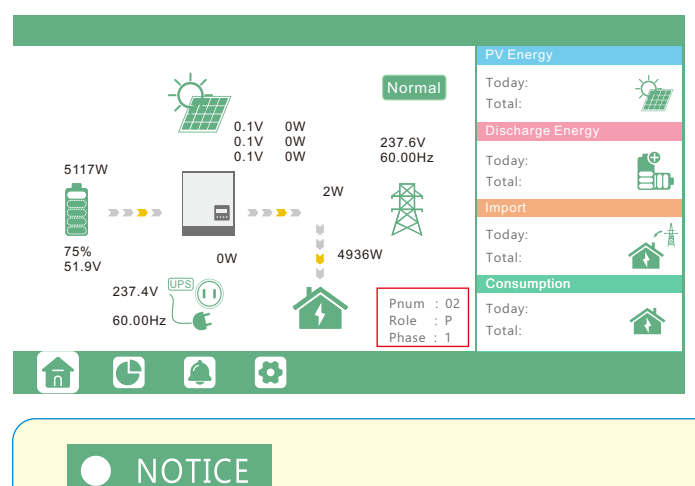

The information in the red box shows the parallel information Pnum: 01~10, display number of parallel units Role: P or S, P means Primary and S means Subordinate Phase: 1~3, 1: R Phase, 2: S Phase, 3: T Phase

Notices for parallel system:

- A. Ensure the Generator is connected to all systems in parallel( if application). B. If you cannot divide the number of PV panels connected to each inverter, it is recommended to have more PV panels in the primary inverter.
- C. The values shown on the LCD of each inverter represent the inverter's contribution, not the system's total.

### 3.10 Monitor System Setup

#### 3.10.1 Wifi/GPRS/4G/WLAN dongle connection

Users can use a WiFi/ WLAN /4G /2G dongle to monitor their inverter, and view the monitoring data on a computer or smart phone remotely.

To view data on smart phone, please download APP from the Google Play or Apple APP store, then login with their user account.

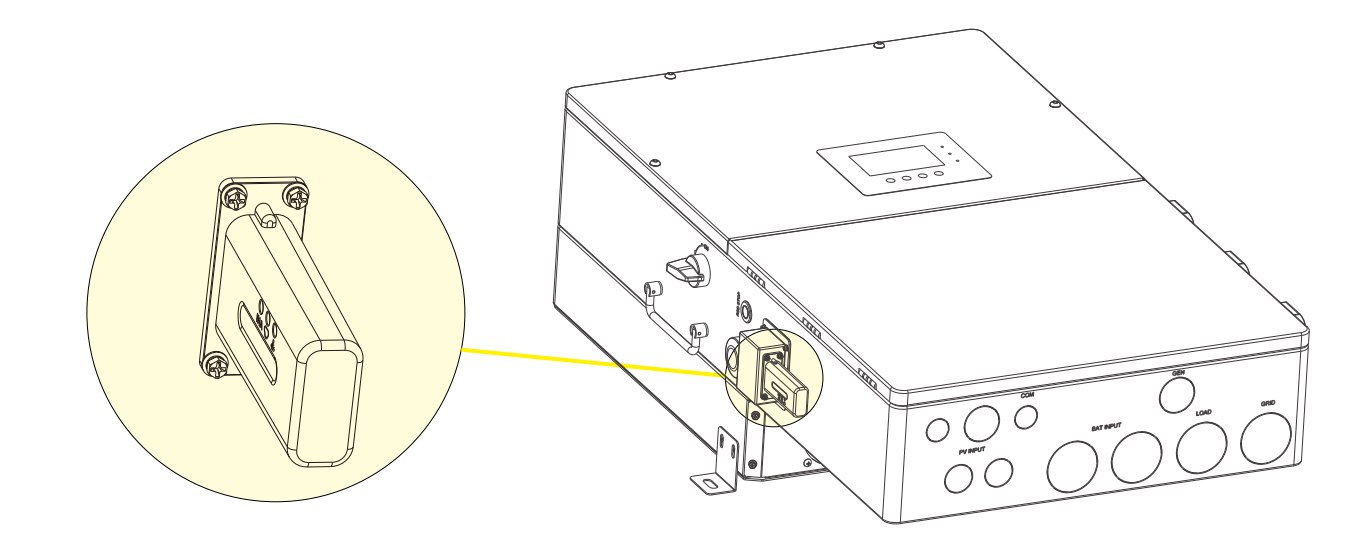

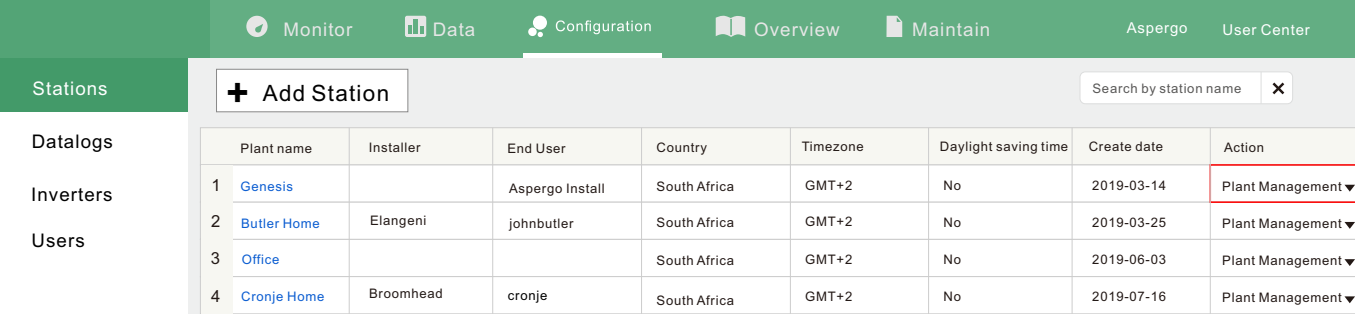

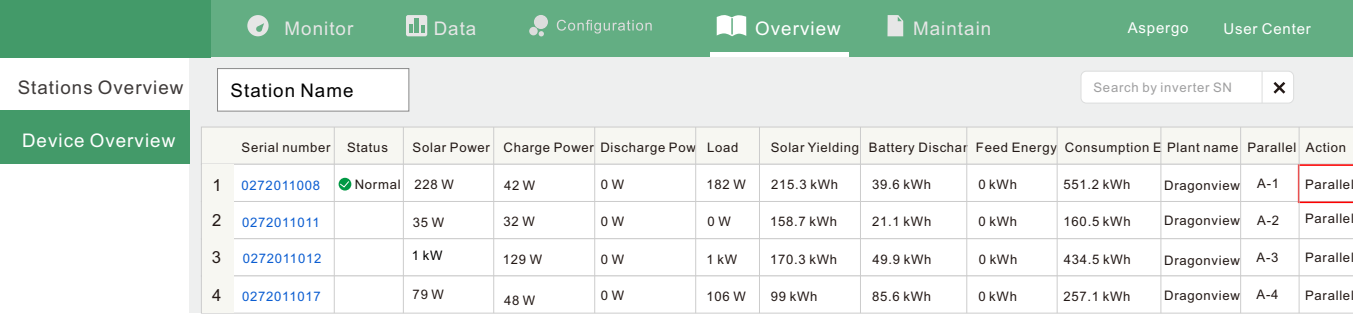

When installing the inverter, make sure that the dongle is connected to the inverter.

#### 3.10.2 Setup the monitor system

#### **1. Sign up an account on the mobile phone APP or Website**

The "customer code" is a code we assign to your distributor or installer. You can contact your supplier for their code.

1. Connect your mobile phone to the "BAxxxxxxxx" wireless network where "BAxxxxxxxx" is the serial number of the WiFi dongle.

2. Click the "WiFi MODULE CONNECT" button on the APP

3. Select the home WiFi that the WiFi dongle is to be connected to,and enter the WiFi's password. And then click "HomeWifi Connect". The WiFi dongle will restart and try to connect to our server automatically.

4 . Check the LEDs' status on the WiFi dongle. The middle light should be solidly lit when the WiFi dongle connects to our server successfully.

5. Now you can disconnect your mobile phone from the "BAxxxxxxxx" wireless network. Login on the APP with your account, you'll find the inverter information already appears. Now you'll be able to monitor and control the inverter remotely on any smart phone or computer that has an Internet connection.

**2. The station and wifi dongle will be created auto when you register, if you want have more stations need to be created, you can create as below**

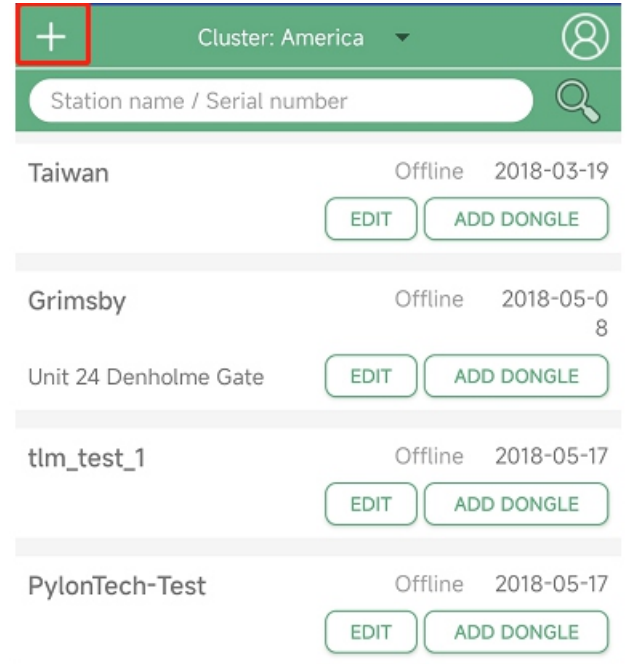

#### 3.10.3 Set homewifi password to dongle

Please download the following guides for setting up WiFi dongle and monitoring account at

Document Reference:

1. Wifi Quick Guidance

Quick guidance for setting connection of WiFi module to home WiFi, you can also find a printed version in the packaging of the WiFi module.

2. Monitor system setup for Distributors and Monitor system setup for endusers Account registration, the description of each items and parameters, setting parameters

3. Monitor\_UI\_Introduction

Introduction of monitor interface

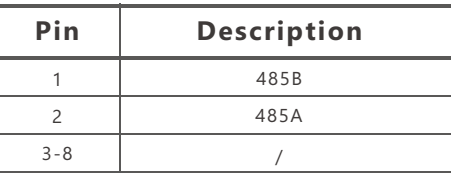

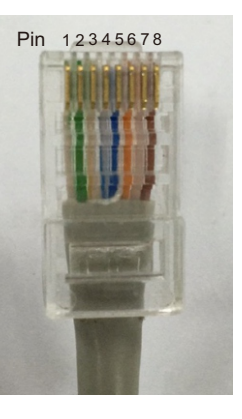

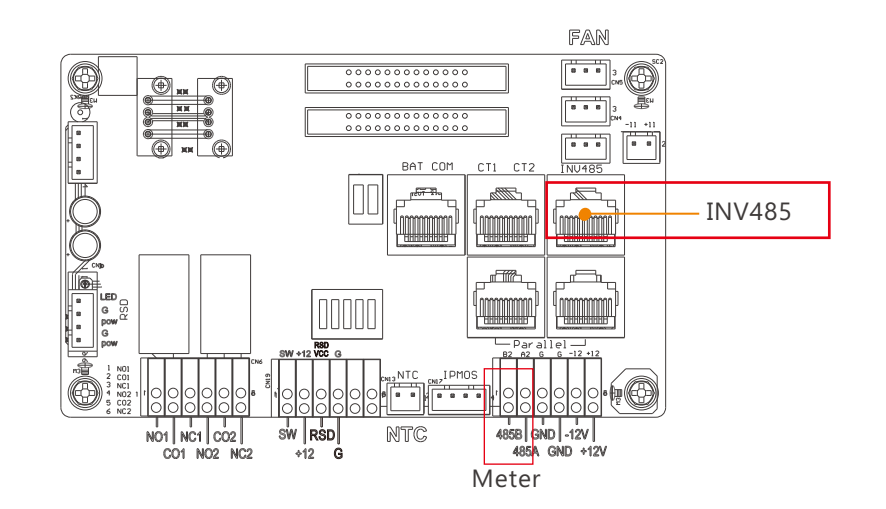

#### 3.10.5 Third party RS485 communication

Meter 485B&485A: are used when the Meter is not connected. These two pins can be used to communicate with the inverter using our Rs485 modbus protocol.

INV485: This interface is shared with the WIFI module. If the WIFI module is not in use, users can use this interface to communicate with the inverter.

Please contact your distributor to get the protocol for third party APP development.

#### 3.10.4 4G dongle monitoring setup

Customer should register the account as 3.10.2 first. Make sure you have put SIM card inside 4G dongle. Plug 4G dongle in, and 5 minutes later, you will be able to see your inverter online.

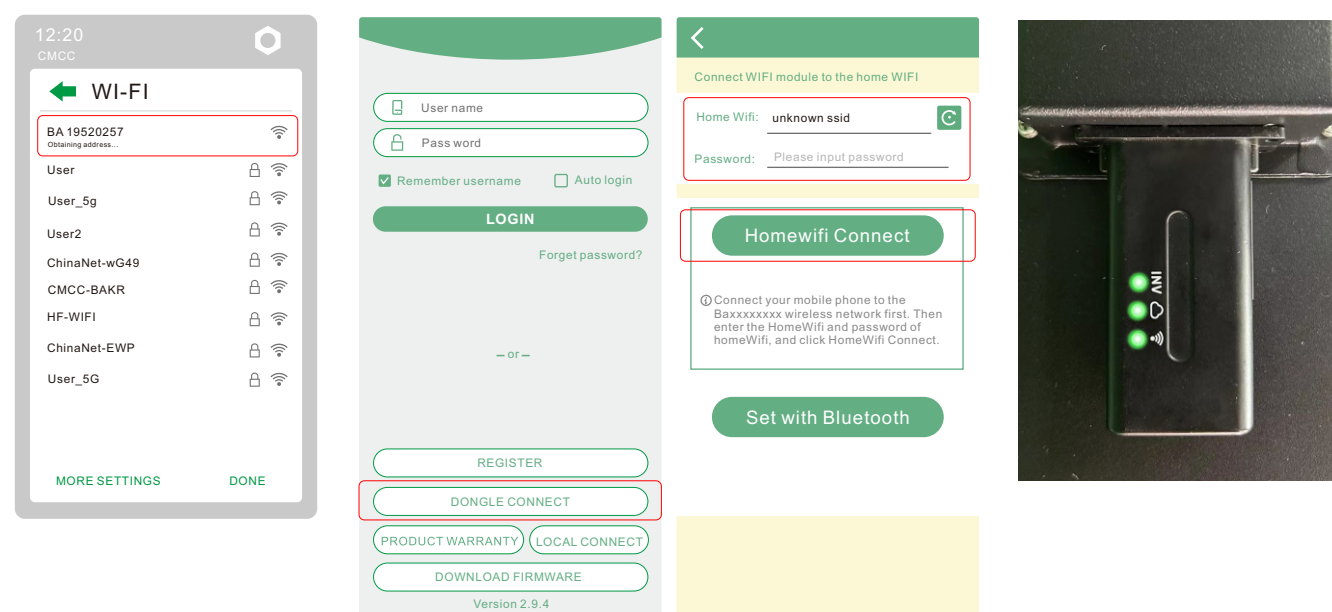

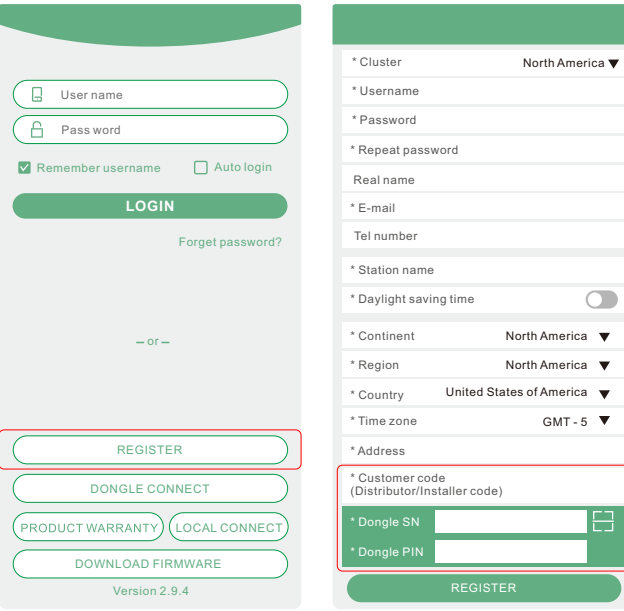

# 4. Operation Guide

### 4.1 Operation Mode and Function

#### 4.1.1 Self-usage Mode (Default)

In this mode, the priority order of load supply sources is Solar>Battery>Grid. The priority order of solar power usage is Load>Battery>Grid.

#### **Application Scenarios**

Self consumption mode will increase the self consumption rate of solar power and reduce the energy bill significantly

#### **Related Settings**

Effective when Charge Priority , AC Charge, and Forced discharge are disabled

**Example**

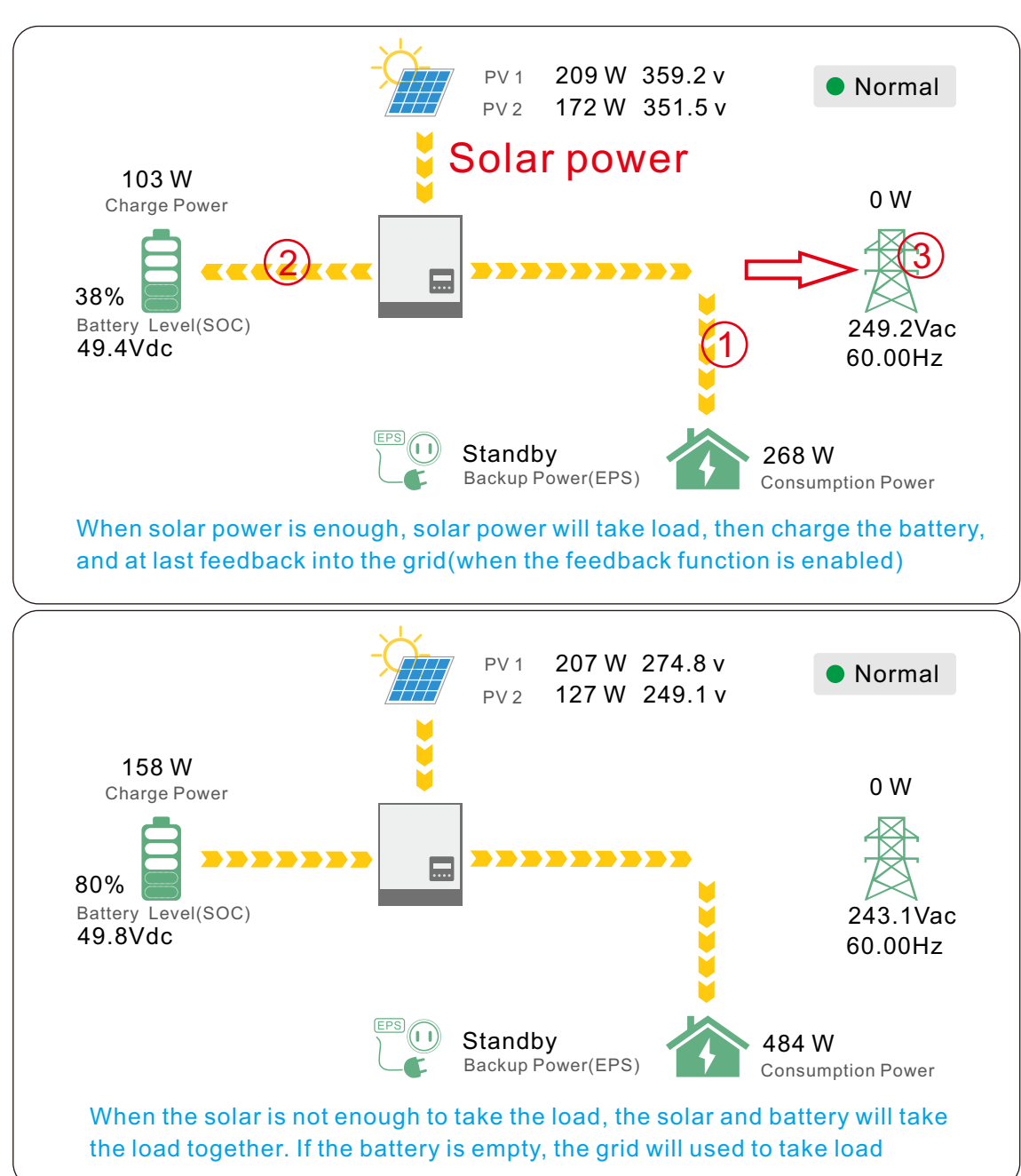

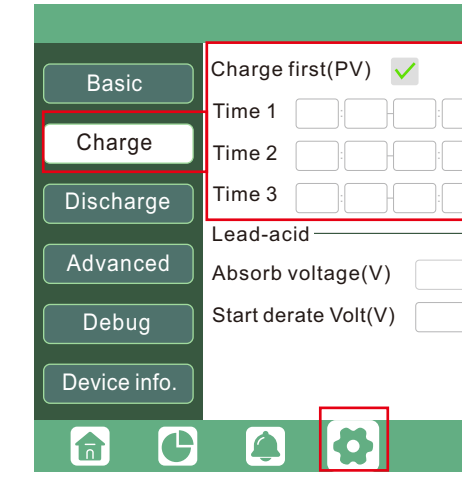

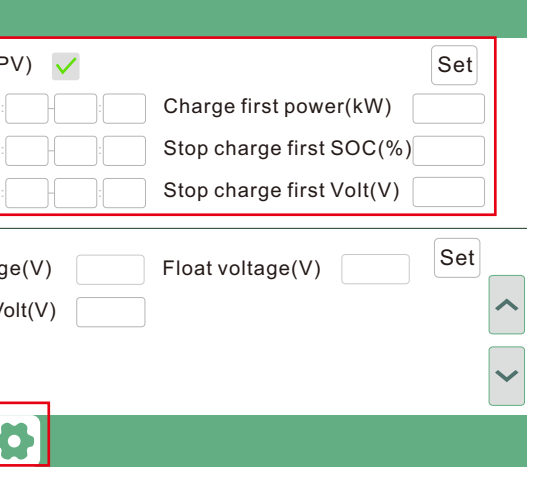

### 4.1.2 Charge First Mode

The priority order of solar power usage will be Battery >Load >Grid. During the Charge Priority time period, load is first supplied with grid power. If there is excess solar power after battery charging, the excess solar power will take load together with grid power.

#### **Application Scenarios**

When users want to use solar power to charge batteries, grid power is used to supply loads. **Related Settings**

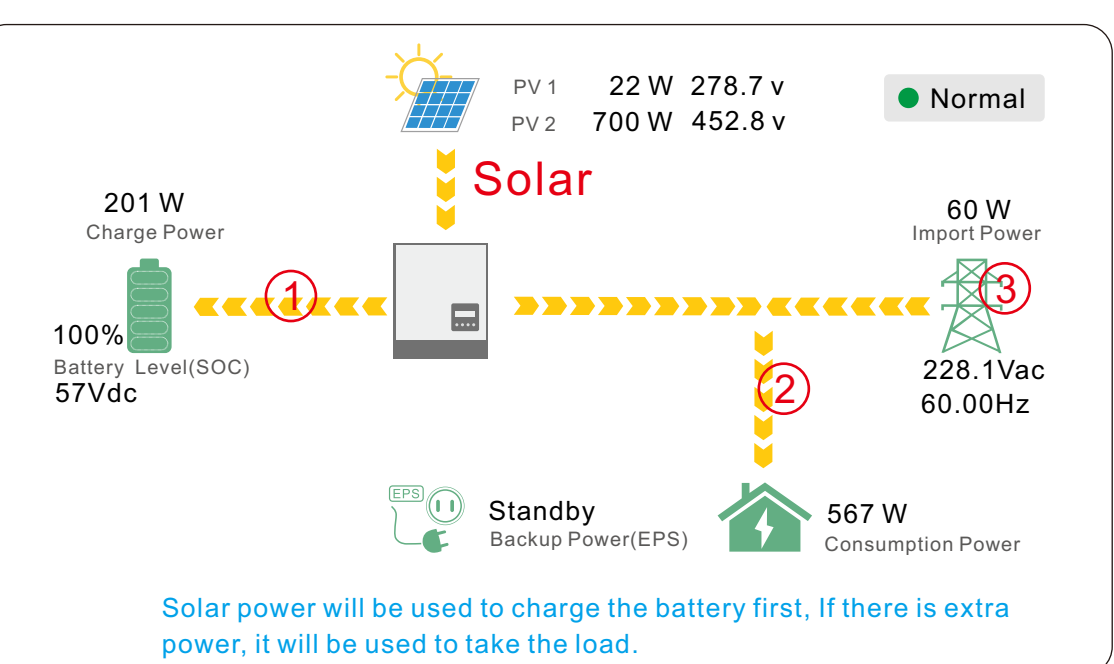

**Example**

The inverter has different working modes and functions to meet customers' various demands. The working modes and functions are as below.

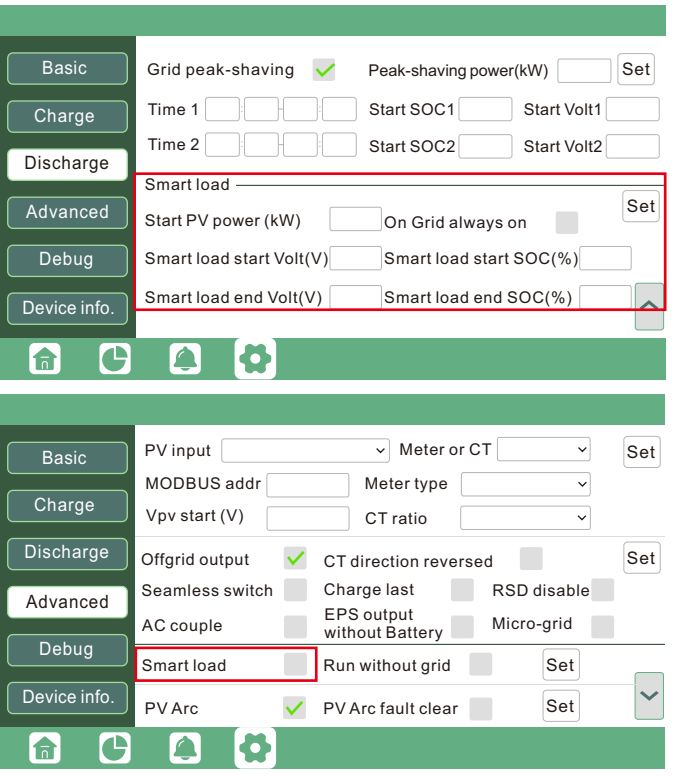

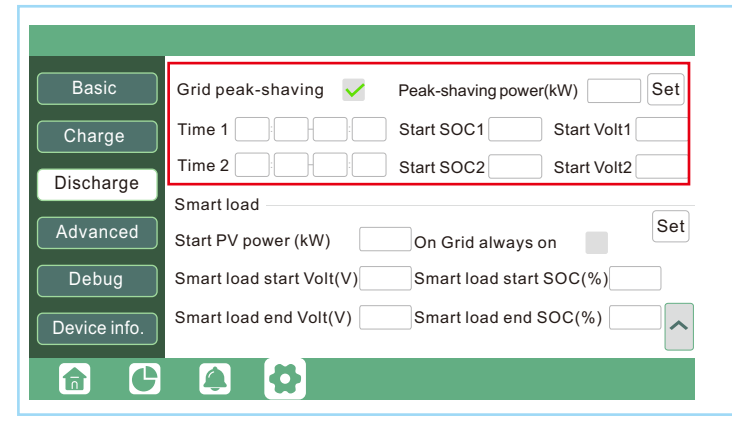

### 4.1.3 AC Charge Mode

Users can charge batteries with grid power when electricity prices are cheap, and discharge battery power to supply load or export to the grid when electricity prices are high.

#### **Application Scenarios**

When users have a Time of Use(TOU) rate plan. **Related Settings**

### 4.1.4 Grid peak-shaving Function

**Smart Load:** This function is to make the Gen input connection point as an load connection point, if you enable it, inverter will supply power to this load when the battery SOC and PV power is above a user setup value. e.g. Smart load start SOC=90%, Smart load end SOC=85%, Start PV power=300W, it means: When the PV power exceeds 300W, and the battery system SOC gets to 90%, the Smart Load Port will switch on automatically to supply the load which is connected on this side. When the battery reaches SOC<85% or PV power<300w, the Smart Load Port switch off automatically.

#### Note:

If you enable the Smart load function, it's forbidden to connect the generator at the same time, otherwise the device will be damaged!

**Grid peak-shaving & Grid peak-shaving power(kW)**: Is used to set the maximum power that the inverter will draw from its grid power. And the Peak-shaving power needs to be set to more than 0.2(KW)

#### 4.1.5 Smart load Function

### 4.2 Rapid shutdown

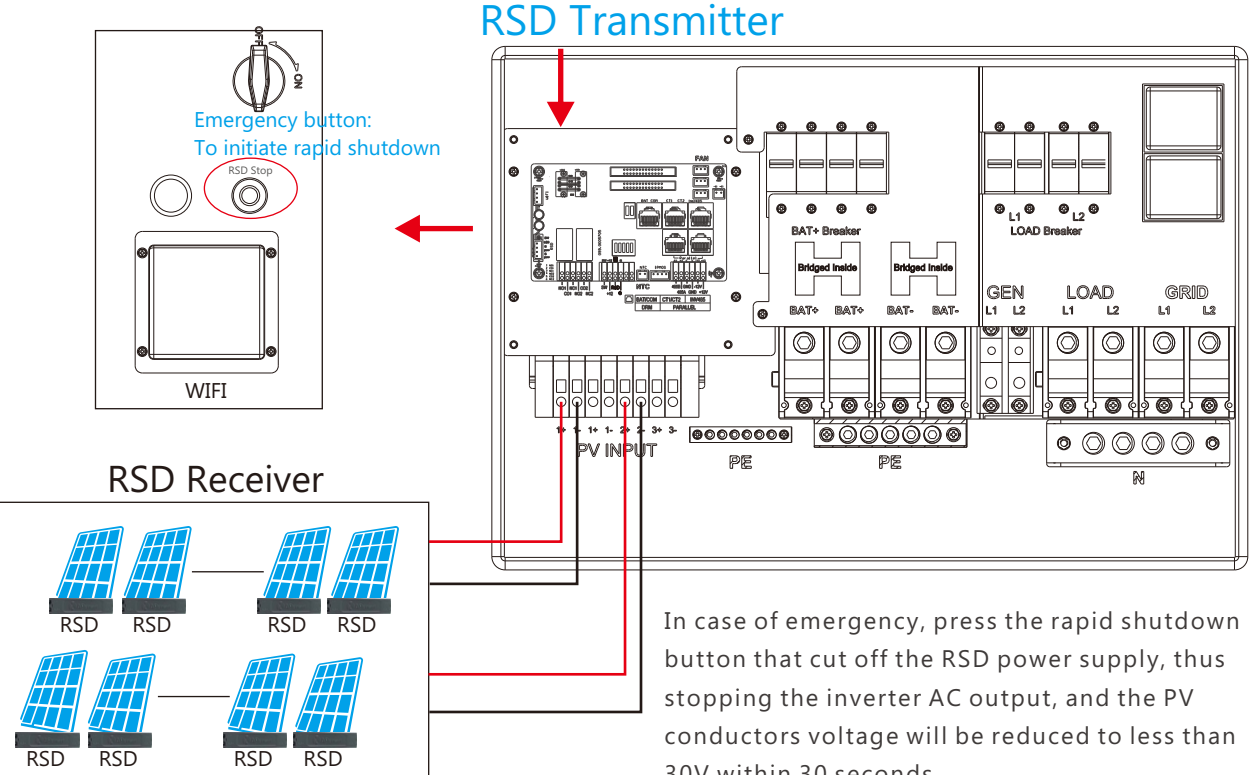

## 4.3 LCD Display

Users can view inverter running status, real time power, daily and accumulated energy information conveniently on inverter LCD. In addition to the above information, users can also check alarm and fault record on the display for troubleshooting.

### 4.3.1 Viewing information and alarm/fault record

#### $\rightarrow$  Home Page

Touch the screen to light it up if it's in sleep mode. The Home page will appear on the display. Users will see a system overview diagram along with the real time information of each component, such as battery SOC, battery charging/discharging power, grid import/export power, load power, etc. On the right part of the screen, users can check daily and accumulated solar energy, battery charged/discharged energy, grid imported/exported energy, as well as load consumption.

#### **Detailed System Information**

be able to view the detailed real time solar information, battery

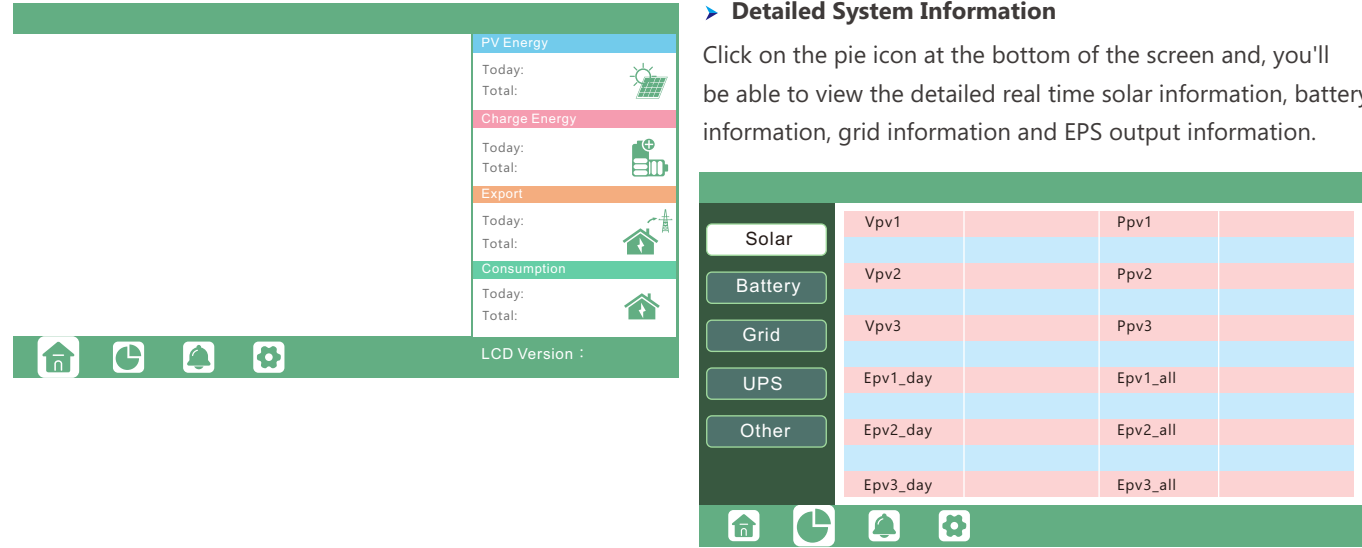

The inverter includes a rapid shutdown system that complies with 2017 and 2020 NEC 690.12 requirements.

30V within 30 seconds.

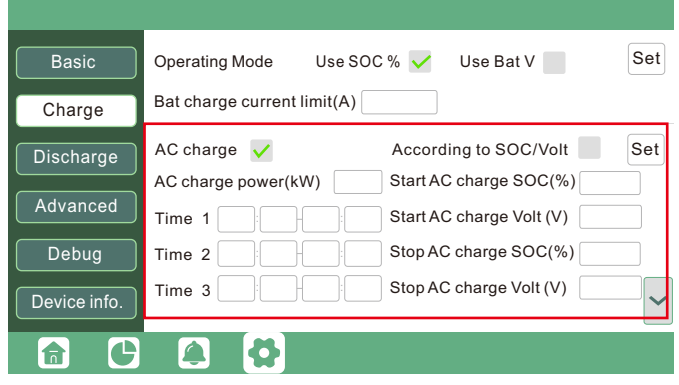

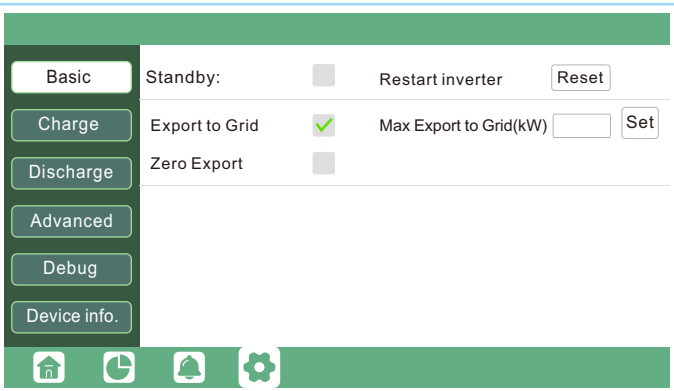

#### **Fault/Alarm Information**

Touching the bell icon at the bottom of the screen, you'll see all the current and historical fault & warning information on this page.

**Standby**: Is for users to set the inverter to normal status or to standby status. In standby status, the inverter will stop any charging or discharging operations, as well as solar-feed-in.

Clicking on the gear icon at the bottom of the screen, you'll get into the parameter setting page of the inverter.

a. Basic settings

**AC Charge**: Utility charge.configuration If users want to use grid power to charge their battery, then they can enable "AC Charge", set time periods when AC charging can happen, AC Charge power(kW) to limit utility charging power, and "Stop AC Charge SOC(%)" as the target SOC for utility charging. "Stop AC Volt(V)" as the target battery voltage for utility charging.

**Charge first**: PV charge configuration. When using enable Charge first, PV will charge the battery as a priority, set time periods when PV charge can happen, charge first power(kW) to limit PV charge power, and "Charge first SOC(%)" as the target SOC for PV charge first. "Charge first Volt(V)" as the target battery voltage for PV Charge first.

#### b. Charge setting

 $\sqrt{2}$ 

**Operating Mode** : Users can decide to use SOC or BatV to control charge and discharge logic depending on battery type.

**Bat charge current limit(A)**: Set the Max. battery charge current from the Generator. The Generator will start charging according to the Charge start Volt/SOC,and stop charging when the battery voltage or SOC reaches the Charge end Volt/SOC value.

**Gen rated power:** Inverter has the peak-shaving function, when you need you can enable it and setup the Gen peakshaving power(W)

**Bat charge current limit(A)**: Users can set Max charge current.

**Lead acid**: When using Lead-acid battery,you need to set parameters in these programs, Follow the battery manufacturer's recommendation.

#### **Generator**

### 4.3.2 Setting Parameters

- **Restart inverter**: Restart the system, please note the power maybe interrupted when restarted.
- **Export to Grid**: Is for users to set a zero export function. If exporting solar power is not allowed, users need to disable the "Export to Grid" option. If users' utility meter is tripped with even a little solar export, "Zero export" can be enabled Thus the export detection and adjustment will take place every 20mS, which will effectively avoid any solar power being exported. If export is allowed, users can enable "Export to Grid" and set a maximum allowable export limit in "Max Export to Grid(kw)".

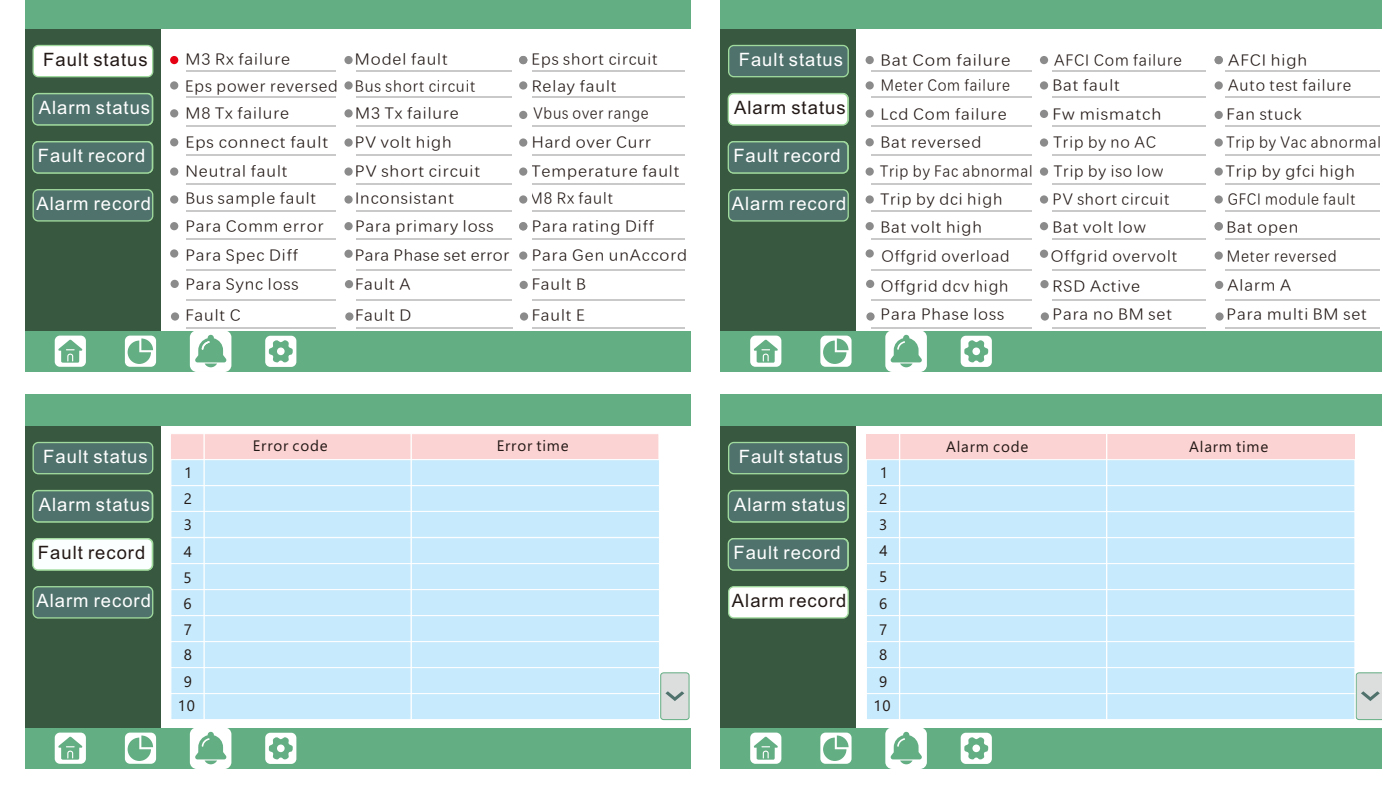

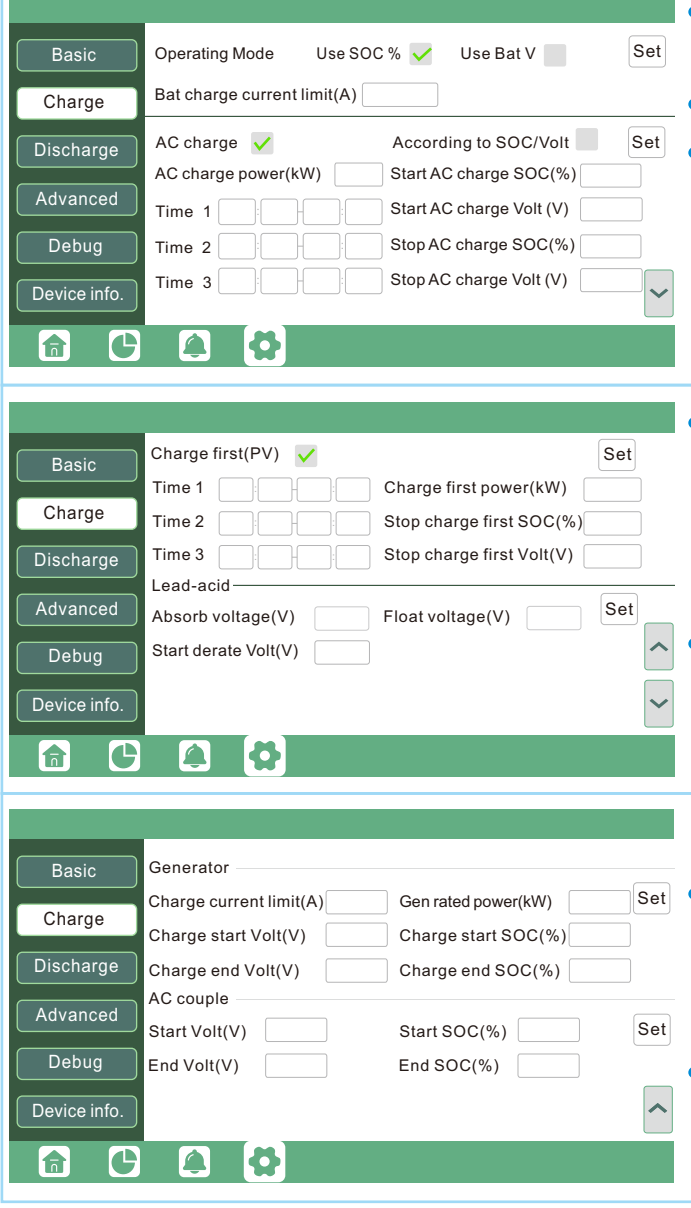

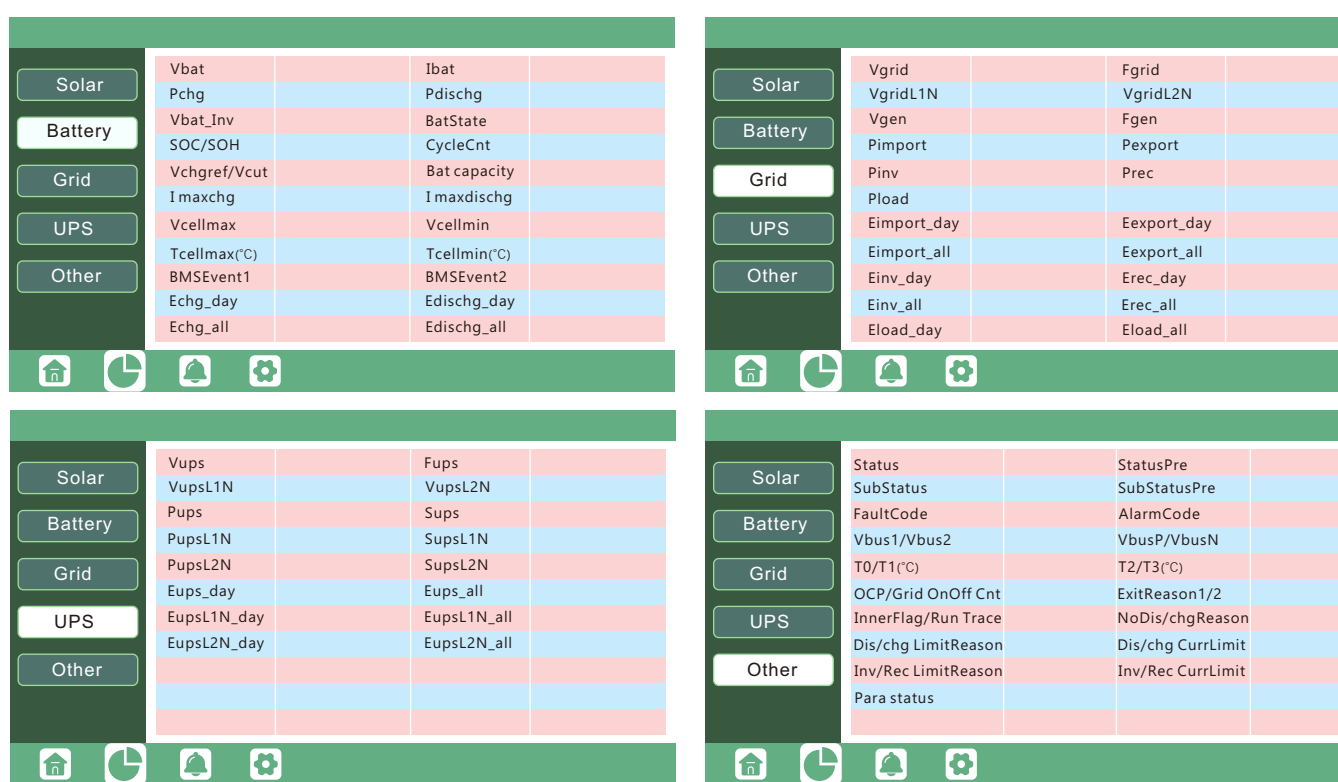

208V/120V **Basic** Grid type  $\qquad$  208V/120V  $\qquad$   $\vee$  Grid Freq  $\mid$  60  $\sim$   $\mid$  Set Grid regulation  $|$  <code>UL1741&IEEE1547 $\vee$  Reconnect</code> time(S) **Charge**  $HVI$  $\Box v$  $\Box$ v  $\neg$ v $\sqsubset$ S S HV2 S HV3 **Discharge**  V V V  $LVI$ S LV2 S LV3 S  $Hz$  $Hz$  $Hz$  $\exists s$  $HF1$ S HF2 S HF3 Advanced  $\exists s$  $Hz$ LF1 Hz S LF2 | Hz | S LF3 **Debug Set**  $\overline{\phantom{a}}$ Battery type 1:Lead-acid Device info. Lithium brand  $\sqrt{\phantom{a}}$  Lead capacity(Ah) 8 8 9 8

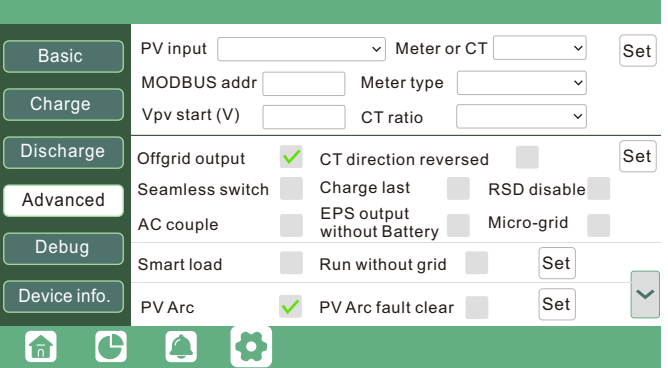

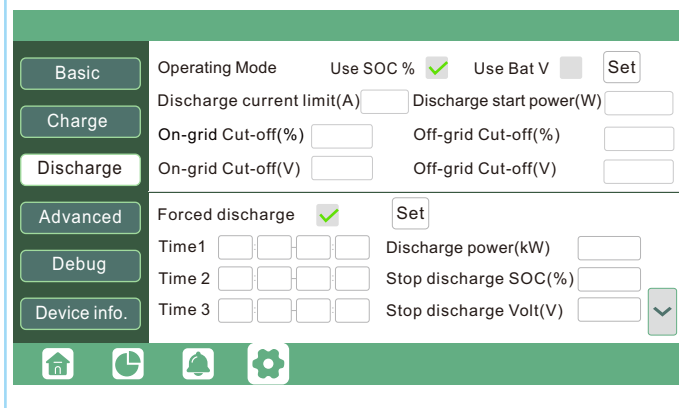

#### **• Operating Mode**

#### c. Discharge setting

You can choose "Use SOC %" or Use Bat V" to control the battery discharge state

**Discharge current limit(A)**: The Max. discharge current from battery

**Discharge start power(W)**: The Min. value can be set to 50. When the inverter detects the import power is higher than this value, battery start discharging, otherwise battery will keep standby

#### **On-grid Cut-off(%) and Off-grid Cut-off(%) /On-grid Cut-off(V) and Off-grid Cut-off(V)**:

End of discharge SOC/Cut off voltage in on-grid and off-grid condition respectively.

**Forced discharge**: Settings for battery force discharge within certain time period. In the preset time period, the inverter will discharge battery at the power set by "discharge power", until battery SOC or voltage reaches "Stop discharge "value.

Advanced setting is mainly by installer after installation.

#### d. Advanced setting

- **Grid type**: You can choose by yourself,240/120V, 208/120V,
	- **Battery type**: No battery, lead-acid or lithium-ion.
	- If lead-acid battery is selected, please input correct battery capacity
	- If lithium-ion battery is selected, please choose the battery brand in the Lithium brand drop down list.

### 4.4 Start-up and shut down the inverter

Step1. Turn on the battery system firstly, then turn on the built-in the battery breaker.

Step2. Make sure the PV voltage of the strings are higher than 140V, and check if the inverter works in PV charge or PV charge back-up mode.

Step4. Make sure step1and 2 above work properly before turning on the grid power or generator breaker, and check if the inverter can go to bypass mode and on-grid mode normally.

Danger: Do not disconnect the battery , PV and AC input power under load. If there is emergency issue , and you have to shut down the inverter ,please follow the steps as below.

Step1. Turn off the Grid breaker of the inverter.

#### 4.4.1 Start up the inverter

#### 4.4.2 Shut down the inverter

Step2. Switch off the load breaker.

Step3. Turn off PV breaker and then battery breaker, waiting for the LCD to go off.

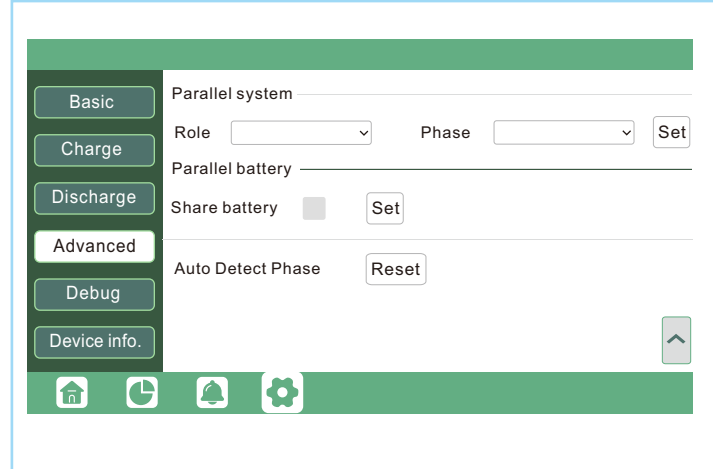

## O NOTICE

- **Role:** The Role setting of the parallel system. It is set to 1 phase primary by default. In a parallel system, only one inverter is allowed to be set as Primary, and the others are all Subordinate.
- **Phase:** This is the phase code setting of the EPS output. The system will automatically detect the phase sequence of the inverter (consistent with the phase sequence of the connected Grid mains) and display on the inverter after it is connected to the grid
- **Share battery:** When the inverter is connected as a parallel system, all inverters need to share the battery, and set the"Share Battery" to "Enable" at the same time

#### Notice:

(1) All setting of parallel inverters need to be done in Standby or Fault Mode (2) If the system is connected to a lithium battery, the host of the lithium battery needs to communicate with the inverter which is set as Primary in the parallel system. (3) Please keep all the setting are same for each inverter in the parallel system on the LCD or Web monitor

The supported CT ratio is 1000:1, 2000:1, 3000:1. default CT ratio is 3000:1. If 3rd party CT is to be used, please ensure its CT ratio is one of them, and set it accordingly. The battery brand in the Lithium brand drop down list.

**Offgrid output**: It is for users to set if the inverter provides backup power or not when the grid is lost. If users want the load to be seamlessly transferred to the inverter backup power, "Seamless switch" must be enabled. If customers don't have a battery installed yet, but still wish to have inverter backup power with only solar panels connected, "PV Grid Off" can be enabled to use solar power to supply load when the grid fails or load-shedding happens. Micro-grid: only needs to be set when the generator is connected to the inverter's grid port. With this option enabled, the inverter will use AC power to charge the battery and won't export any power through the grid port if AC power is present at the inverter's grid port.

- **Meter type**: Please select it according to the meter  $\bullet$ that's to be installed.
- **Charge last**: When users want to us solar power in the order of loads -- grid export -- battery charging.

**CT direction reversed**: If the CTs are in a wrong direction which will cause the display to show incorrect information and features of the inverter will not function correctly, the installer can modify it by selecting it(only for direction not CT 1 or CT 2 placement), there is no need to reconnect the CTs and no need to go change it physically, in the order of loads--grid export--battery charging.

Step3. Turn on the built-in load breaker.

# 5. Troubleshooting & Maintenance

a. Check the inverter every 6 months or 1 year to verify if there are damages on cables, accessories, terminals and the inverter itself.

#### **Inverter Maintenance**

### 5.2 LED Displays

### 5.1 Regular Maintenance

b. Check the inverter every 6 months to verify if the operating parameter is normal and there is no abnormal heating or noise from the inverter.

c. Check the inverter every 6 months to confirm there is nothing that covers the inverter heat sink, if there is, shut-down the inverter and clear the heat sink.

#### **• Battery Maintenance**

Follow the manufacturer's requirements on maintenance. When you carry out these works on batteries, please make sure to fully shut-down the inverter for safety consideration.

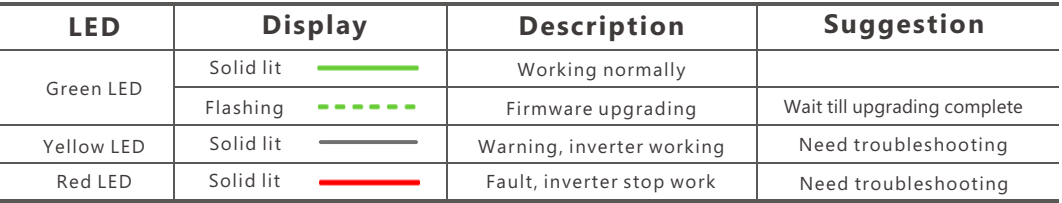

#### **1. Fault on the LCD**

### 5.3 Troubleshooting Based On LCD Displays

Once there is any warning or fault occurring, users can troubleshoot according to the LED status and the warning/fault information on the LCD.

If the dot on the left of fault item is red, it means the fault is active. When it is grey, it means the fault is defective.

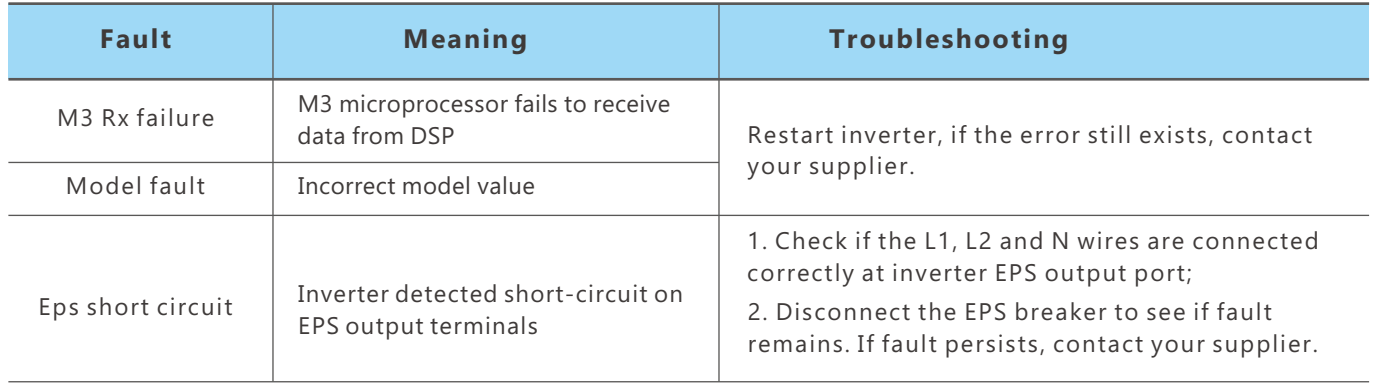

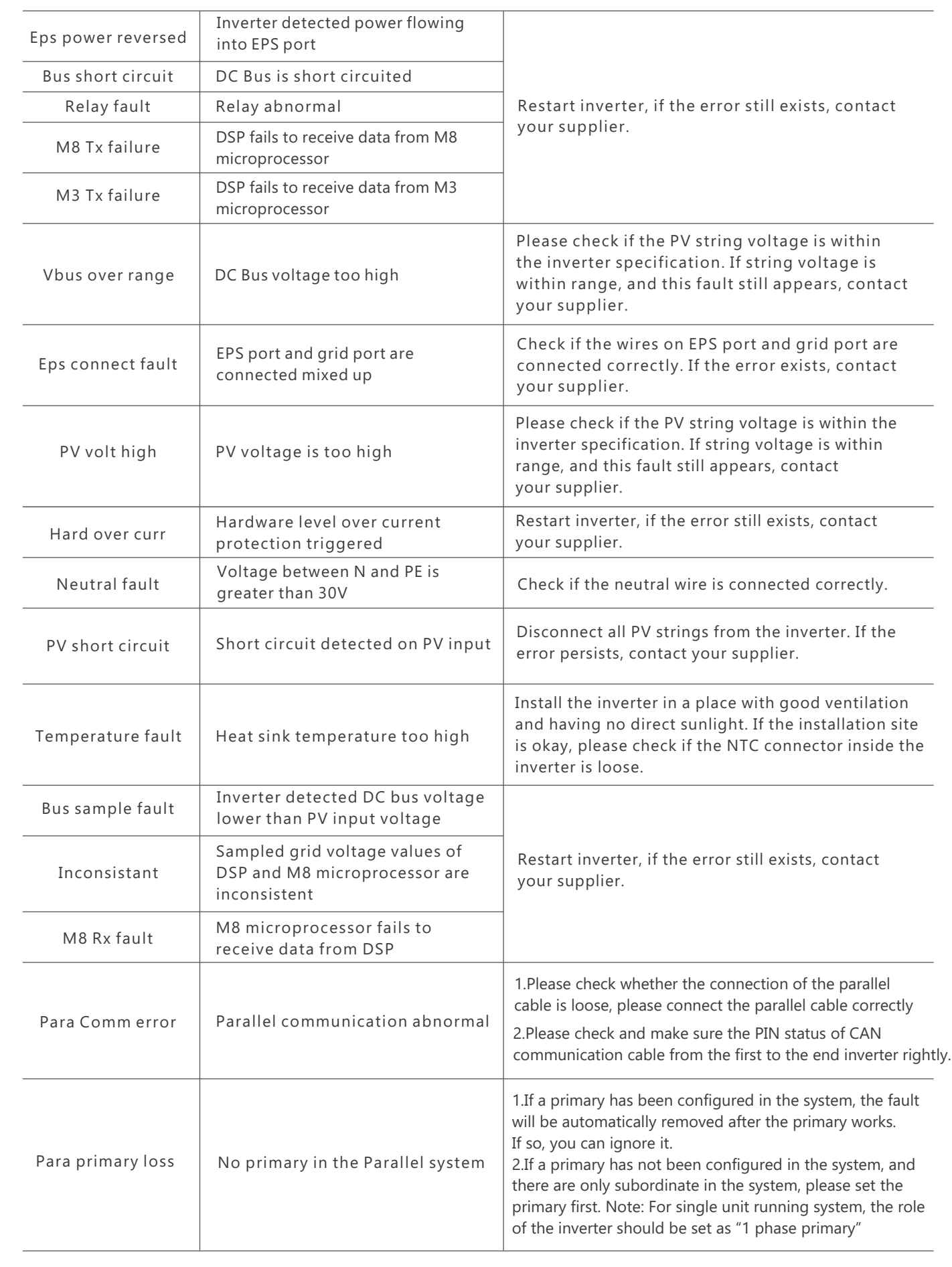

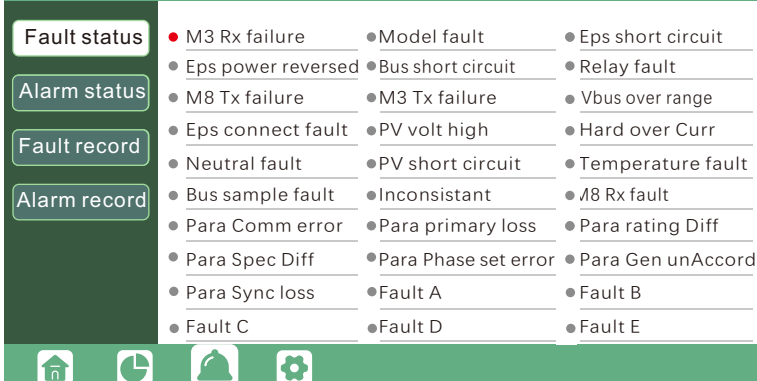

#### **2. Alarm on the LCD**

If the dot on the left of fault item is yellow, it means the fault is active. When it is grey, it means the fault is defective.

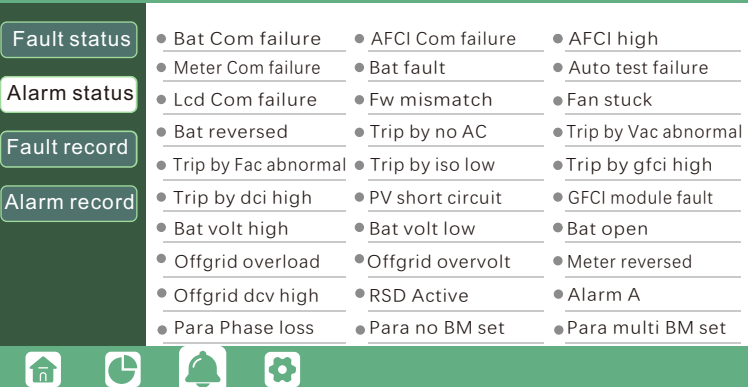

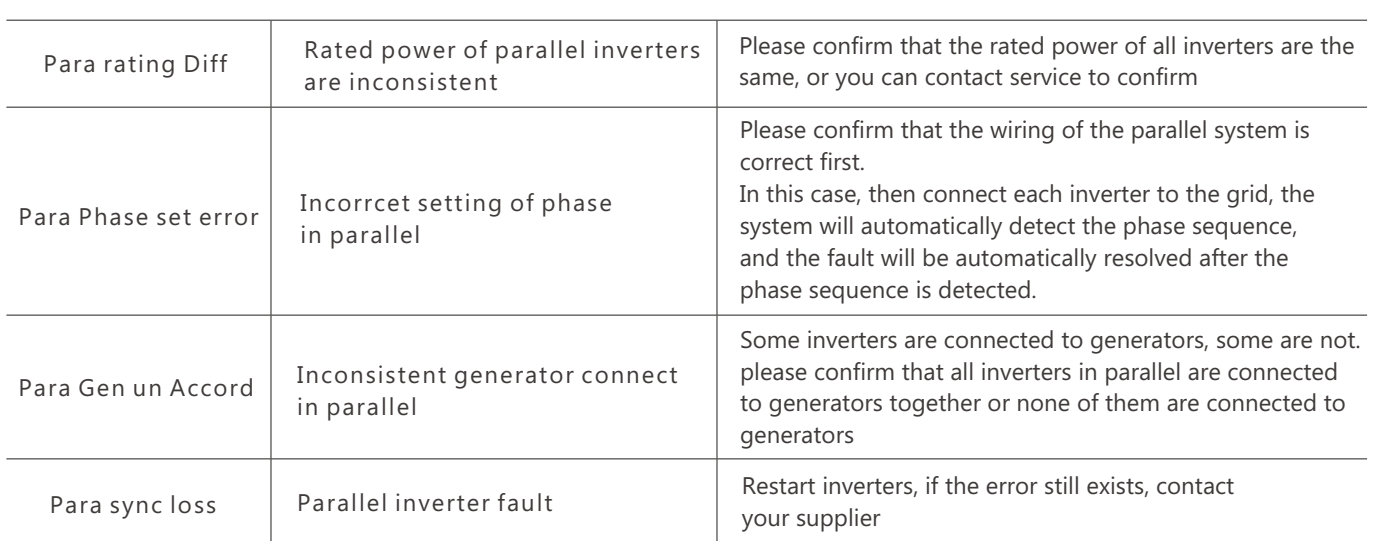

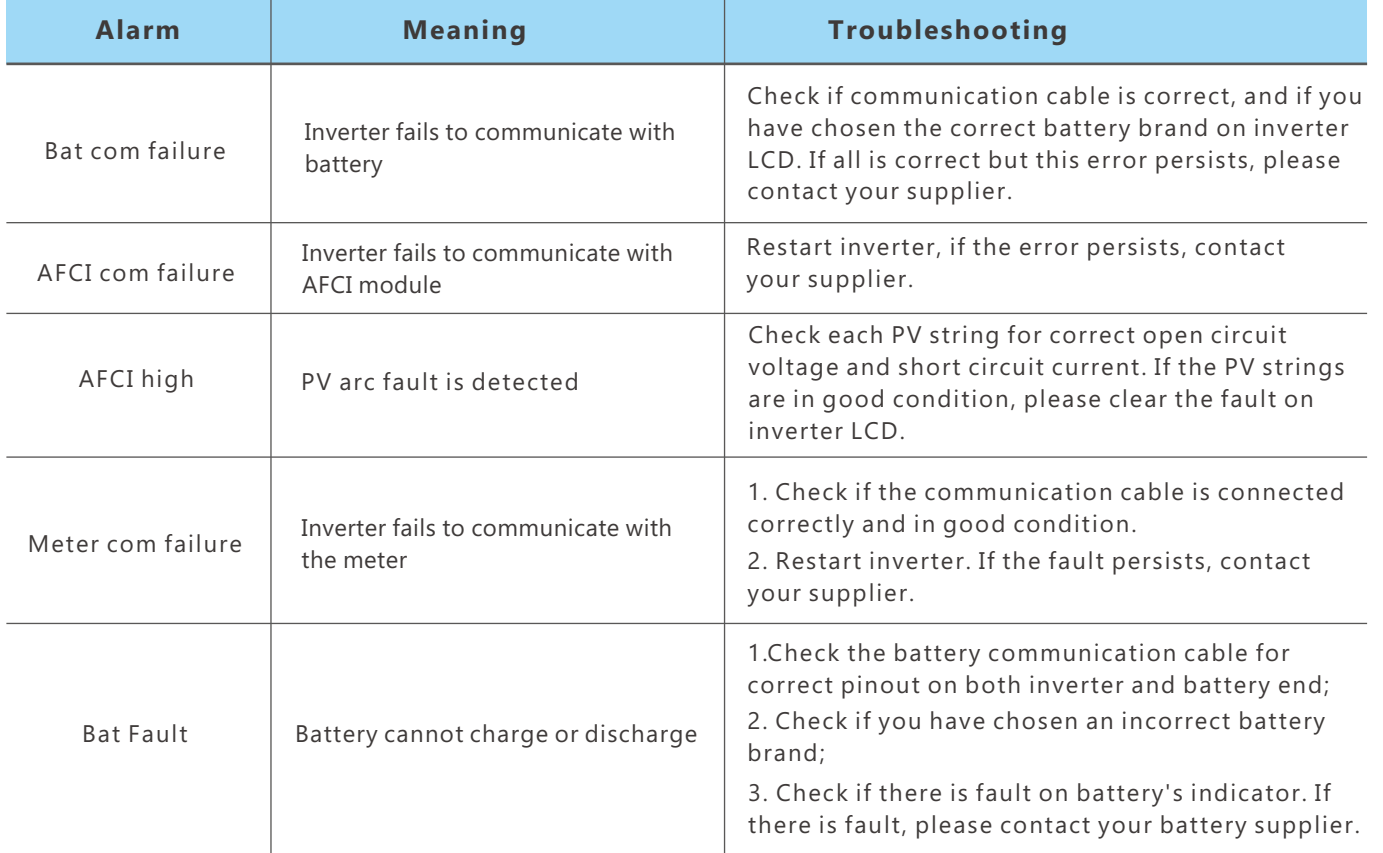

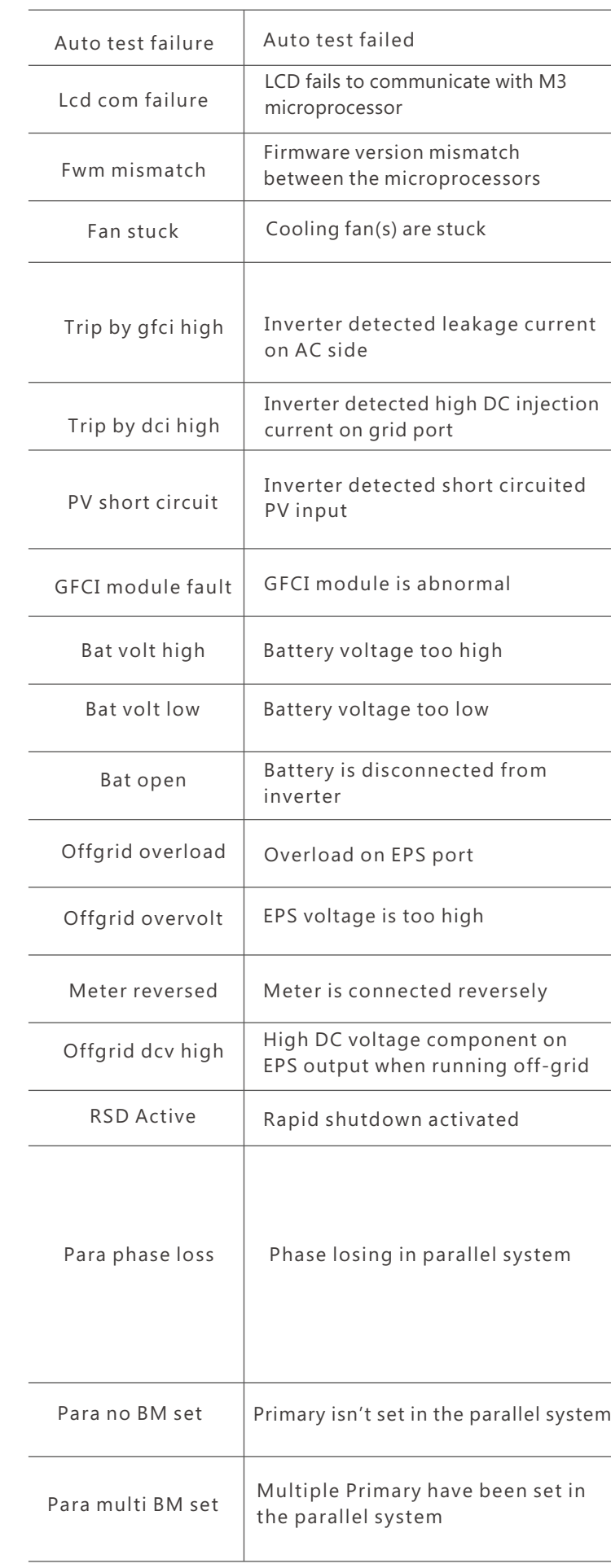

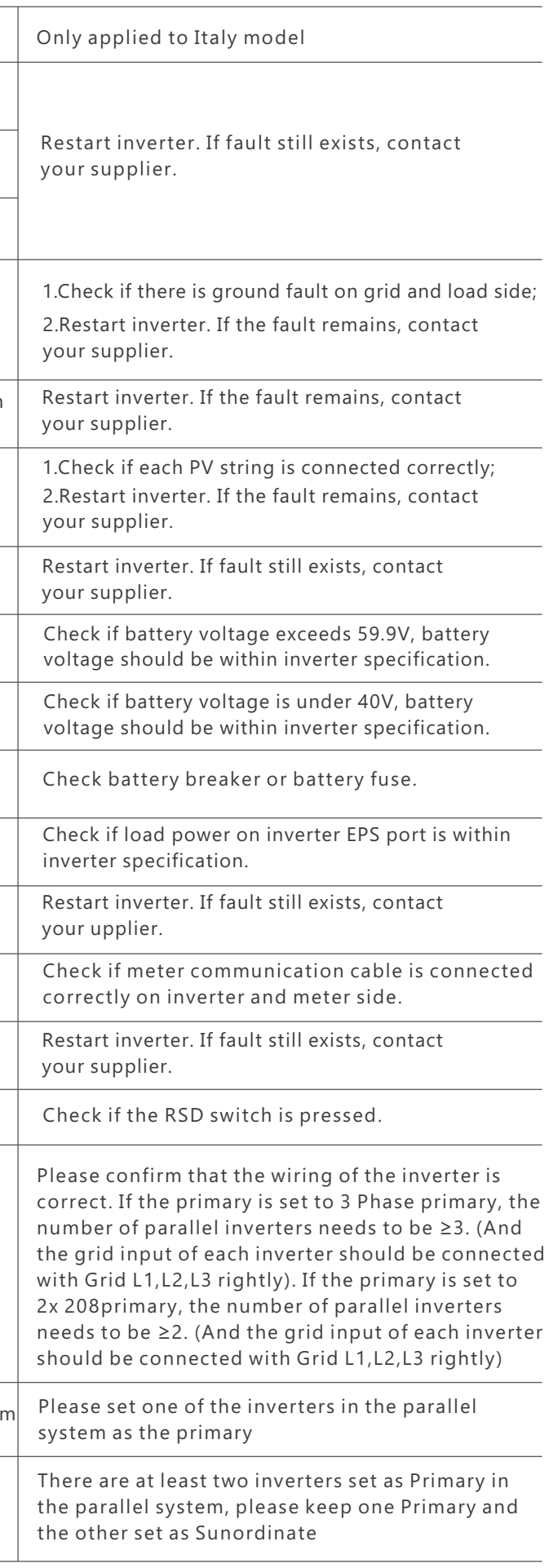

# 5.4 Fan replacement

Please check and clean the fans regularly. The recommended period is 6 months.

Please replace the fan following up the below diagram if there is problem with the fans. Turn off the system and wait for more than 5 minutes before disassembling the machine.

a. Loosen the screws and remove them

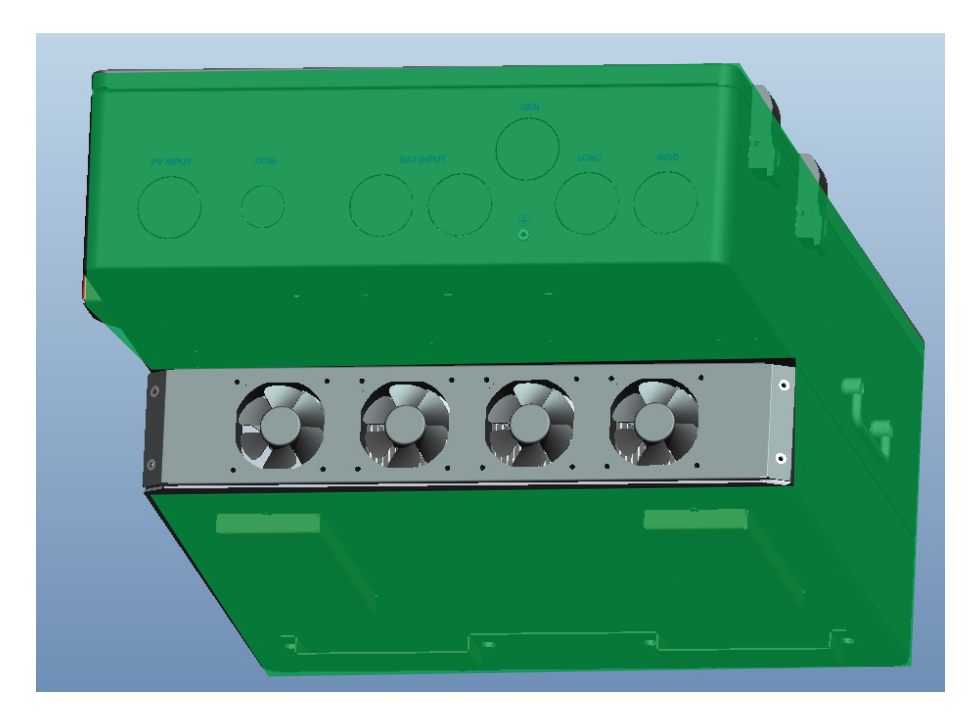

#### b. Remove the fan fixing

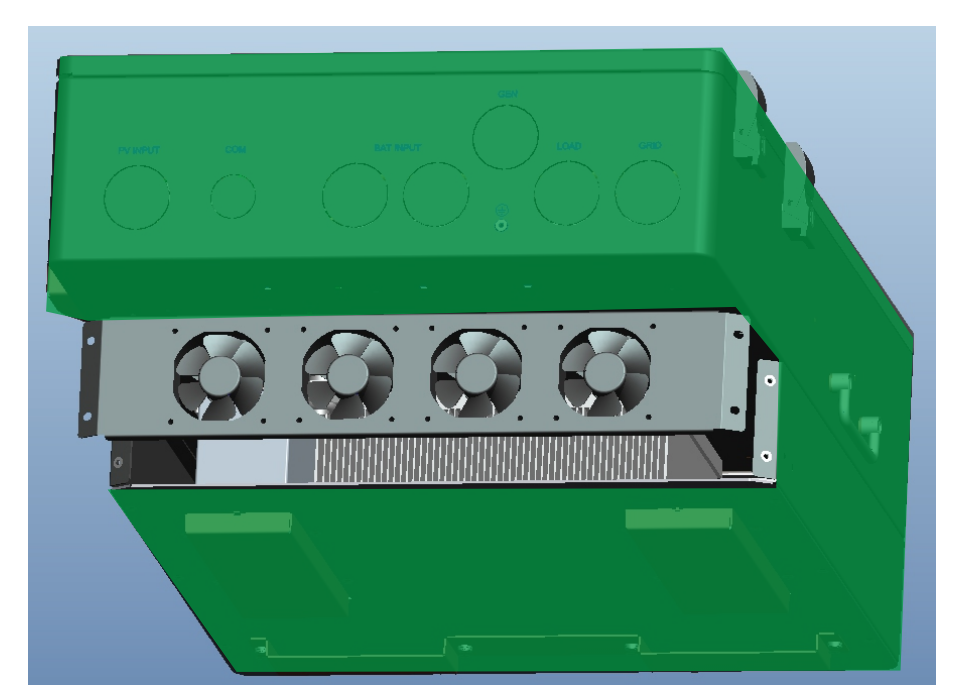

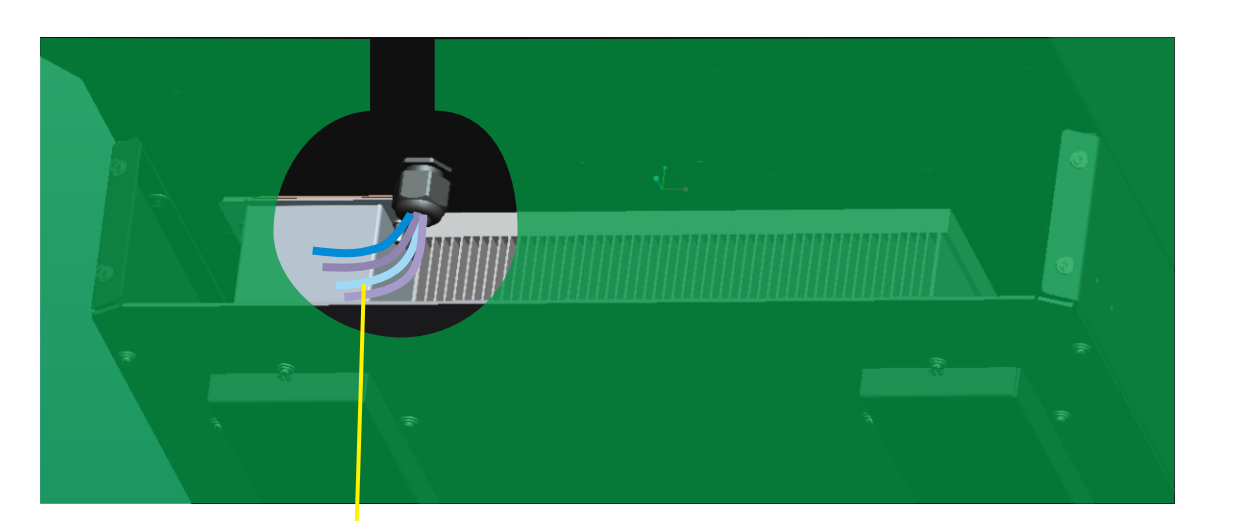

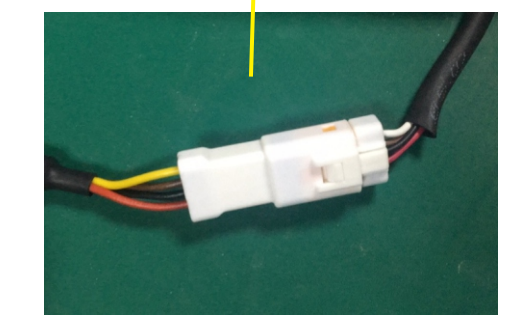

- d. Remove the fan and replace it
- e. After the fan is installed, follow the steps just now to push back and assemble it back

c. Pull out the fan bracket completely, and use a soft brush to clean the fan or replace a damaged fan.

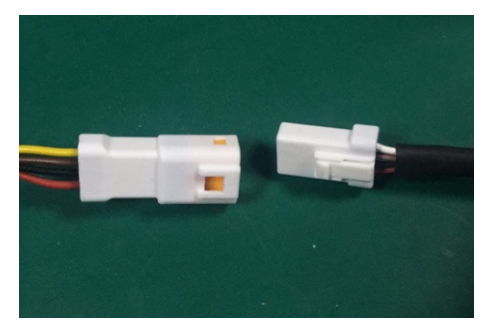

 $\left( 42\right)$ 

# **6. Annex1: Technical Data**

### 6.1 Remote control inverter on/off and modify parameter settings

The inverter have the following functions: Remote receive message from the utility or its agent to start or shutdown inverter; Remote receive message from the utility or its agent to complete parameter setting, enable or disable the functions in accordance to Rule21. The control software: Wlocal can be obtained from the equipment provider.

#### **Wlocal software instructions**

#### 2. click"layout"and Choose "UL" Page

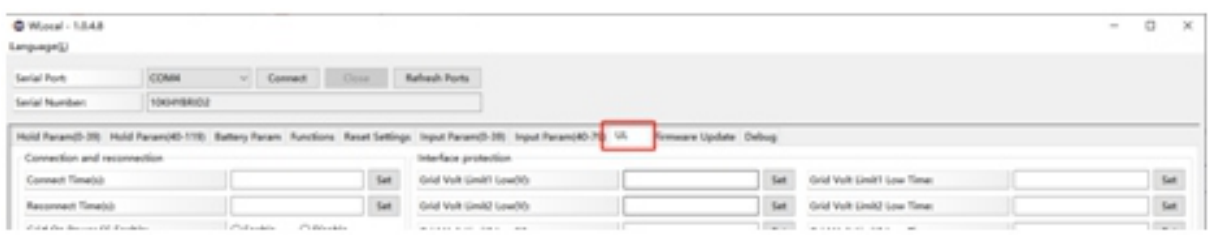

1. First, the computer is connected to the serial port, then run the Wlocal software, click "connect" to connect, after the connection is OK, you can read and set the data.

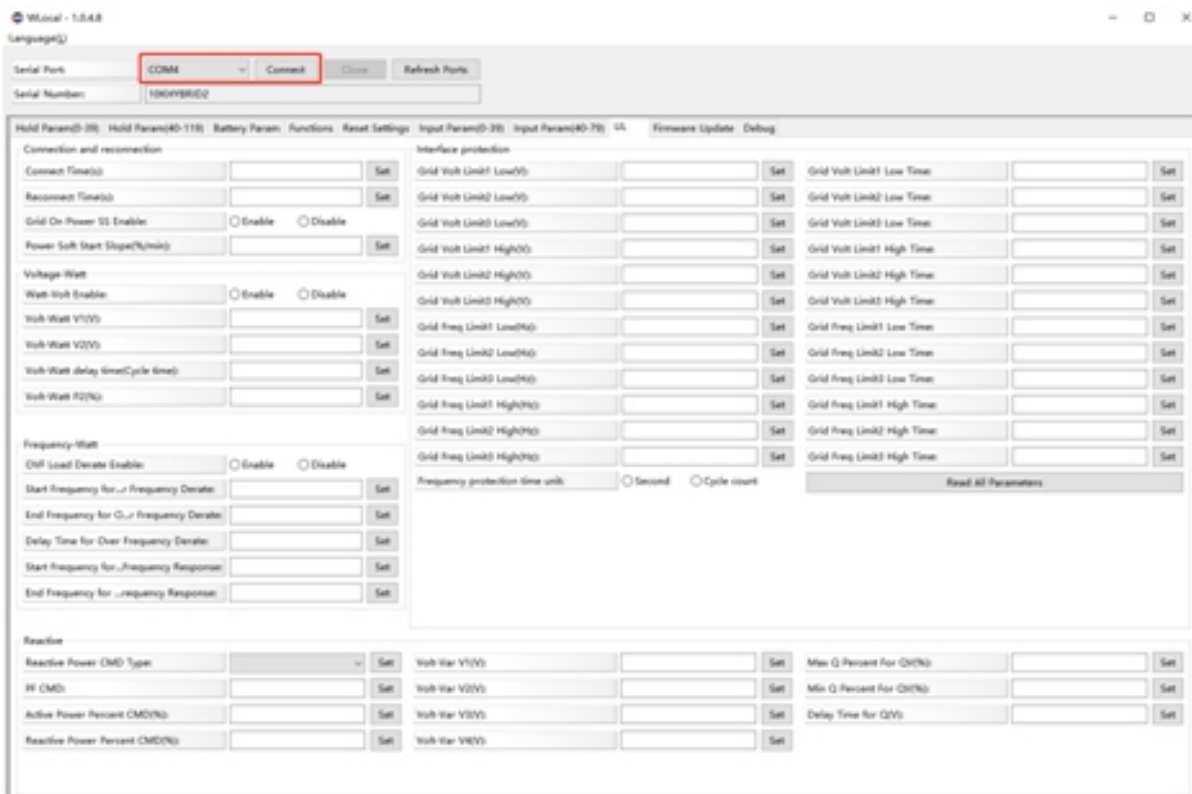

3. In this page, can activation the Rule21 function.Setting the value in the corresponding blank. Before setting, you can read the default value first, and then set the parameter of the function that needs to be modified according to the parameter setting range provided in the next chapter 8.2

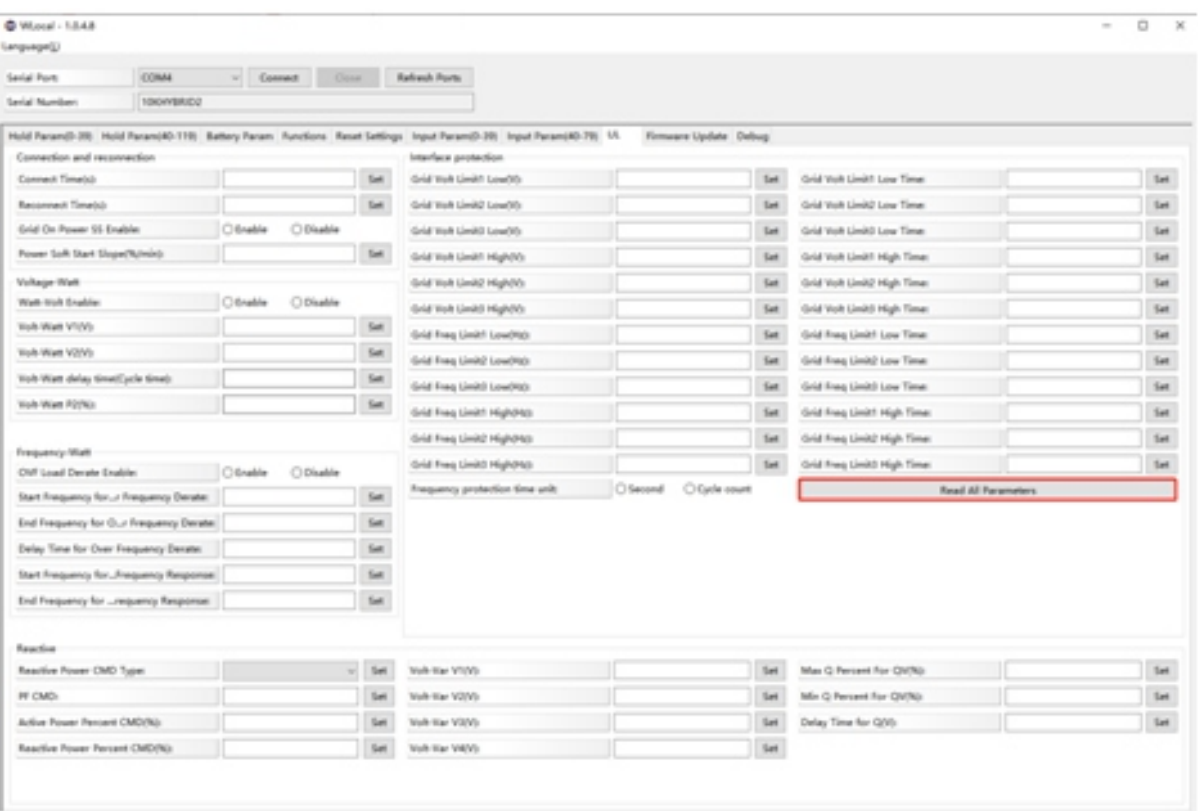

## 6.2 Parameter setting according to Rule21

Ramp rate: When normal startup, the output power rise is 1%~100%, the maximum output current/ section is adjustable

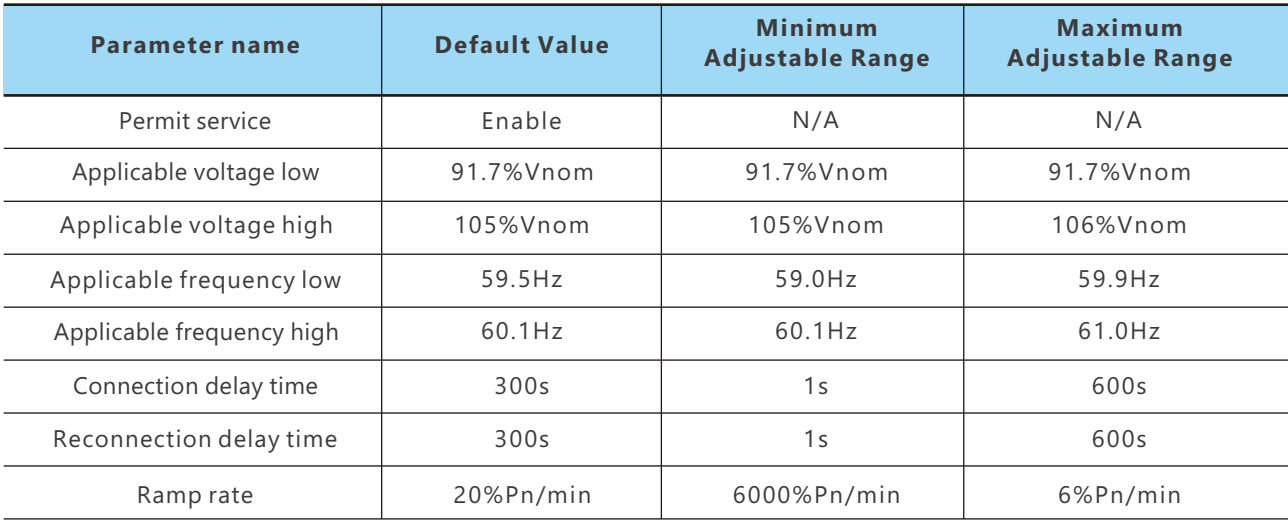

### 6.2.1 Enter service setting

### 6.2.2 High Voltage and Low Voltage Trip

Note: When setting the protection time, it needs to be converted into the number of cycles of the corresponding frequency;

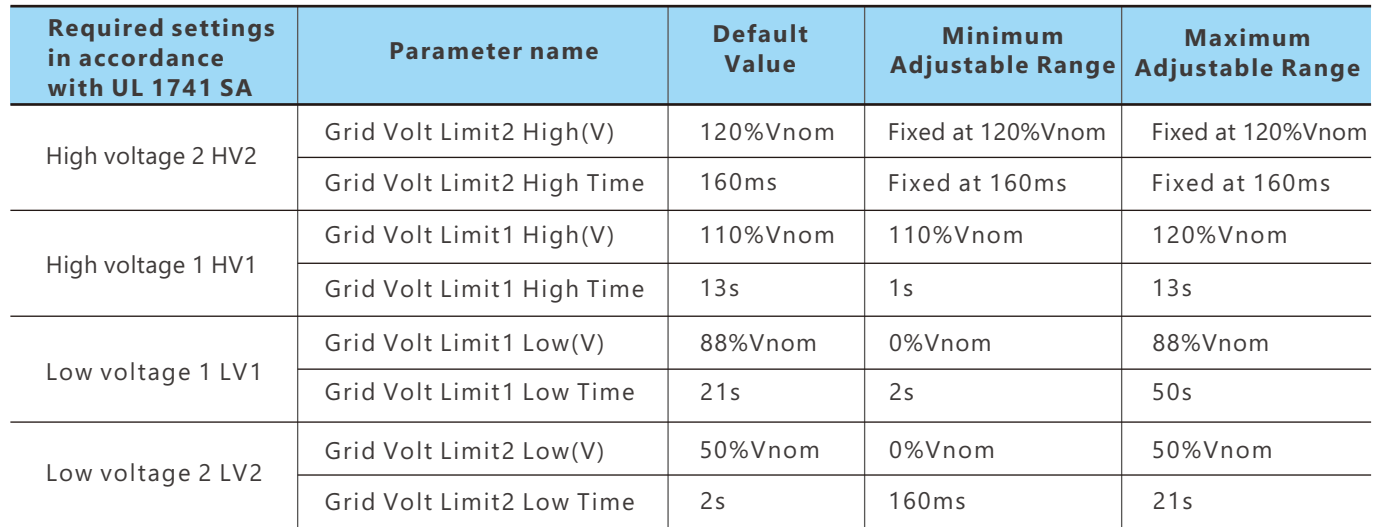

### 6.2.3 High Frequency and Low Frequency Trip

Note: When setting the protection time, it needs to be converted into the number of cycles of the c orresponding frequency;

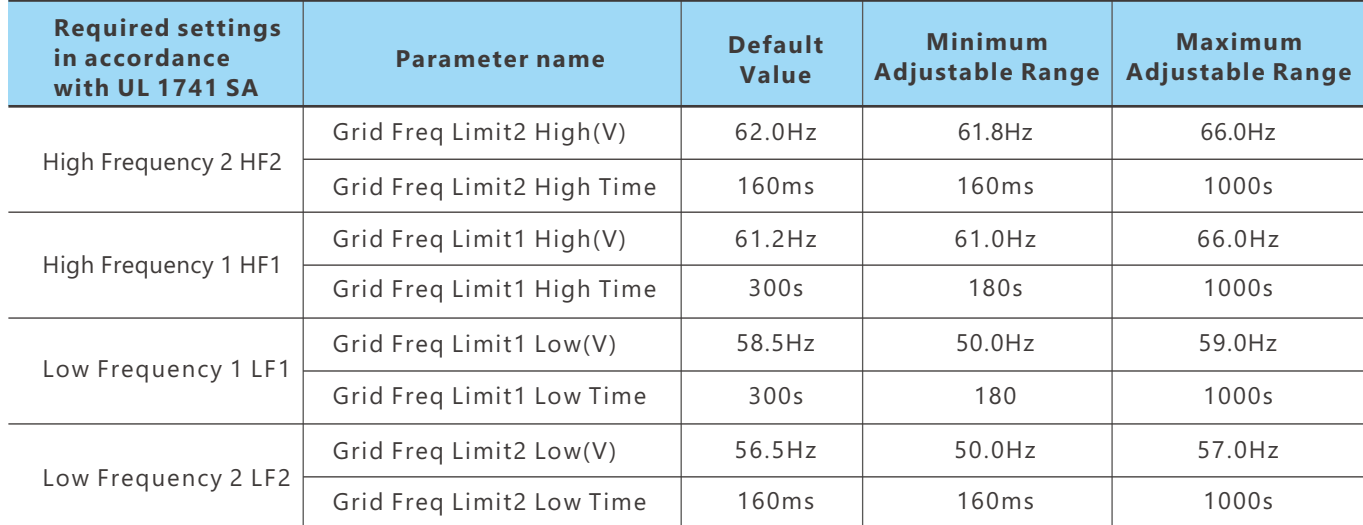

### 6.2.4 Specified Power factor (SPF)

The reactive power is controlled as a function if a specified power factor cosφ

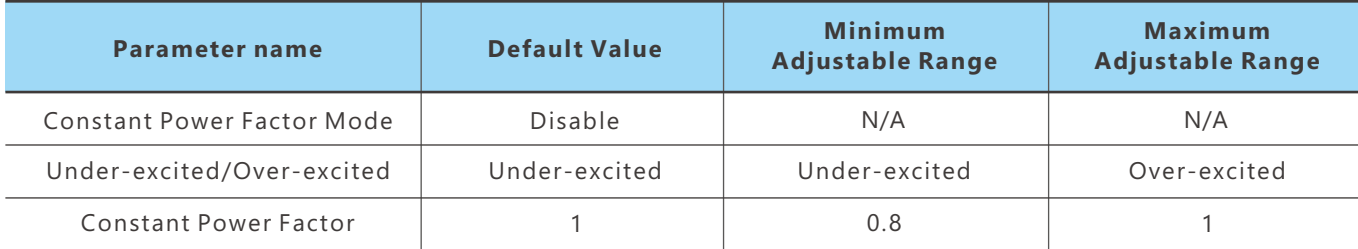

Note: Use the selected method to set Under-excited/Over-excited

### 6.2.5 Voltage / Var Mode ( Q(V))

The reactive power is controlled as a function of the grid voltage. The parameterize-action is carried out by means of a reactive power/voltage characteristic curve. The absolute value of Q1 and Q4 are the same.

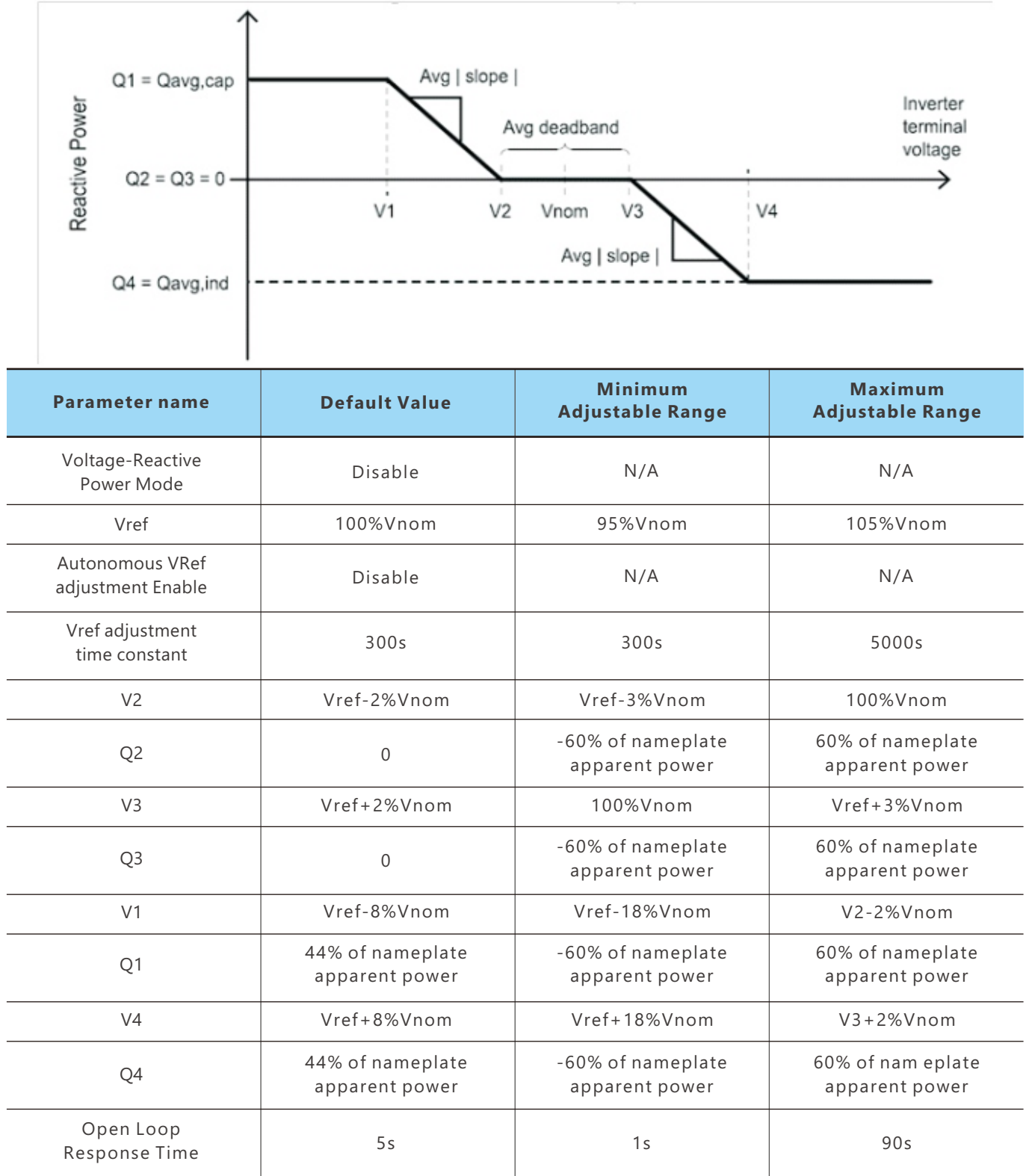

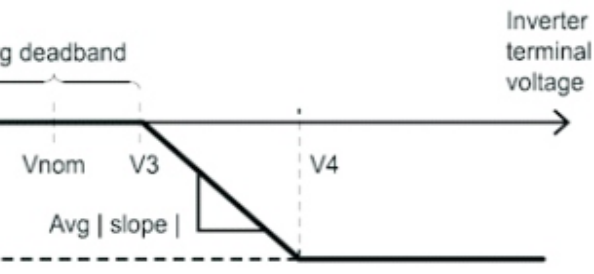

 $\left(46\right)$ 

### 6.2.6 Active Power-Reactive Power Mode ( Q(P))

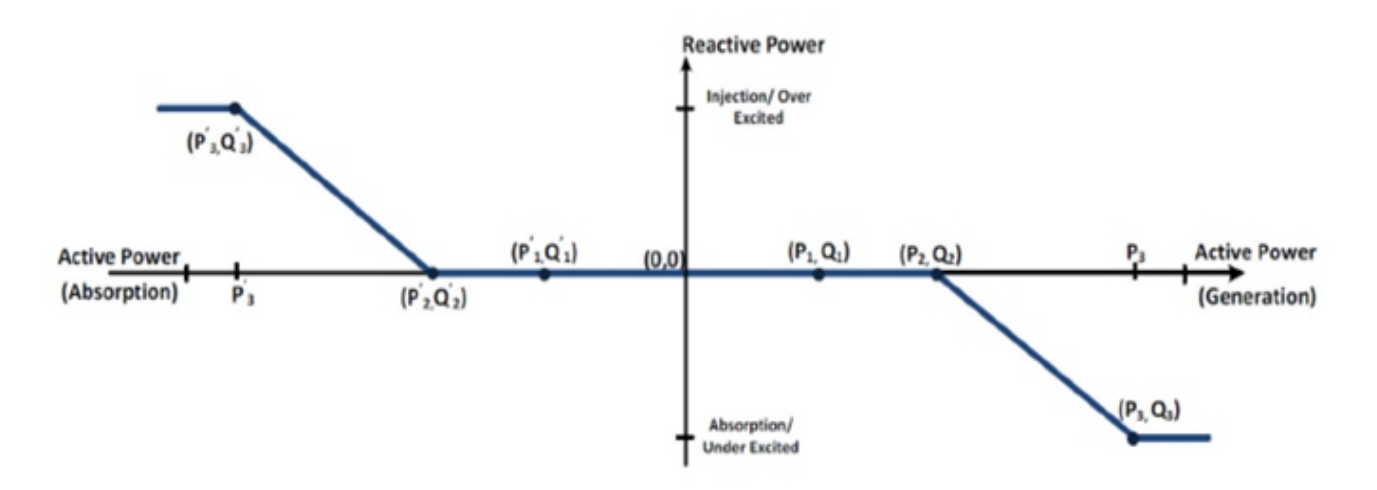

### 6.2.7 Constant Reactive Power Mode

Note: Use the selected method to set Under-excited/Over-excited

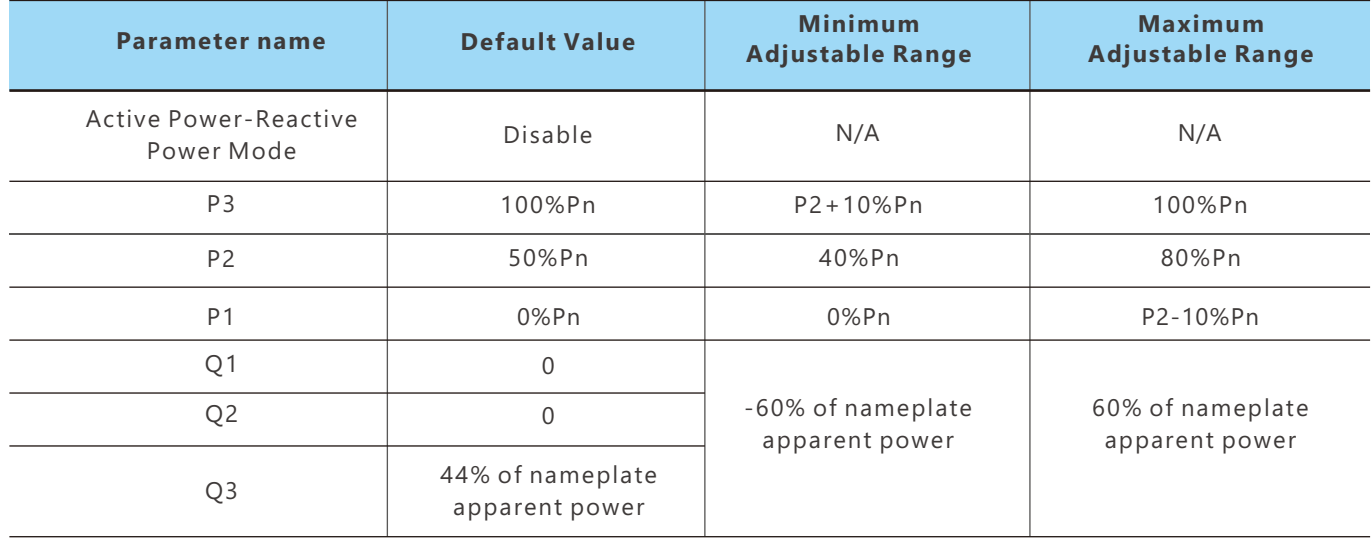

Note: P1, P2, P3 and P1', P1', P1' are Y-axis symmetrical relationship, Q1, Q2, Q3 and Q1', Q2', Q3'are X-axis symmetrical relationship, no need to set P1', P1', P1', Q1', Q2', Q3';

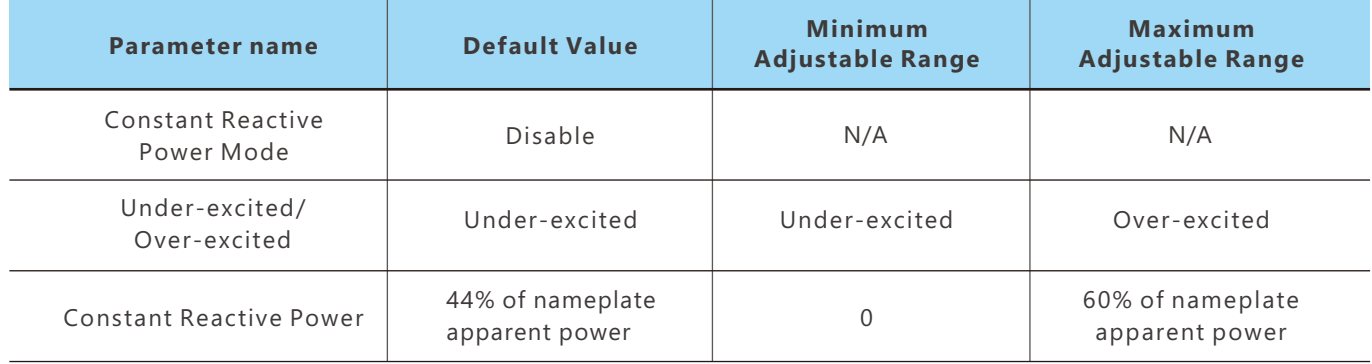

### 6.2.9 Voltage-Watt (VW)

 $\overline{\phantom{a}}$ 

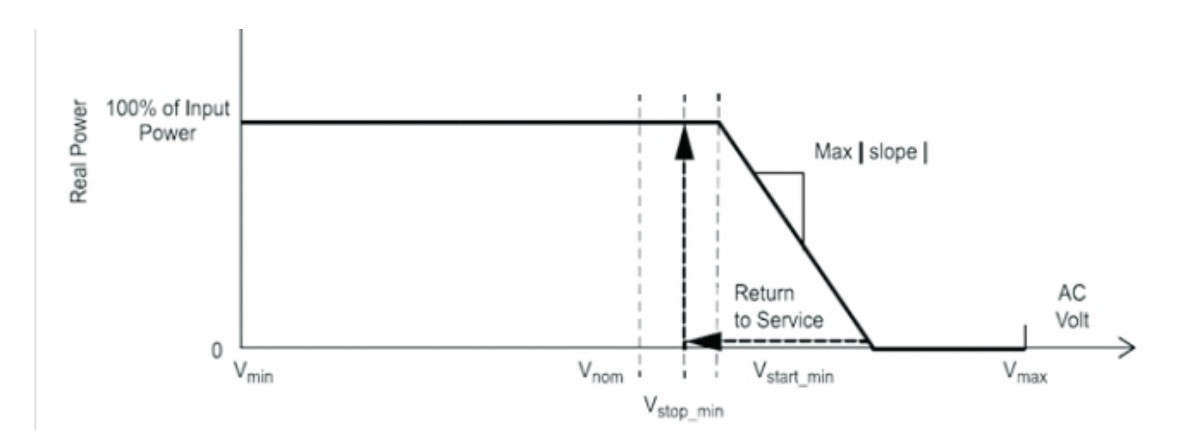

### 6.2.8 Frequency-Watt (FW)

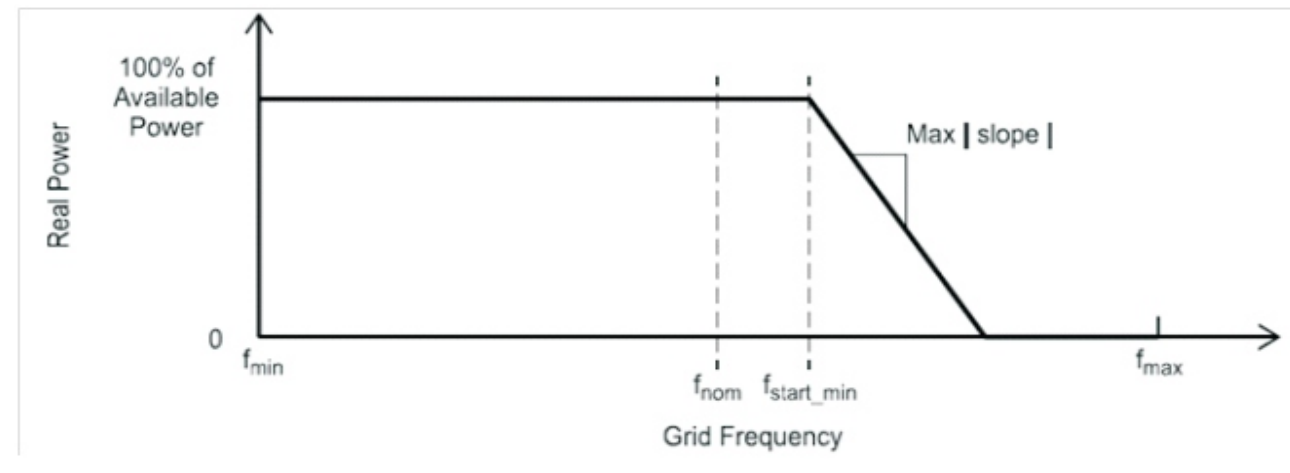

Note: When setting the protection time, it needs to be converted into the number of cycles of the corresponding frequency;

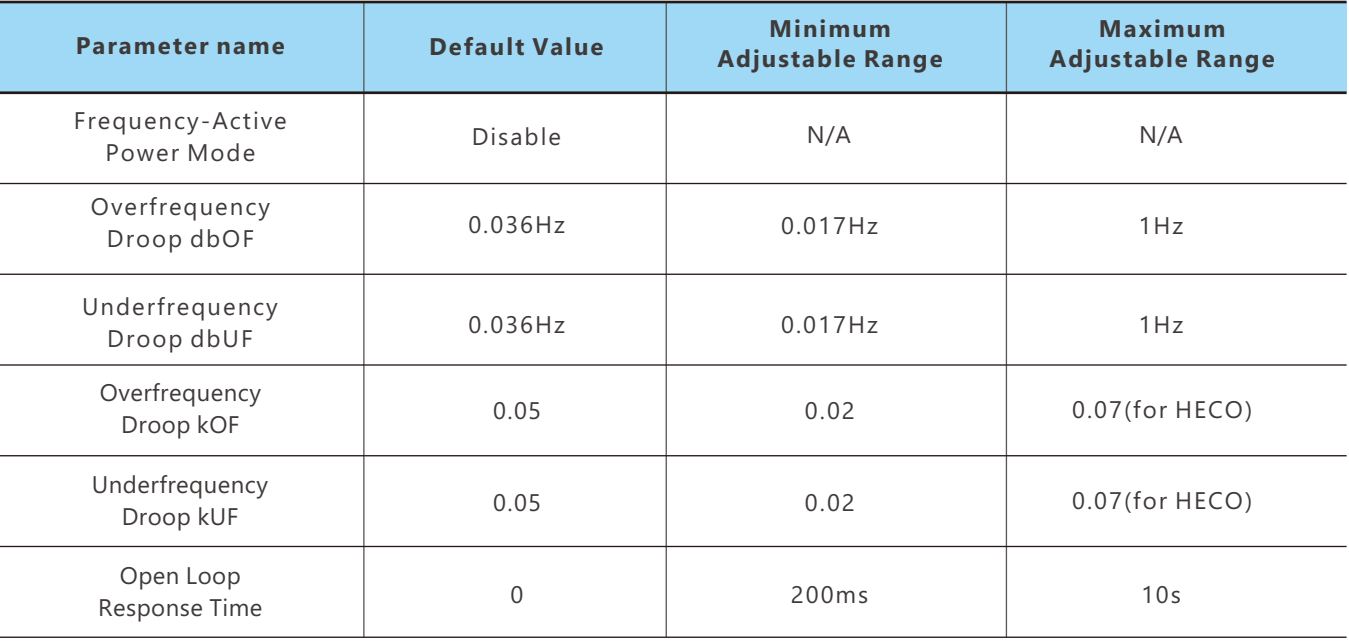

Note: When setting the protection time, it needs to be converted into the number of cycles of the corresponding frequency;

### 6.2.10 Active power limit mode

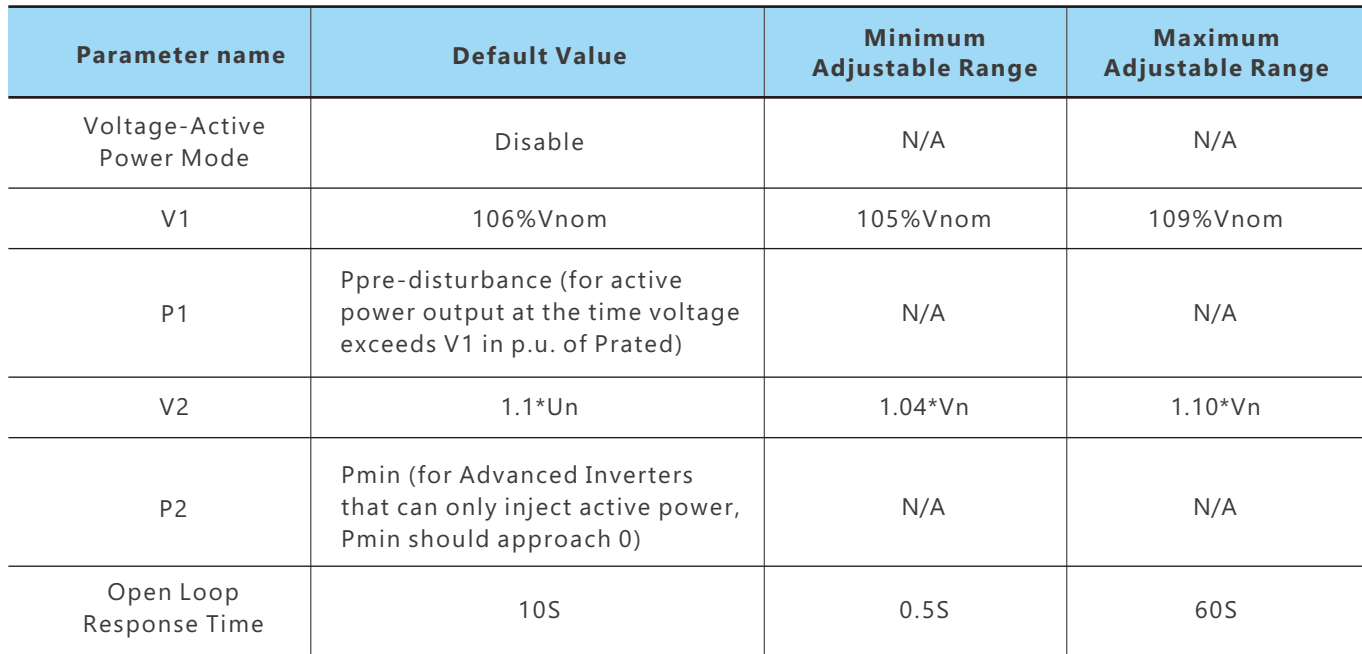

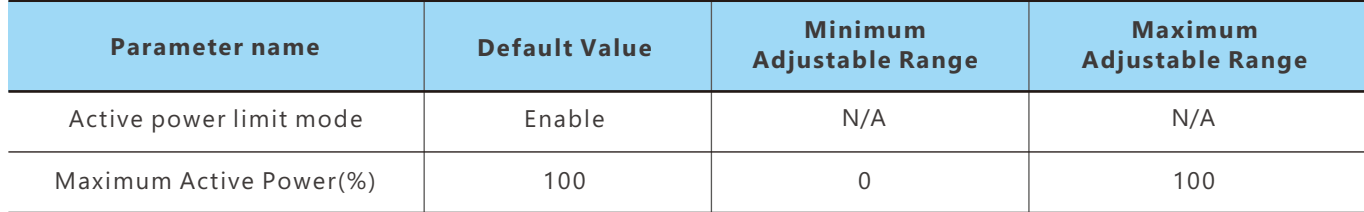

# 6.3 Test parameter tolerances

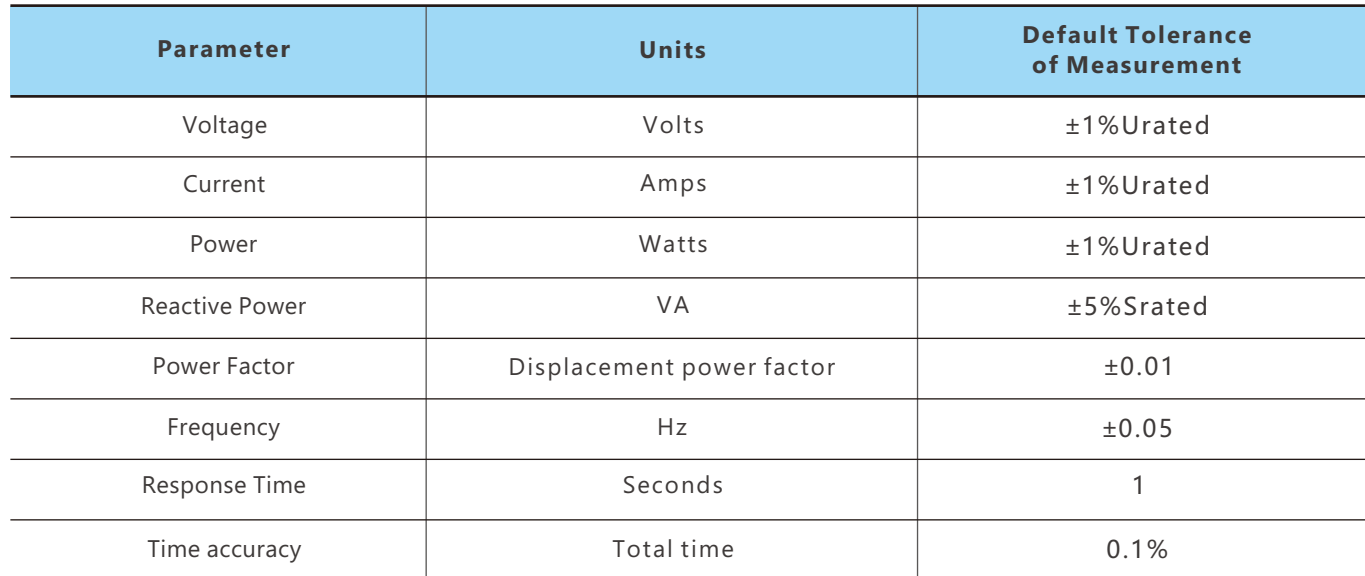

# When the grid voltage exceeds V1, the output active power varies with the grid voltage. **7. Annex2: Lithium Brand Reference**

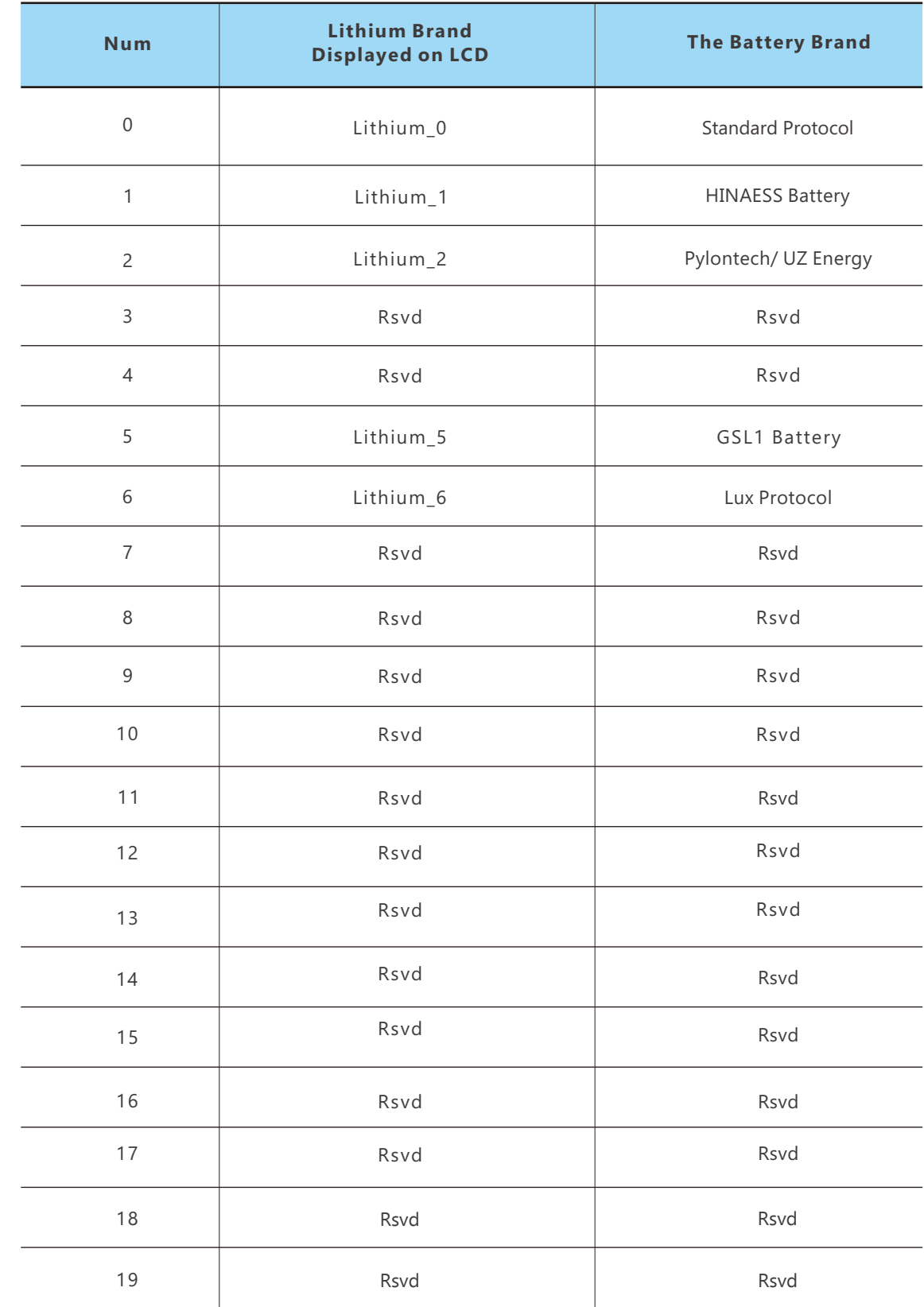

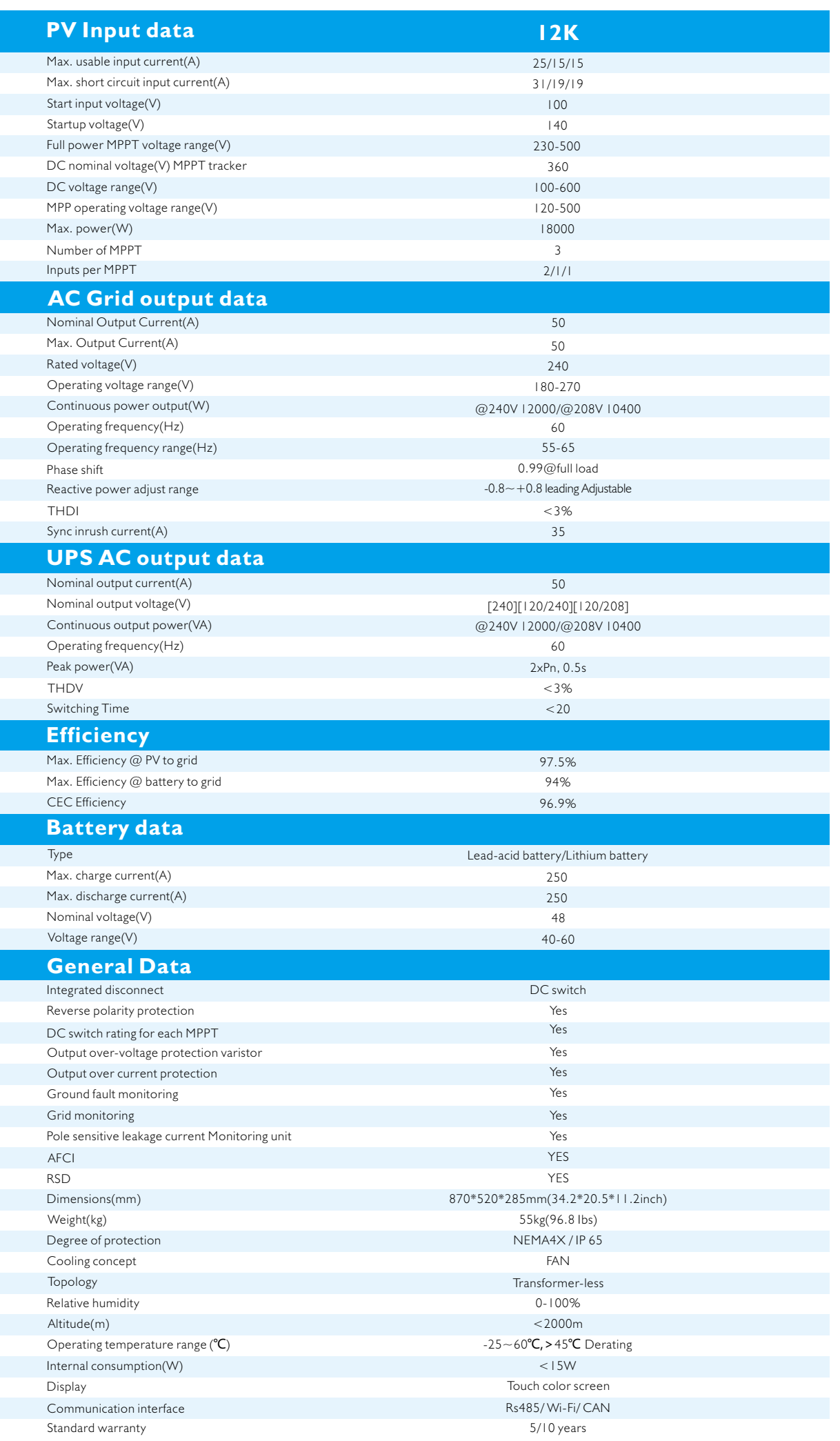

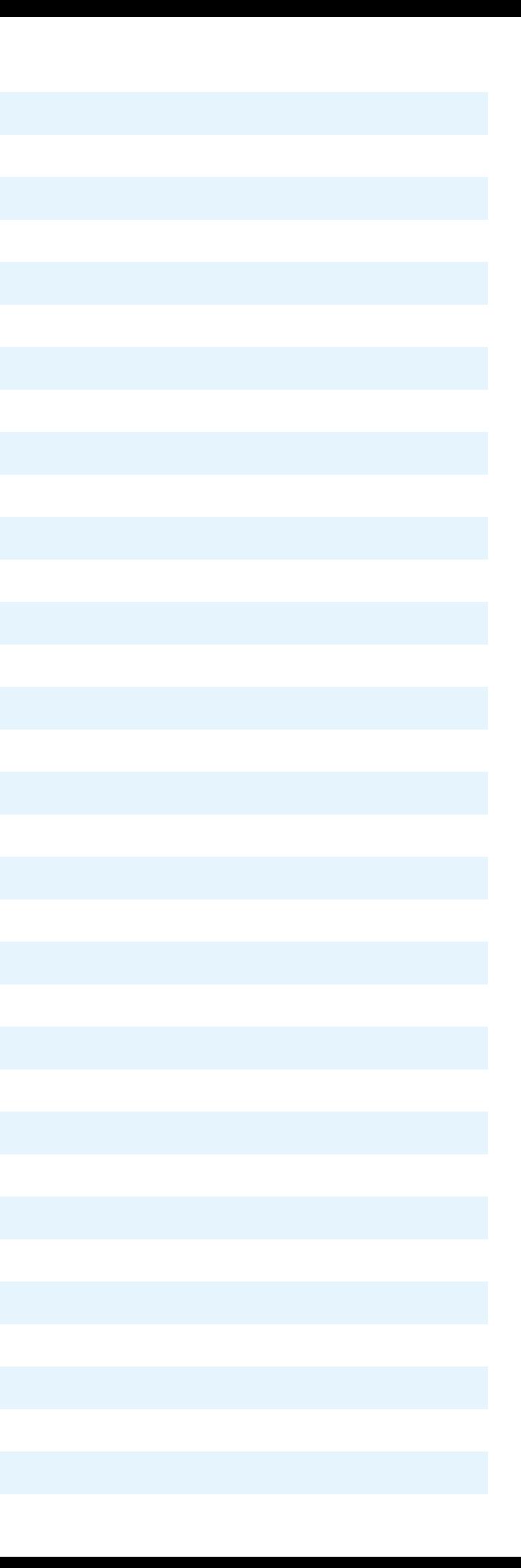

**N o t e s**